## Copyright Notice

The material in this document is the intellectual property of MICRO-STAR INTERNATIONAL. We take every care in the preparation of this document, but no guarantee is given as to the correctness of its contents. Our products are under continual improvement and we reserve the right to make changes without notice.

## Trademarks

All trademarks in this manual are properties of their respective owners.

- MSI® is registered trademark of Micro-Star Int'l Co.,Ltd. ■
- NVIDIA® is registered trademark of NVIDIA Corporation. ■
- ATI® is registered trademark of AMD Corporation. ■
- AMD® is registered trademarks of AMD Corporation. ■
- Intel® is registered trademarks of Intel Corporation. ■
- Windows® is registered trademarks of Microsoft Corporation ■
- AMI<sup>®</sup> is registered trademark of American Megatrends Inc. ■
- Award® is a registered trademark of Phoenix Technologies Ltd. ■
- Sound Blaster® is registered trademark of Creative Technology Ltd. ■
- Realtek<sup>®</sup> is registered trademark of Realtek Semiconductor Corporation. ■
- JMicron® is registered trademark of JMicron Technology Corporation. ■
- Netware® is registered trademark of Novell, Inc. ■
- Lucid® is trademark of LucidLogix Technologies, Ltd. ■
- VIA® is registered trademark of VIA Technologies, Inc. ■
- ASMedia<sup>®</sup> is registered trademark of ASMedia Technology Inc. ■
- iPad, iPhone, and iPod are trademarks of Apple Inc. ■
- Qualcomm Atheros and Killer are trademarks of Qualcomm Atheros Inc. ■

## Revision History

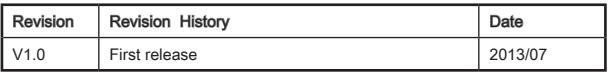

## Safety Instructions

- Always read the safety instructions carefully. ■
- Keep this User's Manual for future reference. ■
- Keep this equipment away from humidity. ■
- Lay this equipment on a reliable flat surface before setting it up. ■
- The openings on the enclosure are for air convection hence protects the equipment from overheating. DO NOT COVER THE OPENINGS. ■
- Make sure the voltage of the power source is at 110/220V before connecting the equipment to the power inlet. ■
- Place the power cord such a way that people can not step on it. Do not place anything over the power cord.
- Always Unplug the Power Cord before inserting any add-on card or module. ■
- All cautions and warnings on the equipment should be noted. ■
- Never pour any liquid into the opening that can cause damage or cause electrical shock. ■
- If any of the following situations arises, get the equipment checked by service personnel:
	- The power cord or plug is damaged.  $\alpha$
	- $\circ$   $\;$  Liquid has penetrated into the equipment.
	- The equipment has been exposed to moisture. ◯
	- $\circ$  The equipment does not work well or you can not get it work according to User's Manual.
	- The equipment has been dropped and damaged.  $\bigcap$
	- $\circ$   $\;$  The equipment has obvious sign of breakage.
- DO NOT LEAVE THIS EQUIPMENT IN AN ENVIRONMENT ABOVE 60℃ (140o F), IT MAY DAMAGE THE EQUIPMENT.

## Battery Information

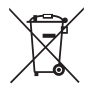

#### European Union:

Batteries, battery packs, and accumulators should not be disposed of as unsorted household waste. Please use the public collection system to return, recycle, or treat them in compliance with the local regulations.

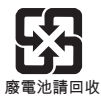

#### Taiwan:

For better environmental protection, waste batteries should be collected separately for recycling or special disposal.

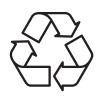

#### California, USA:

The button cell battery may contain perchlorate material and requires special handling when recycled or disposed of in California. For further information please visit: http://www.dtsc.ca.gov/hazardouswaste/perchlorate/

CAUTION: There is a risk of explosion, if battery is incorrectly replaced. Replace only with the same or equivalent type recommended by the manufacturer.

## FCC-B Radio Frequency Interference Statement

This equipment has been tested and found to comply with the limits for a Class B digital device, pursuant to Part 15 of the FCC Rules. These limits are designed to provide reasonable protection against harmful interference in a residential installation. This equipment generates, uses and can radiate radio frequency energy and, if not installed and used in accordance with the instructions, may cause harmful interference to radio communications. However, there is no guarantee that interference will not occur in a particular installation. If this equipment does cause harmful interference to radio or television reception, which can be determined by turning the equipment off and on, the user is encouraged to try to correct the interference by one or more of the measures listed below.

- $\circ$  Reorient or relocate the receiving antenna.
- $\circ$  Increase the separation between the equipment and receiver.
- $\circ$  Connect the equipment into an outlet on a circuit different from that to which the receiver is connected.
- $\circ$   $\,$  Consult the dealer or an experienced radio/television technician for help.

#### Notice 1

The changes or modifications not expressly approved by the party responsible for compliance could void the user's authority to operate the equipment.

#### Notice 2

Shielded interface cables and A.C. power cord, if any, must be used in order to comply with the emission limits.

VOIR LA NOTICE D'INSTALLATION AVANT DE RACCORDER AU RESEAU.

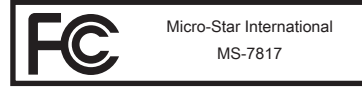

This device complies with Part 15 of the FCC Rules. Operation is subject to the following two conditions:

- this device may not cause harmful interference, and  $1)$
- this device must accept any interference received, including interference that may cause undesired operation. 2)

## CE Conformity

Hereby, Micro-Star International CO., LTD declares that this device is in compliance with the essential safety requirements and other relevant provisions set out in the European Directive.

 $\epsilon$ 

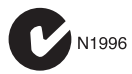

## Radiation Exposure Statement

This equipment complies with FCC radiation exposure limits set forth for an uncontrolled environment. This equipment and its antenna should be installed and operated with minimum distance 20 cm between the radiator and your body. This equipment and its antenna must not be co-located or operating in conjunction with any other antenna or transmitter.

## European Community Compliance Statement

The equipment complies with the RF Exposure Requirement 1999/519/EC, Council Recommendation of 12 July 1999 on the limitation of exposure of the general public to electromagnetic fields (0–300GHz). This wireless device complies with the R&TTE Directive.

## Taiwan Wireless Statements

#### 無線設備警告聲明

經型式認證合格之低功率射頻電機,非經許可,公司、商號或使用者均不得擅自變更 頻率、加大功率或變更原設計之特性及功能。

低功率射頻電機之使用不得影響飛航安全及干擾合法通信;經發現有干擾現象時,應 立即停用,並改善至無干擾時方得繼續使用。前項合法通信,指依電信法規定作業之 無線電通信。低功率射頻電機須忍受合法通信或工業、科學及醫療用電波輻射性電機 設備之干擾。

警告使用者:這是甲類資訊產品,在居住的環境中使用時,可能會造成無線電干擾,在 這種情況下,使用者會被要求採取某些適當的對策。

## Japan VCCI Class B Statement

クラス B 情報技術装置

この装置は、情報技術装置等電波障害自主規制協議会(VCCI)の基準に基づくクラ スB情報技術装置です。この装置が家庭内でラジオやテレビジョン受信機に近接して 使われると、受信障害を引き起こすことがあります。取扱説明書にしたがって正し い取り扱いをしてください。

## Korea Warning Statements

당해 무선설비는 운용중 전파혼신 가능성이 있음

## Chemical Substances Information

In compliance with chemical substances regulations, such as the EU REACH Regulation (Regulation EC No. 1907/2006 of the European Parliament and the Council), MSI provides the information of chemical substances in products at:

http://www.msi.com/html/popup/csr/evmtprtt\_pcm.html

#### 根据中国<电子信息产品污染控制管理办法>

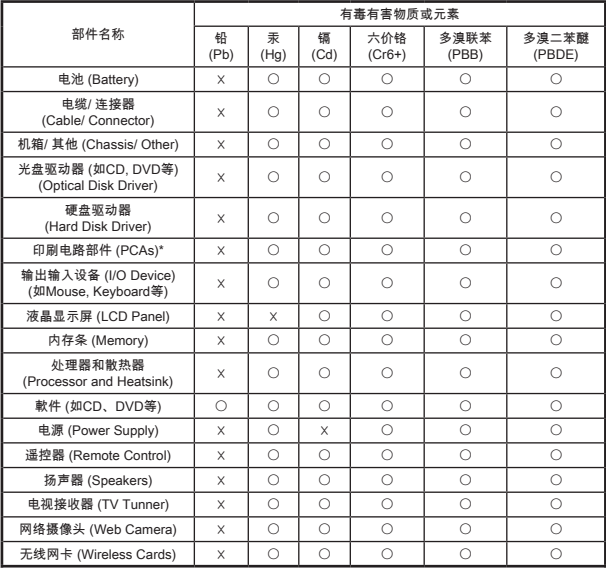

■ \*印刷电话部件包括所有印刷电路板(PCB)及其离散组件、IC。

- 上述有毒有害物质或元素清单会依产品出货现况之部件差异而有所增减。
- 〇:表示该有毒有害物质在该部件所有均质材料中的含量均在SJ/T11363-2006标准规定的限量要求下。
- ※:表示该有毒有害物质至少在该部件的某一均质材料中的含量超出SJ/T11363-2006标准规定的限量要求,但符合EU RoHS要求。
- 本产品在中国销售之电子讯息产品都必须遵守中国<电子讯息产品污染控制要求 >标准贴上环保使用期限EPUP (Environmental Protection Use Period)标签。
- 本产品使用之环保使用期限EPUP卷标符合中国-电子信息产品环保期限使用通 则(SJ/Z 11388-2009)标示之要求(请参考下图EPUP卷标图标实例,标示内部之 编号适用于各指定产品。)

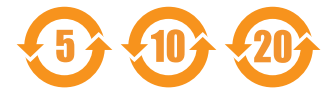

WEEE (Waste Electrical and Electronic Equipment)

## ENGLISH

To protect the global environment and as an environmentalist, MSI must remind you that...

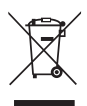

Under the European Union ("EU") Directive on Waste Electrical and Electronic Equipment, Directive 2002/96/EC, which takes effect on August 13, 2005, products of "electrical and electronic equipment" cannot be discarded as municipal wastes anymore, and manufacturers of covered electronic equipment will be obligated to take back such products at the end of their useful life. MSI will comply with the product take back requirements at the end of life of MSI-branded products that are sold into the EU. You can return these products to local collection points.

## **DEUTSCH**

Hinweis von MSI zur Erhaltung und Schutz unserer Umwelt

Gemäß der Richtlinie 2002/96/EG über Elektro- und Elektronik-Altgeräte dürfen Elektro- und Elektronik-Altgeräte nicht mehr als kommunale Abfälle entsorgt werden. MSI hat europaweit verschiedene Sammel- und Recyclingunternehmen beauftragt, die in die Europäische Union in Verkehr gebrachten Produkte, am Ende seines Lebenszyklus zurückzunehmen. Bitte entsorgen Sie dieses Produkt zum gegebenen Zeitpunkt ausschliesslich an einer lokalen Altgerätesammelstelle in Ihrer Nähe.

## **FRANCAIS**

En tant qu'écologiste et afin de protéger l'environnement, MSI tient à rappeler ceci...

Au sujet de la directive européenne (EU) relative aux déchets des équipement électriques et électroniques, directive 2002/96/EC, prenant effet le 13 août 2005, que les produits électriques et électroniques ne peuvent être déposés dans les décharges ou tout simplement mis à la poubelle. Les fabricants de ces équipements seront obligés de récupérer certains produits en fin de vie. MSI prendra en compte cette exigence relative au retour des produits en fin de vie au sein de la communauté européenne. Par conséquent vous pouvez retourner localement ces matériels dans les points de collecte.

## РУССКИЙ

Компания MSI предпринимает активные действия по защите окружающей среды, поэтому напоминаем вам, что....

В соответствии с директивой Европейского Союза (ЕС) по предотвращению загрязнения окружающей среды использованным электрическим и электронным оборудованием (директива WEEE 2002/96/EC), вступающей в силу 13 августа 2005 года, изделия, относящиеся к электрическому и электронному оборудованию, не могут рассматриваться как бытовой мусор, поэтому производители вышеперечисленного электронного оборудования обязаны принимать его для переработки по окончании срока службы. MSI обязуется соблюдать требования по приему продукции, проданной под маркой MSI на территории EC, в переработку по окончании срока службы. Вы можете вернуть эти изделия в специализированные пункты приема.

## **ESPAÑOL**

MSI como empresa comprometida con la protección del medio ambiente, recomienda:

Bajo la directiva 2002/96/EC de la Unión Europea en materia de desechos y/o equipos electrónicos, con fecha de rigor desde el 13 de agosto de 2005, los productos clasificados como "eléctricos y equipos electrónicos" no pueden ser depositados en los contenedores habituales de su municipio, los fabricantes de equipos electrónicos, están obligados a hacerse cargo de dichos productos al termino de su período de vida. MSI estará comprometido con los términos de recogida de sus productos vendidos en la Unión Europea al final de su periodo de vida. Usted debe depositar estos productos en el punto limpio establecido por el ayuntamiento de su localidad o entregar a una empresa autorizada para la recogida de estos residuos.

## NEDERLANDS

Om het milieu te beschermen, wil MSI u eraan herinneren dat….

De richtlijn van de Europese Unie (EU) met betrekking tot Vervuiling van Electrische en Electronische producten (2002/96/EC), die op 13 Augustus 2005 in zal gaan kunnen niet meer beschouwd worden als vervuiling. Fabrikanten van dit soort producten worden verplicht om producten retour te nemen aan het eind van hun levenscyclus. MSI zal overeenkomstig de richtlijn handelen voor de producten die de merknaam MSI dragen en verkocht zijn in de EU. Deze goederen kunnen geretourneerd worden op lokale inzamelingspunten.

## **SRPSKI**

Da bi zaštitili prirodnu sredinu, i kao preduzeće koje vodi računa o okolini i prirodnoj sredini, MSI mora da vas podesti da…

Po Direktivi Evropske unije ("EU") o odbačenoj ekektronskoj i električnoj opremi, Direktiva 2002/96/EC, koja stupa na snagu od 13. Avgusta 2005, proizvodi koji spadaju pod "elektronsku i električnu opremu" ne mogu više biti odbačeni kao običan otpad i proizvođači ove opreme biće prinuđeni da uzmu natrag ove proizvode na kraju njihovog uobičajenog veka trajanja. MSI će poštovati zahtev o preuzimanju ovakvih proizvoda kojima je istekao vek trajanja, koji imaju MSI oznaku i koji su prodati u EU. Ove proizvode možete vratiti na lokalnim mestima za prikupljanje.

## POLSKI

Aby chronić nasze środowisko naturalne oraz jako firma dbająca o ekologię, MSI przypomina, że...

Zgodnie z Dyrektywą Unii Europejskiej ("UE") dotyczącą odpadów produktów elektrycznych i elektronicznych (Dyrektywa 2002/96/EC), która wchodzi w życie 13 sierpnia 2005, tzw. "produkty oraz wyposażenie elektryczne i elektroniczne " nie mogą być traktowane jako śmieci komunalne, tak więc producenci tych produktów będą zobowiązani do odbierania ich w momencie gdy produkt jest wycofywany z użycia. MSI wypełni wymagania UE, przyjmując produkty (sprzedawane na terenie Unii Europejskiej) wycofywane z użycia. Produkty MSI będzie można zwracać w wyznaczonych punktach zbiorczych.

## TÜRKÇE

Çevreci özelliğiyle bilinen MSI dünyada çevreyi korumak için hatırlatır:

Avrupa Birliği (AB) Kararnamesi Elektrik ve Elektronik Malzeme Atığı, 2002/96/EC Kararnamesi altında 13 Ağustos 2005 tarihinden itibaren geçerli olmak üzere, elektrikli ve elektronik malzemeler diğer atıklar gibi çöpe atılamayacak ve bu elektonik cihazların üreticileri, cihazların kullanım süreleri bittikten sonra ürünleri geri toplamakla yükümlü olacaktır. Avrupa Birliği'ne satılan MSI markalı ürünlerin kullanım süreleri bittiğinde MSI ürünlerin geri alınması isteği ile işbirliği içerisinde olacaktır. Ürünlerinizi yerel toplama noktalarına bırakabilirsiniz.

# ČESKY

Záleží nám na ochraně životního prostředí - společnost MSI upozorňuje...

Podle směrnice Evropské unie ("EU") o likvidaci elektrických a elektronických výrobků 2002/96/EC platné od 13. srpna 2005 je zakázáno likvidovat "elektrické a elektronické výrobky" v běžném komunálním odpadu a výrobci elektronických výrobků, na které se tato směrnice vztahuje, budou povinni odebírat takové výrobky zpět po skončení jejich životnosti. Společnost MSI splní požadavky na odebírání výrobků značky MSI, prodávaných v zemích EU, po skončení jejich životnosti. Tyto výrobky můžete odevzdat v místních sběrnách.

## MAGYAR

Annak érdekében, hogy környezetünket megvédjük, illetve környezetvédőként fellépve az MSI emlékezteti Önt, hogy ...

Az Európai Unió ("EU") 2005. augusztus 13-án hatályba lépő, az elektromos és elektronikus berendezések hulladékairól szóló 2002/96/EK irányelve szerint az elektromos és elektronikus berendezések többé nem kezelhetőek lakossági hulladékként, és az ilyen elektronikus berendezések gyártói kötelessé válnak az ilyen termékek visszavételére azok hasznos élettartama végén. Az MSI betartja a termékvisszavétellel kapcsolatos követelményeket az MSI márkanév alatt az EU-n belül értékesített termékek esetében, azok élettartamának végén. Az ilyen termékeket a legközelebbi gyűjtőhelyre viheti.

## ITALIANO

Per proteggere l'ambiente, MSI, da sempre amica della natura, ti ricorda che….

In base alla Direttiva dell'Unione Europea (EU) sullo Smaltimento dei Materiali Elettrici ed Elettronici, Direttiva 2002/96/EC in vigore dal 13 Agosto 2005, prodotti appartenenti alla categoria dei Materiali Elettrici ed Elettronici non possono più essere eliminati come rifiuti municipali: i produttori di detti materiali saranno obbligati a ritirare ogni prodotto alla fine del suo ciclo di vita. MSI si adeguerà a tale Direttiva ritirando tutti i prodotti marchiati MSI che sono stati venduti all'interno dell'Unione Europea alla fine del loro ciclo di vita. È possibile portare i prodotti nel più vicino punto di raccolta

## **Contents**

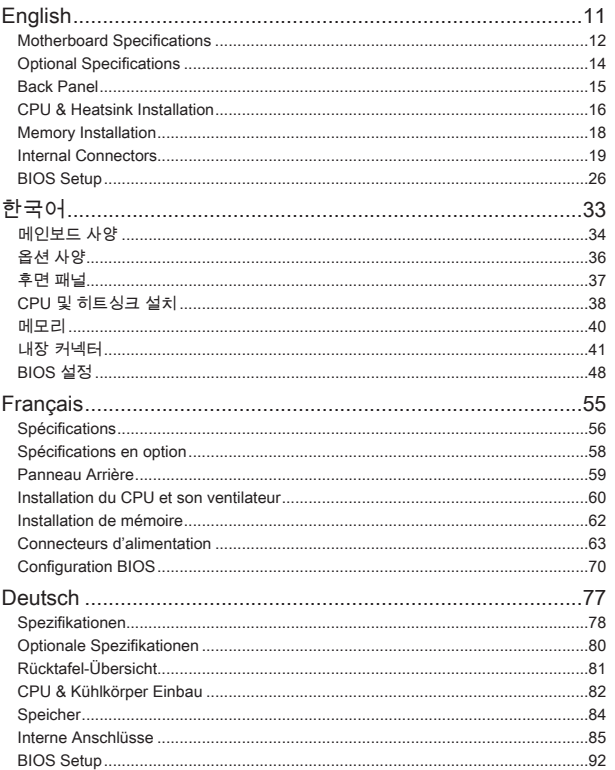

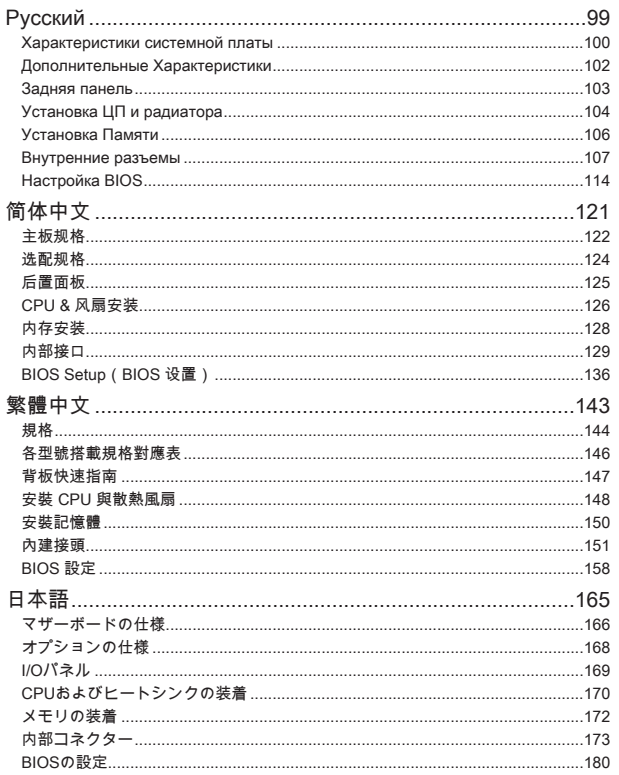

<span id="page-10-0"></span>English

P33/ B85M-E33 Series (MS-7817 v1.X) Micro-ATX motherboard. The H81M-P33/ H81M-E33/ H87M-P33/ H87M-E33/ B85M-P33/ B85M-E33 Series motherboards are based on Intel H81/ H87/ B85 chipset for optimal system efficiency. Designed to fit the advanced Intel LGA1150 processor, the H81M-P33/ H81M-E33/ H87M-P33/ H87M-E33/ B85M-P33/ B85M-E33 Series motherboards deliver a high performance and professional desktop platform solution.

## Layout

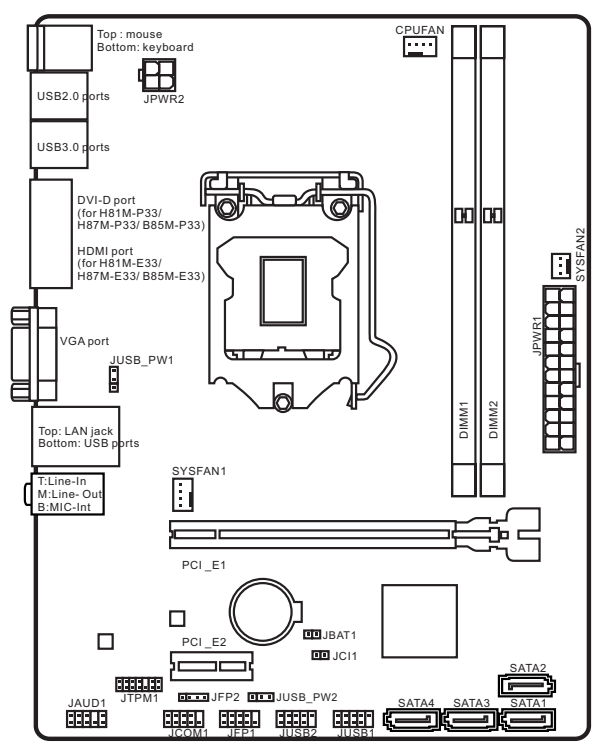

# <span id="page-11-0"></span>Motherboard Specifications

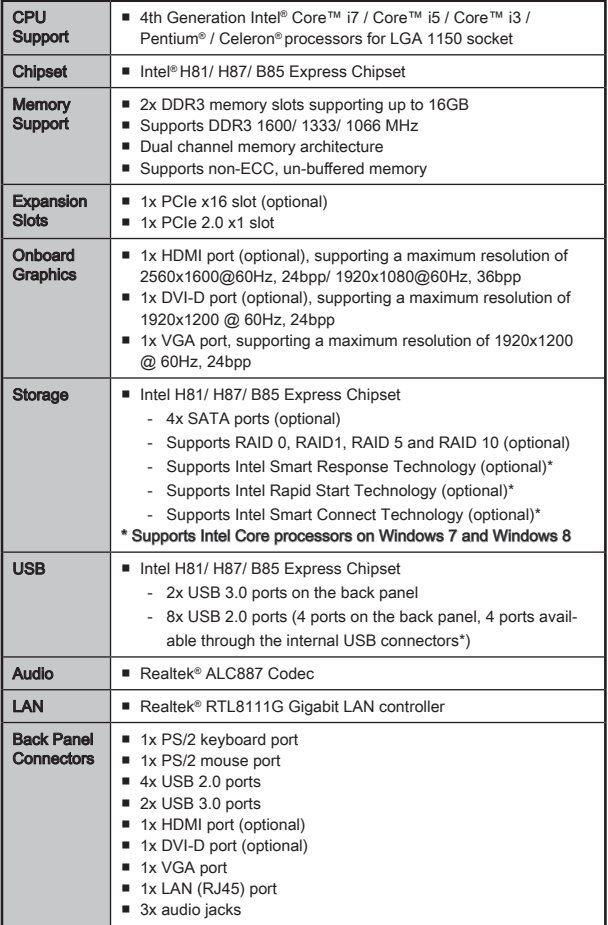

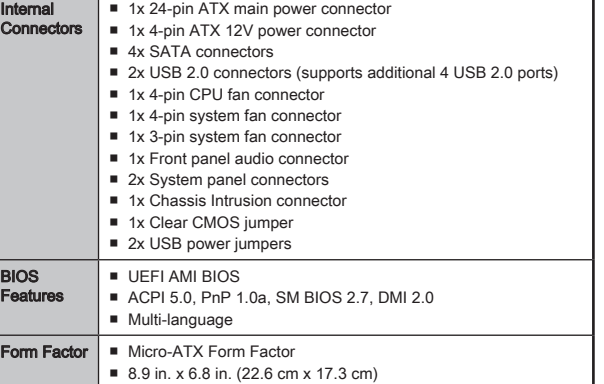

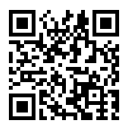

For the latest information about CPU, please visit http://www.msi.com/service/cpu-support/

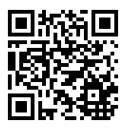

For more information on compatible components, please visit http://www.msi.com/service/test-report/

## <span id="page-13-0"></span>Optional Specifications

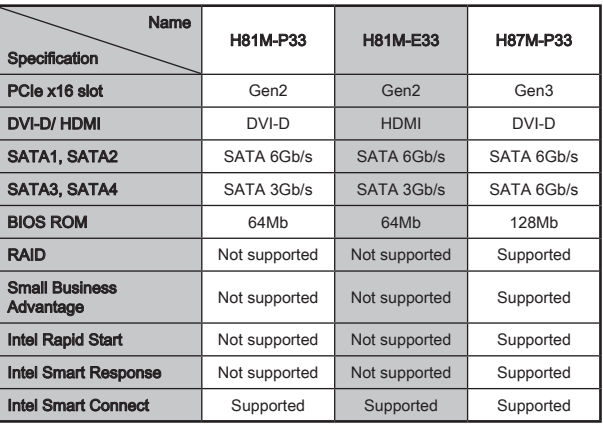

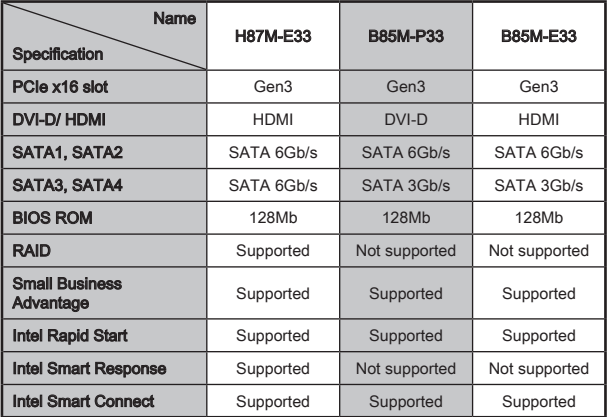

## <span id="page-14-0"></span>H81M-E33/ H87M-E33/ B85M-E33

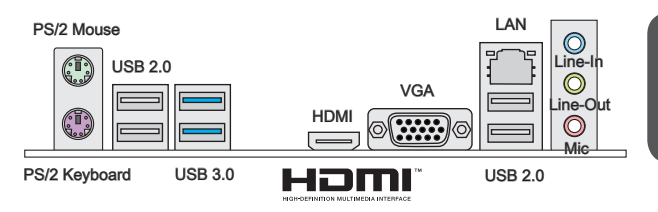

## H81M-P33/ H87M-P33/ B85M-P33

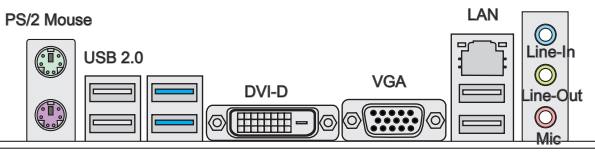

PS/2 Keyboard

USB 3.0

USB 2.0

## LAN LED Indicator

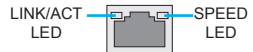

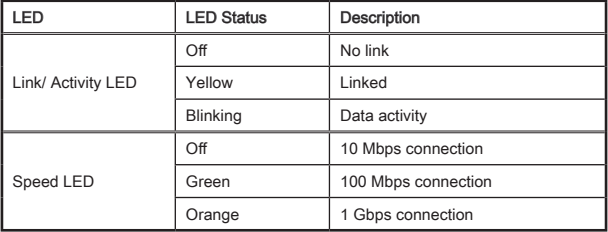

## <span id="page-15-0"></span>CPU & Heatsink Installation

When installing a CPU, always remember to install a CPU heatsink. A CPU heatsink is necessary to prevent overheating and maintain system stability. Follow the steps below to ensure correct CPU and heatsink installation. Wrong installation can damage both the CPU and the motherboard.

## Video Demonstration

Watch the video to learn how to install CPU & heatsink. at the address below. http://youtu.be/bf5La099urI

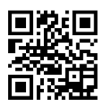

- 1. Push the load lever down to unclip it and lift to the fully open position.
- 2. The load plate will automatically lift up as the load lever is pushed to the fully open position.

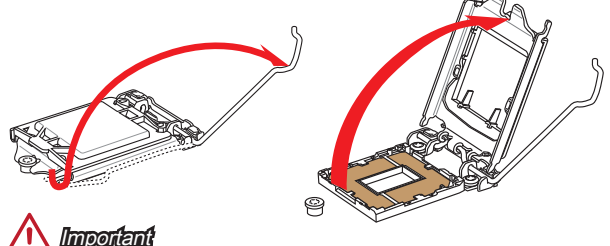

Do not touch the socket contacts or the bottom of the CPU.

- 3. Align the notches with the socket alignment keys. Lower the CPU straight down, without tilting or sliding the CPU in the socket. Inspect the CPU to check if it is properly seated in the socket.
- 4. Close and slide the load plate under the retention knob. Close and engage the load lever.

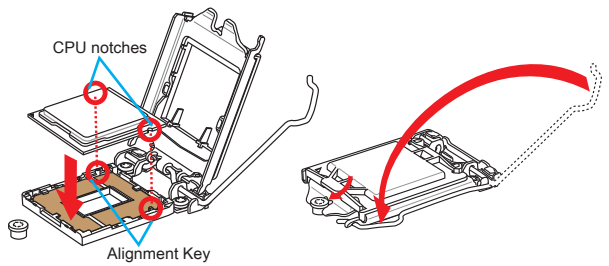

- 5. When you press down the load lever the PnP cap will automatically pop up from the CPU socket. Do not discard the PnP cap. Always replace the PnP cap if the CPU is removed from the socket.
- 6. Evenly spread a thin layer of thermal paste (or thermal tape) on the top of the CPU. This will help in heat dissipation and prevent CPU overheating.

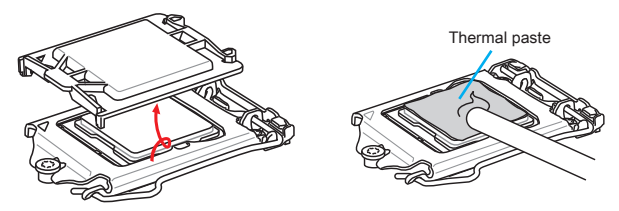

- 7. Locate the CPU fan connector on the motherboard.
- 8. Place the heatsink on the motherboard with the fan's cable facing towards the fan connector and the fasteners matching the holes on the motherboard.
- 9. Push down the heatsink until the four fasteners get wedged into the holes on the motherboard. Press the four fasteners down to fasten the heatsink. As each fastener locks into position a click should be heard.
- 10. Inspect the motherboard to ensure that the fastener-ends have been properly locked in place.
- 11. Finally, attach the CPU fan cable to the CPU fan connector on the motherboard.

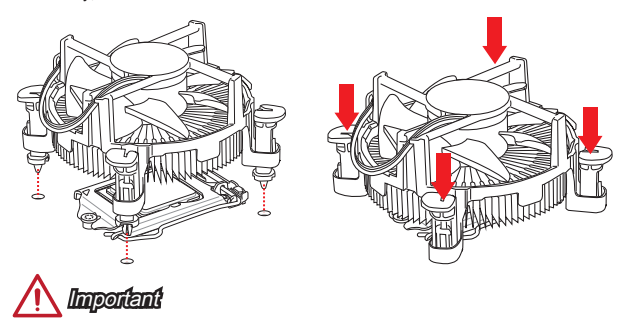

- Confirm that the CPU heatsink has formed a tight seal with the CPU before booting your system. •
- Whenever the CPU is not installed, always protect the CPU socket pins by covering the socket with the plastic cap.
- If you purchased a separate CPU and heatsink/ cooler, Please refer to the documentation in the heatsink/ cooler package for more details about installation.

## <span id="page-17-0"></span>Memory Installation

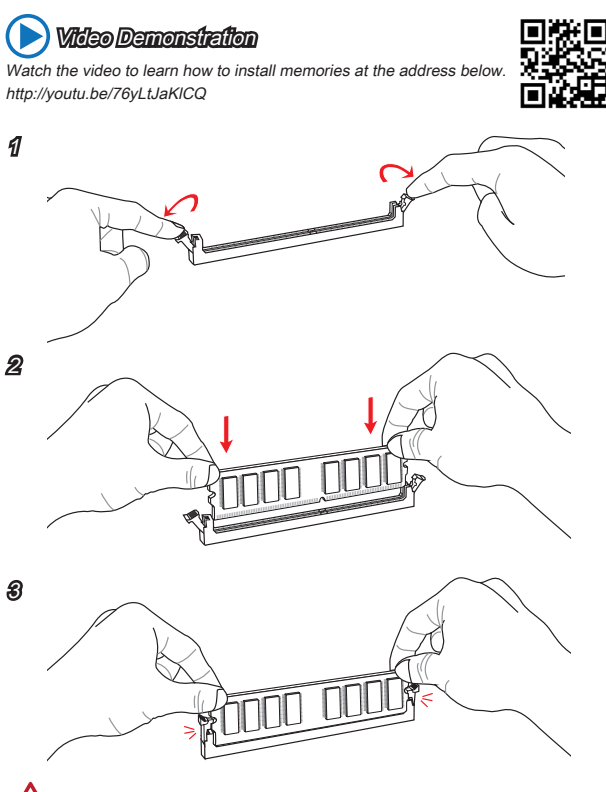

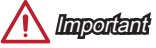

- DDR3 memory modules are not interchangeable with DDR2, and the DDR3 standard is not backward compatible. Always install DDR3 memory modules in DDR3 DIMM slots. •
- To ensure system stability, memory modules must be of the same type and density •in Dual-Channel mode.

## <span id="page-18-0"></span>Internal Connectors

### JPWR1~2: ATX Power Connectors

These connectors allow you to connect an ATX power supply. To connect the ATX power supply, align the power supply cable with the connector and firmly press the cable into the connector. If done correctly, the clip on the power cable should be hooked on the motherboard's power connector.

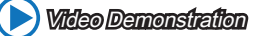

Watch the video to learn how to install power supply connectors. http://youtu.be/gkDYyR\_83I4

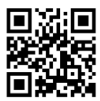

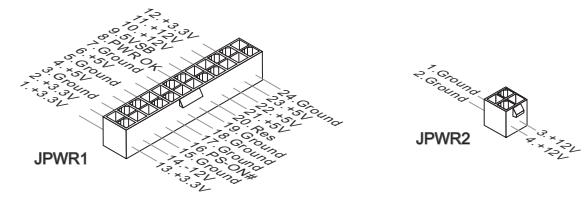

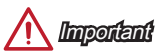

Make sure that all the power cables are securely connected to a proper ATX power supply to ensure stable operation of the motherboard.

#### JCOM1: Serial Port Connector

This connector is a 16550A high speed communication port that sends/receives 16 bytes FIFOs. You can attach a serial device.

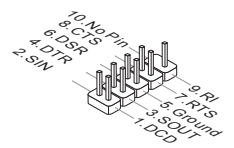

## SATA1~4: SATA Connectors

This connector is a high-speed SATA interface port. Each connector can connect to one SATA device. SATA devices include disk drives (HDD), solid state drives (SSD), and optical drives (CD/ DVD/ Blu-Ray).

## Video Demonstration

Watch the video to learn how to Install SATA HDD. http://youtu.be/RZsMpqxythc

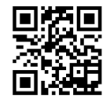

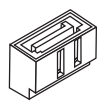

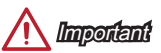

- Many SATA devices also need a power cable from the power supply. Such devices include disk drives (HDD), solid state drives (SSD), and optical drives (CD / DVD / Blu-Ray). Please refer to the device's manual for further information. •
- Many computer cases also require that large SATA devices, such as HDDs, SSDs, and optical drives, be screwed down into the case. Refer to the manual that came with your computer case or your SATA device for further installation instructions.
- Please do not fold the SATA cable at a 90-degree angle. Data loss may result during transmission otherwise.
- SATA cables have identical plugs on either sides of the cable. However, it is •recommended that the flat connector be connected to the motherboard for space saving purposes.

#### JCI1: Chassis Intrusion Connector

This connector connects to the chassis intrusion switch cable. If the computer case is opened, the chassis intrusion mechanism will be activated. The system will record this intrusion and a warning message will flash on screen. To clear the warning, you must enter the BIOS utility and clear the record.

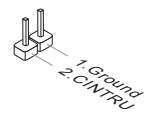

## CPUFAN,SYSFAN1~2: Fan Power Connectors

The fan power connectors support system cooling fans with +12V. If the motherboard has a System Hardware Monitor chipset on-board, you must use a specially designed fan with a speed sensor to take advantage of the CPU fan control. Remember to connect all system fans. Some system fans may not connect to the motherboard and will instead connect to the power supply directly. A system fan can be plugged into any available system fan connector.

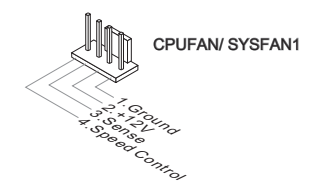

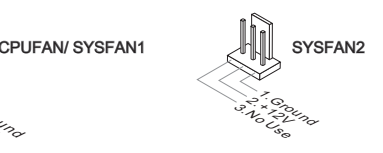

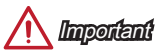

- Please refer to your processor's official website or consult your vendor to find recommended CPU heatsink. •
- These connectors support Smart Fan Control with liner mode. The Command Center utility can be installed to automatically control the fan speeds according to the CPU's and system's temperature.
- If there are not enough ports on the motherboard to connect all system fans, adapters are available to connect a fan directly to a power supply.
- Before first boot up, ensure that there are no cables impeding any fan blades.

## JFP1, JFP2: System Panel Connectors

These connectors connect to the front panel switches and LEDs. The JFP1 connector is compliant with the Intel® Front Panel I/O Connectivity Design Guide. When installing the front panel connectors, please use the optional M-Connector to simplify installation. Plug all the wires from the computer case into the M-Connector and then plug the M-Connector into the motherboard.

## Video Demonstration

Watch the video to learn how to Install front panel connectors. http://youtu.be/DPELIdVNZUI

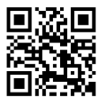

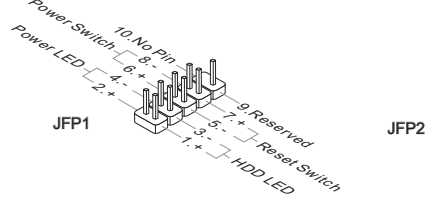

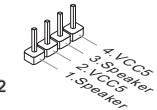

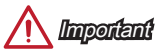

- On the connectors coming from the case, pins marked by small triangles are positive wires. Please use the diagrams above and the writing on the optional M-Connectors to determine correct connector orientation and placement.
- The majority of the computer case's front panel connectors will primarily be •plugged into JFP1.

## JUSB1~2: USB 2.0 Expansion Connectors

This connector is designed for connecting high-speed USB peripherals such as USB HDDs, digital cameras, MP3 players, printers, modems, and many others.

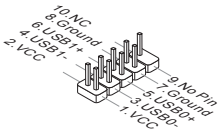

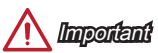

Note that the VCC and GND pins must be connected correctly to avoid possible damage.

#### JAUD1: Front Panel Audio Connector

This connector allows you to connect the front audio panel located on your computer case. This connector is compliant with the Intel® Front Panel I/O Connectivity Design Guide.

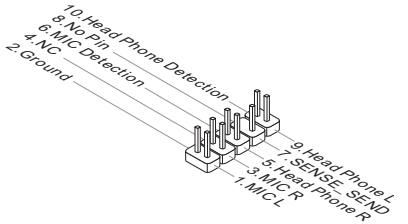

## JTPM1: TPM Module Connector

This connector connects to a TPM (Trusted Platform Module). Please refer to the TPM security platform manual for more details and usages.

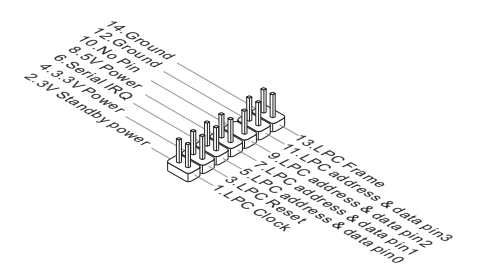

### JBAT1: Clear CMOS Jumper

There is CMOS RAM onboard that is external powered from a battery located on the motherboard to save system configuration data. With the CMOS RAM, the system can automatically boot into the operating system (OS) every time it is turned on. If you want to clear the system configuration, set the jumpers to clear the CMOS RAM.

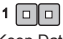

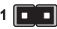

Keep Data Clear Data

# Important

You can clear the CMOS RAM by shorting this jumper while the system is off. Afterwards, open the jumper . Do not clear the CMOS RAM while the system is on because it will damage the motherboard.

## JUSB\_PW1, JUSB\_PW2: USB Power Jumper

This jumper allows you to enable/ disable the "Wakeup from S3/S4/S5 by USB and PS/2 device" function.

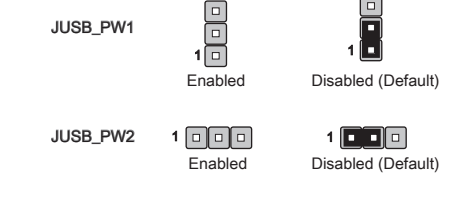

Important

If you set the jumper to Enabled, the power supply must be able to provide at least 2A currents

# English

#### PCI\_E1~2: PCIe Expansion Slots

The PCIe slot supports the PCIe interface expansion card.

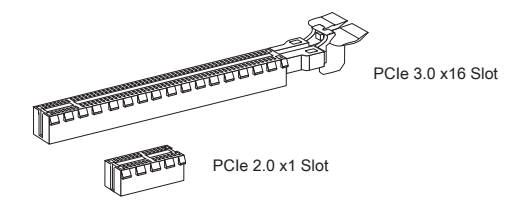

Important

When adding or removing expansion cards, always turn off the power supply and unplug the power supply power cable from the power outlet. Read the expansion card's documentation to check for any necessary additional hardware or software changes.

## <span id="page-25-0"></span>BIOS Setup

The default settings offer the optimal performance for system stability in normal conditions. You may need to run the Setup program when:

- An error message appears on the screen during the system booting up, and requests you to run SETUP.
- You want to change the default settings for customized features. ■

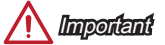

- Please load the default settings to restore the optimal system performance and stability if the system becomes unstable after changing BIOS settings. Select the "Restore Defaults" and press <Enter> in BIOS to load the default settings. •
- $\bullet$  If you are unfamiliar with the BIOS settings, we recommend that you keep the default settings to avoid possible system damage or failure booting due to inappropriate BIOS configuration.

## Entering BIOS Setup

Power on the computer and the system will start the Power On Self Test (POST) process. When the message below appears on the screen, please <DEL> key to enter BIOS:

#### Press DEL key to enter Setup Menu, F11 to enter Boot Menu

If the message disappears before you respond and you still need to enter BIOS, restart the system by turning the computer OFF then back ON or pressing the RESET button. You may also restart the system by simultaneously pressing <Ctrl>, <Alt>, and <Delete> keys.

MSI additionally provides two methods to enter the BIOS setup. You can click the "GO2BIOS" tab on "MSI Fast Boot" utility screen or press the physical "GO2BIOS" button (optional) on the motherboard to enable the system going to BIOS setup directly at next boot.

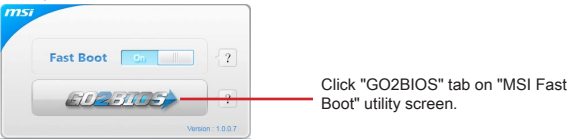

# Important

Please be sure to install the "MSI Fast Boot" utility before using it to enter the BIOS setup.

# English

#### **Overview**

After entering BIOS, the following screen is displayed.

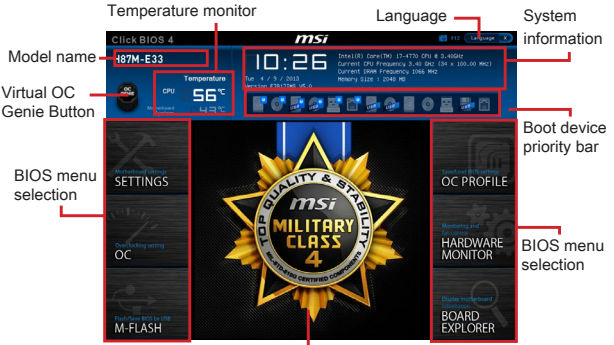

Menu display

#### OC Menu

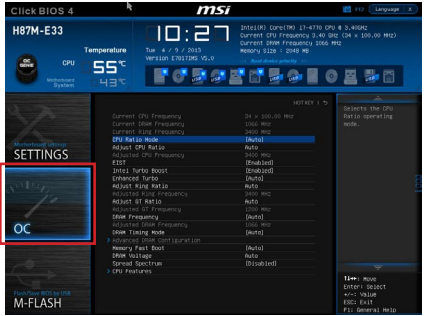

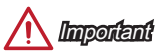

- Overclocking your PC manually is only recommended for advanced users. •
- Overclocking is not guaranteed, and if done improperly, can void your warranty or severely damage your hardware.
- $\bullet~$  If you are unfamiliar with overclocking, we advise you to use OC Genie for easy overclocking.

#### ▶ Current CPU/ DRAM/ Ring Frequency

These items show the current frequencies of installed CPU, Memory and Ring. Read-only.

#### CPU Ratio Mode [Auto] ▶

Selects the CPU Ratio operating mode.

[Auto] This setting will be configured automatically by BIOS. [Fixed Mode] Fixes the CPU ratio. [Dynamic Mode] CPU ratio will be changed dynamically according to the CPU loading.

#### ▶ Adjust CPU Ratio [Auto]

Sets the CPU ratio that is used to determine CPU clock speed. This item can only be changed if the processor supports this function.

#### Adjusted CPU Frequency ▶

Shows the adjusted CPU frequency. Read-only.

#### EIST [Enabled] ▶

Enables or disables the Enhanced Intel® SpeedStep Technology.

#### ▶ Intel Turbo Boost [Enabled]

Enables or disables the Intel® Turbo Boost. This item appears when the installed CPU supports this function.

[Enabled] Enables this function to boost CPU performance automatically above rated specifications when system request the highest performance state.

[Disabled] Disables this function.

#### Enhanced Turbo [Auto] ▶

Enables or disables Enhanced Turbo function for all CPU cores to boost CPU performance.

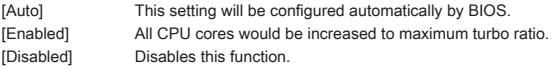

#### Adjust Ring Ratio [Auto] ▶

Sets the ring ratio. The valid value range depends on the installed CPU.

#### ▶ Adjusted Ring Frequency

Shows the adjusted Ring frequency. Read-only.

#### ▶ Adjust GT Ratio [Auto]

Sets the integrated graphics ratio. The valid value range depends on the installed CPU.

#### ▶ Adjusted GT Frequency

Shows the adjusted integrated graphics frequency. Read-only.

#### ▶ DRAM Frequency [Auto]

Sets the DRAM frequency. Please note the overclocking behavior is not guaranteed.

#### Adjusted DRAM Frequency ▶

Shows the adjusted DRAM frequency. Read-only.

#### ▶ DRAM Timing Mode [Auto]

Selects the memory timing mode.

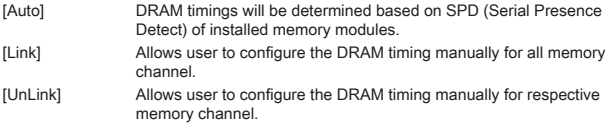

#### ▶ Advanced DRAM Configuration

Press <Enter> to enter the sub-menu. This sub-menu will be activated after setting [Link] or [Unlink] in "DRAM Timing Mode". User can set the memory timing for each memory channel. The system may become unstable or unbootable after changing memory timing. If it occurs, please clear the CMOS data and restore the default settings. (Refer to the Clear CMOS jumper/ button section to clear the CMOS data, and enter the BIOS to load the default settings.)

#### ▶ Memory Fast Boot [Auto]

Enables or disables the initiation and training for memory every booting.

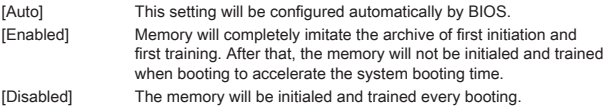

#### ▶ DRAM Voltage [Auto]

Sets the memory voltage. If set to "Auto", BIOS will set memory voltage automatically or you can set it manually.

#### ▶ Spread Spectrum

This function reduces the EMI (Electromagnetic Interference) generated by modulating clock generator pulses.

[Enabled] Enables the spread spectrum function to reduce the EMI (Electromagnetic Interference) problem.

[Disabled] Enhances the overclocking ability of CPU Base clock.

Important

- If you do not have any EMI problem, leave the setting at [Disabled] for optimal system stability and performance. But if you are plagued by EMI, select the value of Spread Spectrum for EMI reduction. •
- The greater the Spread Spectrum value is, the greater the EMI is reduced, and the system will become less stable. For the most suitable Spread Spectrum value, please consult your local EMI regulation.
- Remember to disable Spread Spectrum if you are overclocking because even a slight jitter can introduce a temporary boost in clock speed which may just cause

your overclocked processor to lock up.

#### CPU Features ▶

Press <Enter> to enter the sub-menu.

#### ▶ Hyper-Threading Technology [Enabled]

The processor uses Hyper-Threading technology to increase transaction rates and reduces end-user response times. Intel Hyper-Threading technology treats the multi cores inside the processor as multi logical processors that can execute instructions simultaneously. In this way, the system performance is highly improved.

[Enable] Enables Intel Hyper-Threading technology. [Disabled] Disables this item if the system does not support HT function.

#### ▶ Active Processor Cores [All]

This item allows you to select the number of active processor cores.

#### ▶ Limit CPUID Maximum [Disabled]

Enables or disables the extended CPUID value.

[Enabled] BIOS will limit the maximum CPUID input value to circumvent boot problems with older operating system that do not support the processor with extended CPUID value.

[Disabled] Use the actual maximum CPUID input value.

#### Execute Disable Bit [Enabled] ▶

Intel's Execute Disable Bit functionality can prevent certain classes of malicious "buffer overflow" attacks where worms attempt to execute code to damage the system. It is recommended that keeps this item enabled always.

[Enabled] Enables NO-Execution protection to prevent the malicious attacks and worms.

[Disabled] Disables this function.

#### ▶ Intel Virtualization Tech [Enabled]

Enables or disables Intel Virtualization technology.

[Enabled] Enables Intel Virtualization technology and allows a platform to run multiple operating systems in independent partitions. The system can function as multiple systems virtually.

[Disabled] Disables this function.

#### ▶ Hardware Prefetcher [Enabled]

Enables or disables the hardware prefetcher (MLC Streamer prefetcher).

[Enabled] Allows the hardware prefetcher to automatically pre-fetch data and instructions into L2 cache from memory for tuning the CPU performance.

[Disabled] Disables the hardware prefetcher.

#### ▶ Adjacent Cache Line Prefetch [Enabled]

Enables or disables the CPU hardware prefetcher (MLC Spatial prefetcher).

[Enabled] Enables adjacent cache line prefetching for reducing the cache latency time and tuning the performance to the specific application.

[Disabled] Enables the requested cache line only.

#### CPU AES Instructions [Enabled] ▶

Enables or disables the CPU AES (Advanced Encryption Standard-New Instructions) support. This item appears when a CPU supports this function.

[Enabled] Enables Intel AES support.

[Disabled] Disables Intel AES support.

#### ▶ Intel Adaptive Thermal Monitor [Enabled]

Enables or disables the Intel adaptive thermal monitor function to protect the CPU from overheating.

[Enabled] Throttles down the CPU core clock speed when the CPU is over the adaptive temperature.

[Disabled] Disables this function.

#### ▶ Intel C-State [Auto]

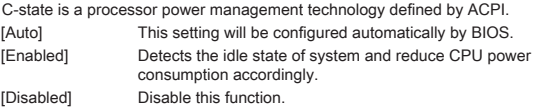

#### C1E Support [Disabled] ▶

Enables or disables the C1E function for power-saving in halt state. This item appears when "Intel C-State" is enabled.

[Enabled] Enables C1E function to reduce the CPU frequency and voltage for power-saving in halt state.

[Disabled] Disables this function.

#### ▶ Package C State limit [Auto]

This item allows you to select a CPU C-state mode for power-saving when system is idle. This item appears when "Intel C-State" is enabled.

[Auto] This setting will be configured automatically by BIOS.

[C0~C7s] The power-saving level from high to low is C7s, C7, C6, C3, C<sub>2</sub> then C<sub>0</sub>

[No limit] No C-state limit for CPU.

#### ▶ LakeTiny Feature [Disabled]

Enables or disables Intel Lake Tiny feature with iRST for SSD. This item appears when a installed CPU supports this function and "Intel C-State" is enabled.

- [Enabled] Enhance the dynamic IO load adjusted performance for accelerating the SSD speed.
- [Disabled] Disables this feature.

Note: The following items will appear when "Intel Turbo Boost " is enabled.

#### ▶ Long Duration Power Limit (W) [Auto]

Sets the long duration TDP power limit for CPU in Turbo Boost mode.

#### ▶ Long Duration Maintained (s) [Auto]

Sets the maintaining time for "Long duration power Limit(W)".

#### ▶ Short Duration Power Limit (W) [Auto]

Sets the short duration TDP power limit for CPU in Turbo Boost mode.

#### CPU Current limit (A) [Auto] ▶

Sets maximum current limit of CPU package in Turbo Boost mode. When the current is over the specified limit value, the CPU will automatically reduce the core frequency for reducing the current.

#### ▶ 1/2/3/4-Core Ratio Limit [Auto]

These items only appear when a CPU that support this function is installed. These items allow you to set the CPU ratios for different number of active cores in turbo boost mode. These items appear when the installed processor supports this function.

# <span id="page-32-0"></span>한국어

H81M-P33/ H81M-E33/ H87M-P33/ H87M-E33/ B85M-P33/ B85M-E33 시리즈 (MS-7817 v1.X) Micro-ATX 메인보드를 선택해 주셔서 감사합니다. H81M-P33/ H81M-E33/ H87M-P33/ H87M-E33/ B85M-P33/ B85M-E33 시리즈 메인보드는 최적 의 시스템 효율을 위해 Intel H81/ H87/ B85 칩셋에 기반을 둔 제품입니다.고급 Intel LGA1150 프로세서에 적합하게 디자인 된 H81M-P33/ H81M-E33/ H87M-P33/ H87M-E33/ B85M-P33/ B85M-E33 시리즈 메인보드는 고성능과 전문적인 데스크톱 플랫폼 솔루션을 제공합니다.

## 레이아웃

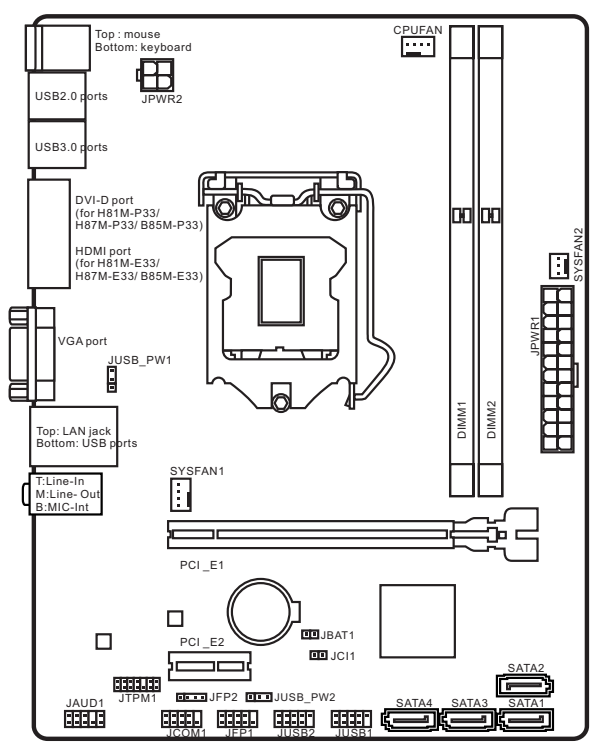

## <span id="page-33-0"></span>메인보드 사양

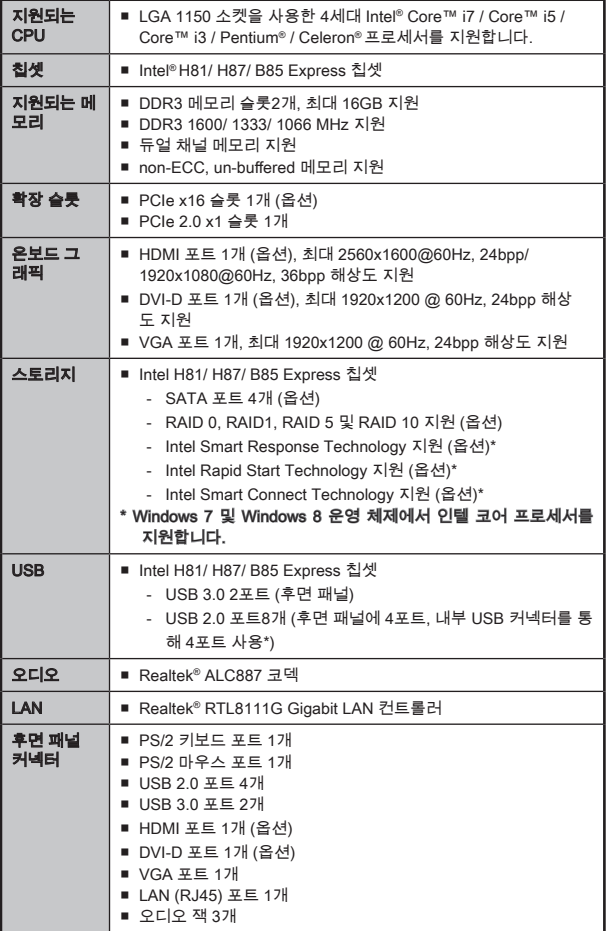

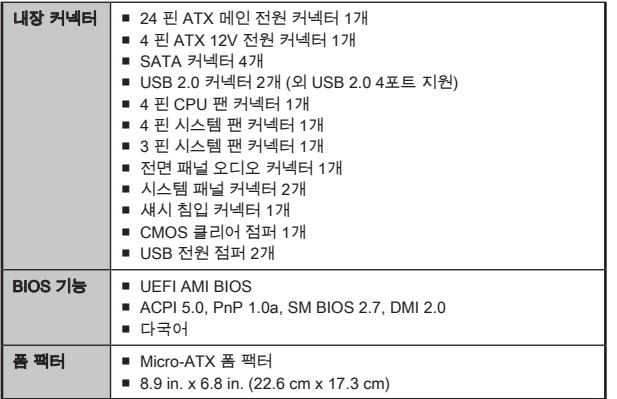

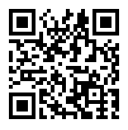

CPU에 대한 최신 정보는

http://www.msi.com/service/cpu-support/를 참조하세요.

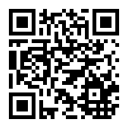

호환 가능한 부품에 대한 자세한 정보는

http://www.msi.com/service/test-report/를 참조하세요.

<span id="page-35-0"></span>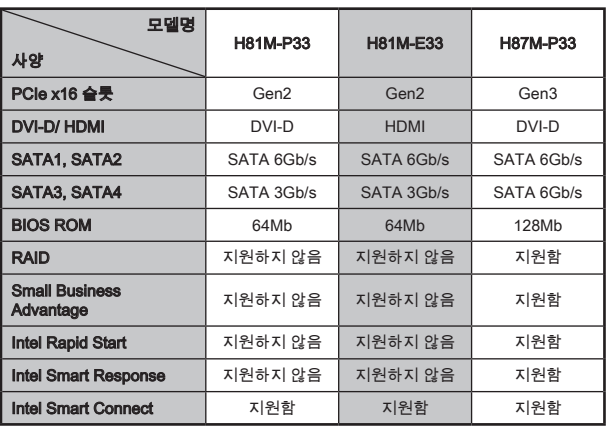

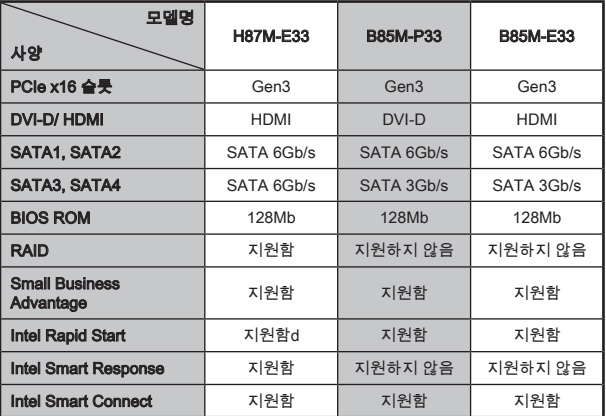
### H81M-E33/ H87M-E33/ B85M-E33

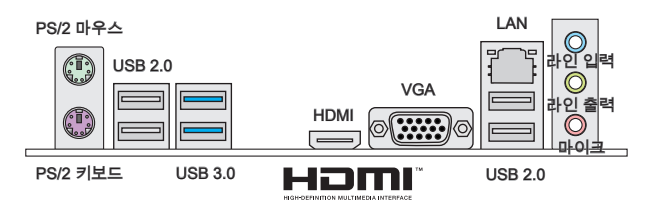

### H81M-P33/ H87M-P33/ B85M-P33

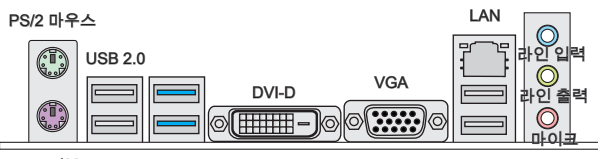

PS/2 키보드

USB 3.0

USB 2.0

### LAN LED 표시등

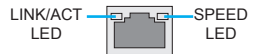

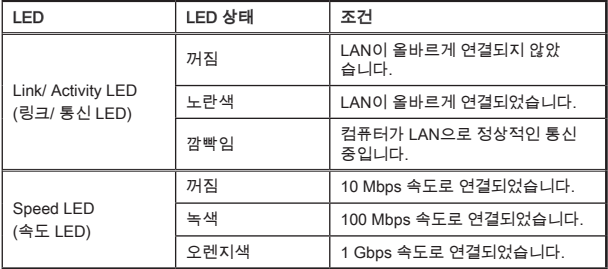

### CPU 및 히트싱크 설치

CPU 설치 시, CPU 히트싱크를 반드시 설치하세요. CPU 히트싱크는 과열을 방지하고 시스템 성능을 유지하는데 꼭 필요합니다.아래의 순서에 따라 CPU 및 히트싱크를 정 확하게 설치하세요. 잘못 설치할 경우 CPU와 메인보드가 손상될수 있습니다.

데모 동영상

CPU 및 히트싱크 설치에 대한 동영상을 참조하려면 아래의 웹사이트 를 방문하세요. http://youtu.be/bf5La099urI

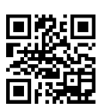

- 1. 로드 레버를 전부 위로 올려줍니다.
- 2. 로드 레버를 전부 위로 올리면 로드 플레이트가 자동으로 열려집니다.

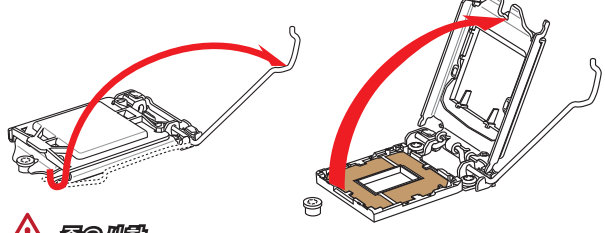

중요사항

소켓 또는 CPU 아래 부분의 손상에 주의하세요.

- 3. 요철을 올바른 방향으로 소켓 정렬 키에 맞춘 후 CPU를 소켓에 내려놓습니다. CPU가 소켓에 제대로 장착되었는지 확인하세요.
- 4. 로드 플레이트를 닫고 노브에 고정한 후 로드 레버를 아래로 눌러 고정탭에 고정 합니다.

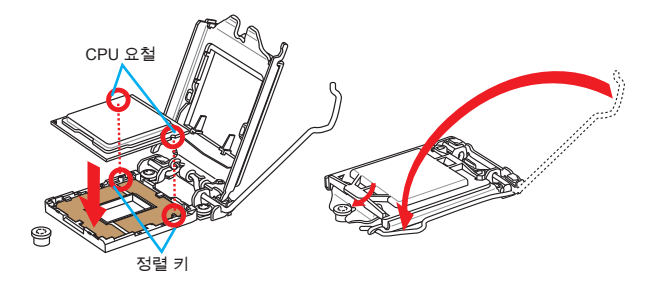

- 5. 로드 레버를 아래로 누르면 PnP 캡이 CPU 소켓에서 자동으로 분리됩니다. PnP 캡을 버리지 마세요. CPU를 소켓에서 제거할시에 PnP 캡을 다시 장착하세요.
- 6. CPU의 과열을 방지하고 열이 잘 발산되도록 CPU의 상단에 서멀 페이스트(또는 서멀 테이프)를 알맞게 발라줍니다.

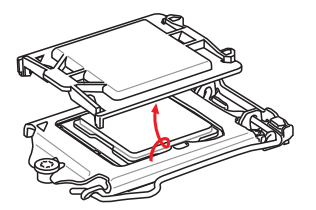

서멀 페이스트

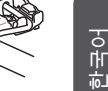

- 7. 메인보드에 CPU 팬 커넥터를 장착합니다.
- 8. 팬의 선이 팬 커넥터 쪽을 향하고 고정핀이 메인보드의 홀에 꼭 맞게 히트싱크를 메인보드에 장착합니다.
- 9. 4개의 고정핀이 메인보드의 홀에 완전히 박힐 때까지 히트싱크를 누릅니다. 4개 의 고정핀을 눌러 히트싱크를 고정합니다. 고정핀이 올바른 위치에 고정되었다면 닫히는 소리가 들립니다.
- 10. 고정핀의 후크가 올바로 고정되었는지 확인합니다.
- 11. 마지막으로 CPU 팬 케이블을 메인보드의 CPU 팬 커넥터에 연결합니다.

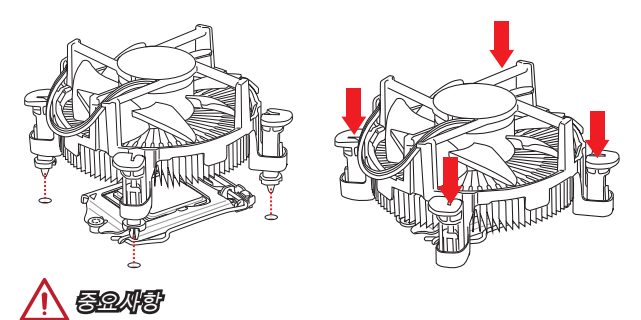

- 시스템을 켜기 전에 CPU 쿨러가 단단히 설치되었는지 확인합니다. •
- CPU가 설치되어 있지 않은 경우, 손상되지 않도록 항상 플라스틱 캡으로 CPU 소 켓 핀을 보호하세요.
- CPU와 히트싱크/ 쿨러를 별도로 구입하였을 경우, 설치에 대한 자세한 내용은 히트 싱크/ 쿨러 패키지에 있는 설명서를 참조하세요.

### 메모리

한국어

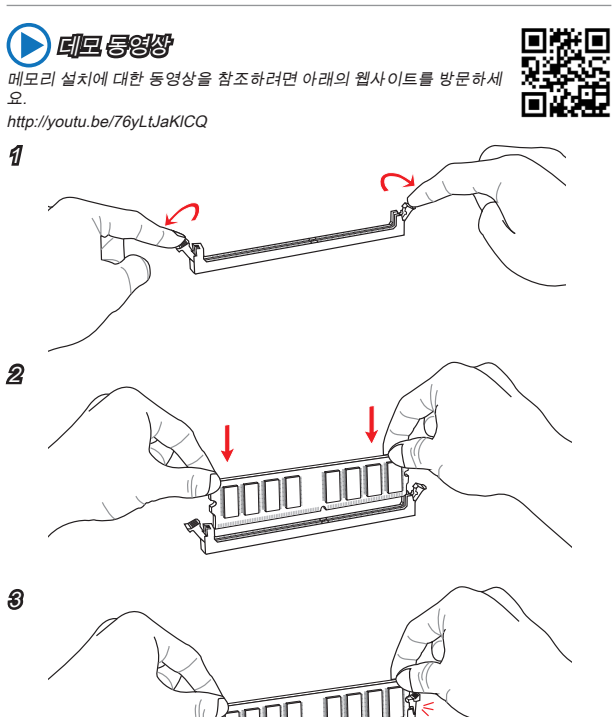

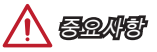

- DDR3 메모리 모듈은 DDR2와 서로 호환되지 않으며 ,표준 DDR3는 하위호환이 되 지 않습니다.항상 DDR3 DIMM 슬롯에 DDR3 메모리 모듈을 설치해야 합니다.
- 시스템의 안정성을 확보하기 위하여 듀얼 채널 모드에서는 타입과 용량이 동일한 •메모리 모듈을 사용해야 합니다.

### JPWR1~2: ATX 전원 커넥터

이 커넥터를 사용하여 ATX 전원 공급 장치를 연결할 수 있습니다. ATX 전원 공급 장 치를 연결하려면 커넥터에 전원 공급 케이블을 정렬하고 케이블을 커넥터 안쪽으로 꼭 눌러줍니다. 만약 정확하게 장착하였다면 전원 케이블의 클립이 메인보드의 전원 커넥 터에 꼭 맞게 걸리게 됩니다.

## 데모 동영상

전원 공급 장치 커넥터 설치에 대한 동영상을 참조하려면 아래의 웹사 이트를 방문하세요.

http://youtu.be/gkDYyR\_83I4

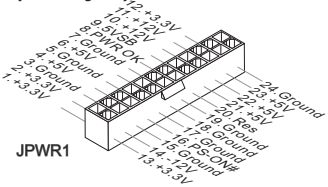

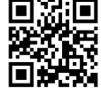

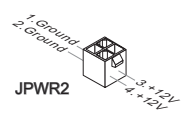

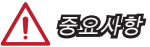

모든 전원 케이블이 ATX 전원 공급 장치에 올바르게 연결되어 메인보드가 안정적으로 작동하는지 확인하세요.

### JCOM1: 시리얼 포트 커넥터

이 커넥터는 16550A 고속 통신 포트로서 16바이트의 FIFO를 송수신합니다. 시리얼 장치를 연결할 수 있습니다.

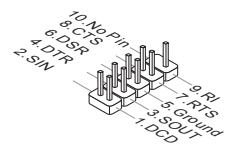

### SATA1~4: SATA 커넥터

이 커넥터는 고속 SATA 인터페이스 포트에 사용됩니다.각 커넥터는 하나의 SATA 장 치에 연결할수 있습니다. SATA 장치는 디스크 드라이브(HDD), 솔리드 스테이트 드라 이브(SSD)및 옵티컬 드라이브 (CD/ DVD/ 블루 레이)를 포함합니다.

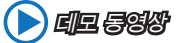

SATA HDD 설치에 대한 동영상을 참조하려면 아래의 웹사이트를 방 문하세요.

http://youtu.be/RZsMpqxythc

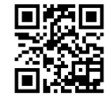

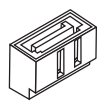

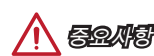

- 디스크 드라이브 (HDD),솔리드 스테이트 드라이브 (SSD) 및 옵티컬 드라이브 (CD / DVD / 블루 레이) 와 같은 다수의 SATA 장치는 전원 공급 장치에 연결된 전원 케이 블도 필요합니다. 자세한 내용은 해당 기기 메뉴얼을 참조하세요. •
- 다수의 컴퓨터 케이스는 HDD, SSD, 옵티컬 드라이브와 같은 대형 SATA 장치가 케 이스 안쪽 하단에 고정되어 있도록 요구합니다.설치에 대한 자세한 설명은 컴퓨터 케이스나 SATA 장치와 함께 제공되는 메뉴얼을 참조하세요.
- SATA 케이블을 90도로 꺽지 마세요. 그럴 경우 전송 중 데이터가 손상될 수 있습 니다.
- SATA 케이블의 양쪽 모두에 동일한 플러그가 있지만 공간 절약을 위해 플랫 커넥터 •를 메인보드에 연결할것을 권장합니다.

### JCI1: 섀시 침입 커넥터

이 커넥터는 섀시 침입 스위치 케이블에 연결됩니다. 컴퓨터 케이스가 열리는 경우, 섀 시 침입 메커니즘이 활성화됩니다. 시스템이 이 상태를 기록하고 화면에 경고 메시지 가 나타납니다. 경고를 지우려면, BIOS 유틸리티에서 레코드를 지워야 합니다.

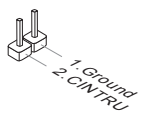

### CPUFAN,SYSFAN1~2: 팬 전원 커넥터

팬 전원 커넥터는 +12V의 시스템 쿨링 팬을 지원합니다. 메인보드에 시스템 하드웨어 모니터 칩셋 온보드가 있는 경우, CPU 팬 제어를 활용하기 위하여 속도 센서가 있는 특 별히 디자인된 팬을 사용해야 합니다. 시스템 팬은 전부 연결하세요. 시스템 팬은 사용 가능한 시스템 팬 커넥터에 모두 연결될수 있으므로 만일 시스템 팬을 메인보드에 전부 연결할 수 없을 경우, 전원 공급기에 직접 연결하세요.

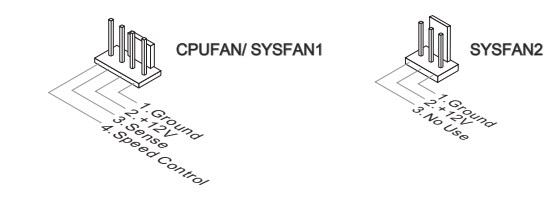

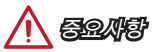

- 프로세서 공식 웹사이트나 판매점에서 권장하는 CPU 히트싱크를 사용하세요. •
- 이 커넥터는 라이너 모드에서 스마트 팬 제어를 지원합니다. CPU 및 시스템의 실 제 온도에 따라 팬의 속도를 자동으로 제어하는 Command Center 유틸리티를 설치 할 수 있습니다.
- 만일 시스템 팬을 메인보드의 포트에 전부 연결할수 없을 경우,어댑터를 사용하여 팬을 전원 공급기에 직접 연결하세요.
- 처음으로 부팅할 때, 케이블이 팬 블레이드를 방해하지 않도록 확인하세요. •

### JFP1, JFP2: 시스템 패널 커넥터

이 커넥터는 전면 패널 스위치 및 LED에 연결됩니다. JFP1커넥터는 Intel® Front Panel I/O Connectivity Design Guide를 준수합니다. 전면 패널 커넥터 설치를 간편히 하기 위하여 옵션인 M-커넥터를 사용하세요. 컴퓨터 케이스로 부터 모든 선을 M-커넥터에 연결한 다음 M-커넥터를 메인보드에 연결하세요.

## 도 동영생

전면 패널 커넥터 설치에 대한 동영상을 참조하려면 아래의 웹사이트 를 방문하세요.

http://youtu.be/DPELIdVNZUI

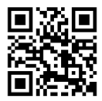

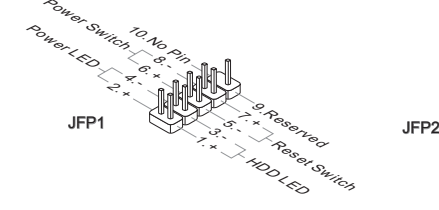

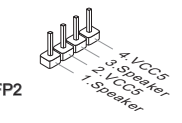

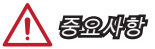

- ∙ 케이스쪽 커넥터 위의 작은 삼각형 표기를 한 핀들은 양극(+)을 표시합니다.윗 그 림과 같이 옵션인 M-커넥터에 제시된 표기에 따라 정확한 연결 방향과 위치를 확 인하세요.
- 컴퓨터 케이스의 대다수 전면 패널 커넥터는 JFP1에 우선적으로 연결됩니다. •

### JUSB1~2: USB 2.0 확장 커넥터

이 커넥터는 USB HDD,디지컬 카메라, MP3 플레이어,프린터, 모뎀 등과 같은 고속 USB 주변 장치를 연결하도록 디자인 되었습니다.

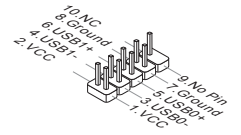

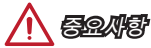

VCC 및 GND의 핀을 정확히 연결하여야 손상을 방지할 수 있습니다.

### JAUD1: 전면 패널 오디오 커넥터

이 커넥터를 사용하여 전면 패널 오디오를 연결할 수 있으며, 이 커넥터는 Intel® Front Panel I/O Connectivity Design Guide를 준수합니다.

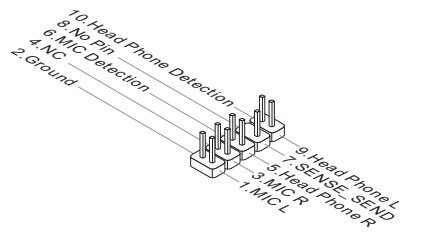

### JTPM1: TPM 모듈 커넥터

이 커넥터는 TPM (Trusted Platform Module) 모듈에 연결됩니다. 자세한 내용과 사용 법은 TPM 보안 플랫폼 설명서를 참조하세요.

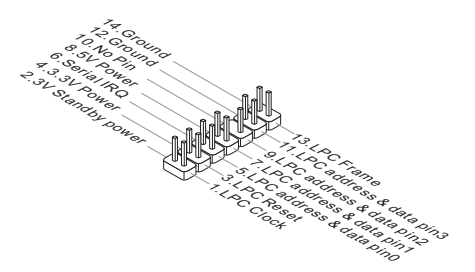

### JBAT1: CMOS 클리어 점퍼

보드에 시스템 구성 데이터를 유지하기 위해 외부 배터리로부터 전원을 공급 받는 CMOS RAM이 있습니다. CMOS RAM의 경우, 시스템을 켤 때마다 시스템이 OS를 자 동으로 부팅합니다. 시스템 구성을 지우려면, 점퍼를 설정하여 CMOS RAM 데이터를 지울수 있습니다.

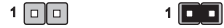

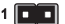

데이터 유지 데이터 지우기

중요사항

시스템이 꺼져 있는 동안 이 점퍼를 단락시켜 CMOS RAM을 지울 수 있습니다. 다음, 점퍼를 분리합니다. 시스템이 켜져 있는 동안 CMOS를 지우지 마세요. 그럴 경우 메인 보드가 손상될 수 있습니다.

### JUSB\_PW1, JUSB\_PW2: USB 전원 점퍼

이 점퍼는 "USB 및 PS/2 장치에 의해 S3/S4/S5 상태에서 웨이크업"하는 기능을 활성화 또는 비활성화하는데 사용됩니다.

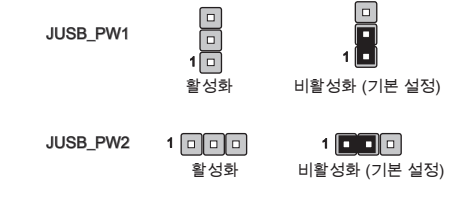

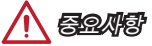

이 점퍼를 활성화하려면 전원 공급 장치는 반드시 최소 2A의 전류를 공급할수 있어 야 합니다.

### PCI\_E1~2: PCIe 확장 슬롯

PCIe 슬롯은 PCIe 인터페이스 확장 카드를 지원합니다.

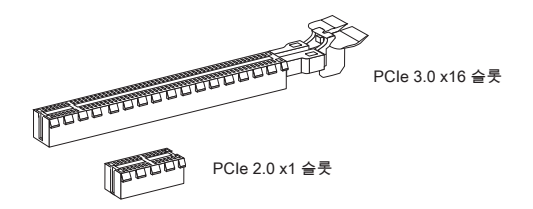

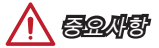

확장 카드를 추가하거나 제거할 때 먼저 전원을 끄거나 전원 코드를 콘센트에서 뽑으 세요. 확장 카드에 대해 필요한 하드웨어나 소프트웨어 변경에 대하여 알려면 확장 카 드 설명서를 읽으세요.

### BIOS 설정

기본 설정은 일반적으로 최적의 시스템 안정성을 제공합니다. 다음과 같은 경우, 설치 프로그램을 실행합니다.

- 시스템 무팅시 오류 메시지가 나타나고 SETUP 프로그램 실행을 요구하는 경우.
- 사용자의 요구에 따라 기몬 설성을 변경하려는 경우.

# 중요사항

- BIOS 설정을 변경한 후 시스템이 불안정 할 경우, 기본 설정을 로드하여 최적의 시스템 성능과 안정성을 복원하세요. BIOS에서 "기본값 복원" 항목을 선택하고 <Enter>를 누르면 기본 설정을 로드할 수 있습니다.
- BIOS 설정에 익숙하지 않은 경우, 기본 설정으로 유지하세요. 그렇지 않은 경우, 시 •스템 손상이나 부팅 오류가 발생할 수 있습니다.

### 설정 들어가기

컴퓨터를 켜면 시스템이 POST (Power On Self Test) 프로세스를 시작합니다. 화면에 아래의 메시지가 표시되면, <DEL> 키를 눌러 설정을 시작합니다.

#### Press DEL key to enter Setup Menu, F11 to enter Boot Menu

#### (DEL을 누르면 설정 메뉴를, F11을 누르면 부팅 메뉴를 시작합니다.)

위 메시지를 보지 못했거나 BIOS로 들어가지 못했다면, 시스템을 껐다 다시 켜거나 RESET 버튼을 눌러 다시 시작합니다. 또한 <Ctrl>, <Alt> 및 <Delete> 키를 동시에 눌 러 시스템을 다시 시작할 수도 있습니다.

MSI는 BIOS 설정 화면으로 이동하는 방법을 추가적으로 제공합니다. "MSI Fast Boot" 유틸리티 화면에서 "GO2BIOS" 탭을 클릭하거나 메인보드에서 "GO2BIOS" 버튼(옵 션)을 누르면 다음 부팅시 시스템이 BIOS 설정 화면으로 직접 이동합니다.

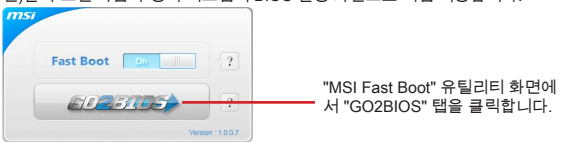

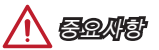

"MSI Fast Boot" 유틸리티를 사용하여 BIOS 설정 화면으로 이동하기 전에 이 유틸리 티를 설치하였는지 확인하세요.

### 개요

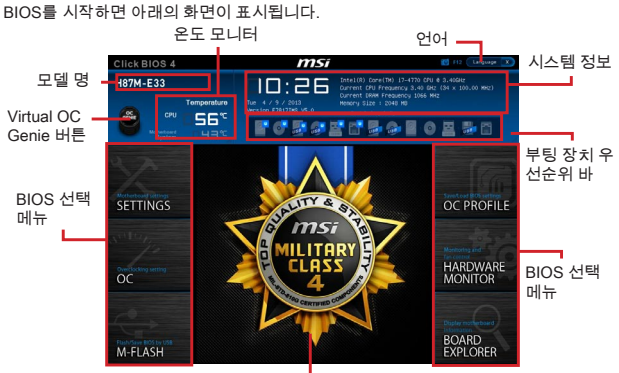

메뉴 디스플레이

OC 메뉴

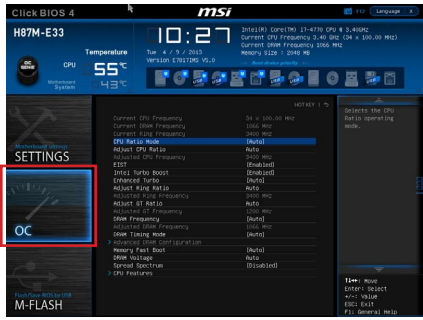

중요사항

- 이 항목은 고급 사용자만을 위한 항목입니다. •
- 오버클로킹은 보증하지 않습니다. 부적절하게 작동하였을 경우 보증이 무효화 되며 컴퓨터 하드웨어가 심각하게 손상될수 있습니다.
- 오버클로킹에 익숙하지 않은 경우, OC Genie를 사용하여 보다 쉽게 오버클로킹 할 •것을 권장합니다.

#### ▶ Current CPU/ DRAM/ Ring Frequency

이 항목은 설치된 CPU, 메모리 및 링의 현재 주파수를 표시합니다. (읽기 전용)

#### CPU Ratio Mode [Auto] ▶

이 항목을 사용하여 CPU 비율의 작동 모드를 선택할 수 있습니다. [Auto] 이 설정은 BIOS에서 자동으로 구성됩니다. [Fixed Mode] CPU 비율을 수정. [Dynamic Mode] CPU 비율은 CPU 로딩 상태에 따라 동적으로 변경됩니다.

#### ▶ Adjust CPU Ratio [Auto]

이 항목을 사용하여 CPU의 클럭 속도를 결정하는 CPU 비율을 설정합니다. 이 항목 은프로세서가 이 기능을 지원하는 경우에만 이 항목을 변경할 수 있습니다.

#### Adjusted CPU Frequency ▶

이 항목은 조정된 CPU 주파수를 표시합니다. (읽기 전용)

#### EIST [Enabled] ▶

이 항목을 사용하여 Enhanced Intel® SpeedStep Technology를 활성화 또는 비활성 화합니다.

#### ▶ Intel Turbo Boost [Enabled]

이 항목을 사용하여 Intel® Turbo Boost 기능을 활성화 또는 비활성화합니다.이 항목은 설치된 CPU가 이 기능을 지원하는 경우 나타납니다.

[Enabled] 시스템이 최고 상태의 성능을 요구하는 경우, 이 기능을 활성화하 여 정격 스펙 이상의 성능으로 CPU 클럭을 올립니다.

[Disabled] 이 기능을 비활성화합니다.

#### Enhanced Turbo [Auto] ▶

모든 CPU 코어에 대한 Enhanced Turbo 기능을 활성화 또는 비활성화하여 CPU 성능 을 향상시켜 줍니다.

[Auto] 이 설정은 BIOS에서 자동으로 구성됩니다. [Enabled] 모든 CPU 코어가 최대 터보 비율로 증가됩니다. [Disabled] 이 기능을 비활성화합니다.

#### Adjust Ring Ratio [Auto] ▶

이 항목을 사용하여 링 비율을 설정합니다. 유효한 값 범위는 설치된 CPU에 따라 달 라집니다.

#### ▶ Adjusted Ring Frequency

이 항목은 조정된 링 주파수를 표시합니다.(읽기 전용)

#### ▶ Adjust GT Ratio [Auto]

이 항목을 사용하여 통합 그래픽 클럭의 배수를 설정합니다. 유효한 값 범위는 설치된 CPU에 따라 달라집니다.

#### ▶ Adjusted GT Frequency

이 항목은 조정된 통합 그래픽 클럭을 표시합니다.(읽기 전용)

#### ▶ DRAM Frequency [Auto]

이 항목을 사용하여 DRAM 클럭을 조정할수 있습니다. 단, 오버클로킹 정상 동작은 보 증하지 않습니다.

#### Adjusted DRAM Frequency ▶

이 항목은 조정된 DRAM 클럭을 표시합니다.(읽기 전용)

#### ▶ DRAM Timing Mode [Auto]

이 항목을 사용하여 메모리 타이밍 모드를 선택합니다.

[Auto] DRAM 타이밍은 설치된 메모리 모듈의 SPD (Serial Presence Detect)에 의해 결정됩니다. [Link] 모든 메모리 채널의 DRAM 타이밍을 수동으로 설정할 수 있습니다.

[UnLink] 각 메모리 채널의 DRAM 타이밍을 수동으로 설정할 수 있습니다.

#### ▶ Advanced DRAM Configuration

[Link] 또는 [Unlink]로 설정한 후에 활성화 또는 비활성화됩니다. 사용자는 메모리의 각 채널에 대해 메모리 타이밍을 설정할 수 있습니다. 메모리 타이밍 설정을 변경한 후 시스템이 불안정하거나 부팅되지 않을 수도 있으니 그럴 경우, CMOS 데이터를 삭 제하고 기본 설정을 복원하세요. (CMOS 클리어 점퍼/ 버튼 부분의 내용을 참조하여 CMOS 데이터를 삭제하고 BIOS 에서 기본 설정을 로드하세요.)

#### ▶ Memory Fast Boot [Auto]

매번 부팅할 때 메모리의 트레이닝 개시를 활성화 또는 비활성화합니다.

[Auto] 이 설정은 BIOS에서 자동으로 구성됩니다.

[Enabled] 메모리는 첫번째 시작과 첫 트레이닝을 완전히 모방합니다.이후에 시스템 부팅 시간을 가속화하면서 부팅 할 경우, 메모리는 트레이 닝되지 않습니다.

[Disabled] 메모리가 매번 부팅시 시작되거나 트레이닝됩니다.

#### ▶ DRAM Voltage [Auto]

이 항목을 사용하여 메모리 전압을 설정할 수 있습니다. "Auto"로 설정하여 BIOS에서 메모리 전압을 자동으로 설정하거나 또는 수동으로 설정할 수 있습니다.

#### ▶ Spread Spectrum

이 기능은 펄스 조절로 생성된 EMI (Electromagnetic Interference)를 줄여줍니다.

[Enabled] 이 기능을 활성화하여 EMI (Electromagnetic Interference)를 줄여 줍니다.

[Disabled] CPU 베이스 클럭의 오버클로킹 능력을 향상시킵니다.

중요사항

- EMI 문제가 발생하지 않을 경우 최적의 시스템 안정성 및 성능을 위해 [사용 안함]으 로 설정합니다. 그러나 EMI 로 인해 문제가 발생할 경우 EMI 감소를 위해 대역 확 산 값을 선택하세요.
- 대역 확산 값이 클수록 EMI는 감소되지만 시스템의 안정성은 저하됩니다. 가장 적 합한 대역 확산 값은 해당 지역의 EMI 규정을 참조하세요.
- 사소한 지터조차도 클록 속도를 일시적으로 상승시키면 오버클로킹한 프로세서를 고정시키는 원인이 될수 있으므로 오버클로킹을 진행하는 동안 대역 확산을 반드시 [사용 안함]으로 설정해야 합니다.

#### CPU Features ▶

<Enter>를 눌러 서브 메뉴를 시작합니다.

#### ▶ Hyper-Threading Technology [Enabled]

프로세서가 Hyper-Threading 기술을 지원하면, 사용자의 응답시간을 최소화 할 수 있도록 연산 기능을 분배할 수 있습니다. 이 기술은 프로세서 안의 물리적인 멀 티 코어에 여러개의 논리적인 프로세서를 두어 실시간으로 가상적인 연산을 분배 할 수 있습니다. 이 방법을 활용하면, 시스템의 연산 능력을 극대화할 수 있습니다. [Enable] Intel Hyper-Threading 기술을 활성화 함.

[Disabled] 운영 체제가 HT 기능을 지원하지 않으면 비활성화 함.

#### ▶ Active Processor Cores [All]

이 항목을 사용하여 액티브 프로세서 코어 수를 선택할 수 있습니다.

#### ▶ Limit CPUID Maximum [Disabled]

이 항목을 사용하여 확장 CPUID 값을 활성화 또는 비활성화할 수 있습니다.

[Enabled] BIOS 는 최대 CPUID 입력 값을 제한하여 확장 CPUID 값으로 프로세서를 지원하지 않는 이전 운영제제의 부팅 문제를 해결 할 수 있습니다.

[Disabled] 실제 최대 CPUID 입력 값을 사용합니다.

#### Execute Disable Bit [Enabled] ▶

운영 체제에 대한 '버퍼 오버플로우' 공격 등 바이러스와 악성 코드에 대해 시스템 을 보안하고 악의적인 웜(혹은 바이러스)이 버퍼영역에 코드화되어 침입할 경우, 프로세서는 연산을 차단해, 시스템의 손상이나 웜의 확산을 방지합니다. 이 기능 을 항상 활성화할것을 권장합니다.

[Enabled] NO-Execution 보호 기능을 활성화하여 악의적인 공격 및 웜을 방지합니다.

[Disabled] 이 기능을 비활성화합니다.

#### ▶ Intel Virtualization Tech [Enabled]

이 항목을 사용하여 Intel Virtualization technology(인텔 가상화 기술)을 활성화 또 는 비활성화할 수 있습니다.

[Enabled] 이 기술을 활성화하면 플랫폼이 독립적인 파티션에서 여러 운 영체제를 실행할 수 있고 시스템은 여러개의 가상화 시스템으 로 작동합니다.

[Disabled] 이 기능을 비활성화합니다.

#### ▶ Hardware Prefetcher [Enabled]

하드웨어 프리페처(MLC Streamer prefetcher) 기능을 활성화 또는 비활성화합 니다.

[Enabled] 하드웨어 프리페처가 자동으로 데이터와 명령을 메모리에서 L2 캐시에 프리 페치하여 CPU 성능을 조정합니다.

[Disabled] 이 기능을 비활성화합니다.

#### ▶ Adjacent Cache Line Prefetch [Enabled]

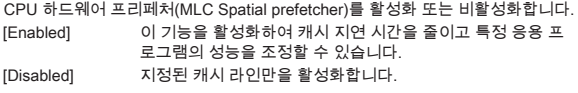

#### CPU AES Instructions [Enabled] ▶

CPU AES (Advanced Encryption Standard-New Instructions) 지원을 활성화 또는 비활성화합니다. 이 항목은 CPU가 이 기능을 지원하는 경우 나타납니다.

[Enabled] Intel AES 지원을 활성화합니다.

[Disabled] Intel AES 지원을 비활성화합니다.

#### ▶ Intel Adaptive Thermal Monitor [Enabled]

이 기능을 활성화 또는 비활성화하여 CPU의 과열을 방지할 수 있습니다.

[Enabled] CPU의 온도가 적응 온도보다 높을 경우, CPU 코어의 클럭 속 도를 낮춰줍니다.

[Disabled] 이 기능을 비활성화합니다.

#### ▶ Intel C-State [Auto]

C-state는 ACPI에 의해 정의된 프로세서 전원 관리 기술입니다.

[Auto] 이 설정은 BIOS에서 자동으로 구성됩니다.

[Enabled] 시스템의 유휴 상태를 감지하고 그에 따라 CPU의 전력 소모를 줄여줍니다.

[Disabled] 이 기능을 비활성화합니다.

#### C1E Support [Disabled] ▶

C1E 기능을 활성화 또는 비활성화하여 시스템 유휴 상태에서 전력을 절약할 수 있습니다. 이 항목은 "Intel C-State" 기능이 활성화된 경우 나타납니다.

[Enabled] 이 기능을 활성화하여 CPU 주파수 및 전압을 줄이고 시스템 유휴 상태에서 전력을 절약할 수 있습니다.

[Disabled] 이 기능을 비활성화합니다.

#### ▶ Package C State limit [Auto]

시스템 유휴 상태에서 전력 절약을 위한 CPU C-state 모드를 선택할 수 있습니다. 이 항목은 "Intel C-State" 기능이 활성화된 경우 나타납니다.

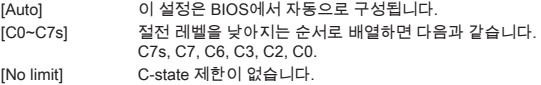

#### ▶ LakeTiny Feature [Disabled]

iRST로 SSD에 대한 Intel Lake Tiny 기능을 활성화 또는 비활성화합니다. 이 항 목은 설치된 CPU가 이 기능을 지원하고 "Intel C-State" 기능이 활성화된 경우 나 타납니다.

[Enabled] 동적 IO 로드 성능을 향상시켜 SSD 속도를 가속화합니다. [Disabled] 이 기능을 비활성화합니다.

참고: 다음 항목은 "Intel Turbo Boost " 기능이 활성화된 경우 나타납니다.

#### ▶ Long Duration Power Limit (W) [Auto]

이 항목은 Turbo Boost 모드에서 CPU의 장 기간 TDP 전원 제한 값을 설정할 수 있습니다.

#### ▶ Long Duration Maintained (s) [Auto]

이 항목은 "장 기간 전원 제한(W)"의 유지 시간을 설정할 수 있습니다.

#### ▶ Short Duration Power Limit (W) [Auto]

이 항목은 Turbo Boost 모드에서 CPU의 단 기간 TDP 전원 제한 값을 설정할 수 있습니다.

#### CPU Current limit (A) [Auto] ▶

터보 부스트 모드에서 CPU 패키지의 최대 전류 제한 값을 설정합니다. 전류가 지 정된 제한 값을 초과할 경우, CPU는 자동으로 코어 주파수를 낮춰 전류를 줄여 줍니다.

#### ▶ 1/2/3/4-Core Ratio Limit [Auto]

이 항목은 설치된 CPU가 이 기능을 지원하는 경우에만 나타나며 터보 부스트 모 드에서 다른 액티브 코어의 CPU 비율을 설정할 수 있습니다.이 항목은 설치된 프 로세서가 이 기능을 지원하는 경우 나타납니다.

# Français

Merci d'avoir choisi une carte mère Micro-ATX de la série H81M-P33/ H81M-E33/ H87M-P33/ H87M-E33/ B85M-P33/ B85M-E33 (MS-7817 v1.X). La série H81M-P33/ H81M-E33/ H87M-P33/ H87M-E33/ B85M-P33/ B85M-E33 est basée sur le chipset Intel H81/ H87/ B85 pour une efficacité optimale. Conçue pour fonctionner avec les processeurs Intel LGA1150, les cartes mères de la série H81M-P33/ H81M-E33/ H87M-P33/ H87M-E33/ B85M-P33/ B85M-E33 délivrent de hautes performances et offrent une solution adaptée tant aux professionnels qu'aux particuliers.

### Schéma

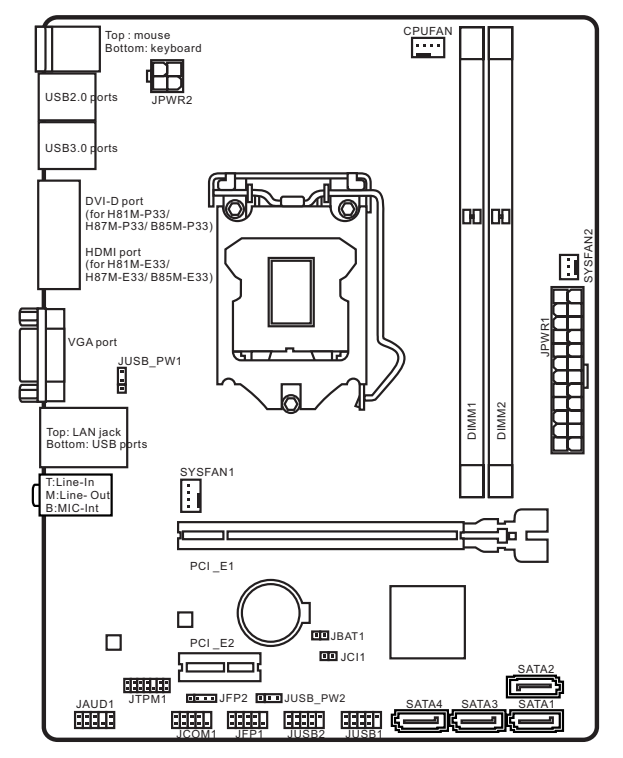

## Spécifications

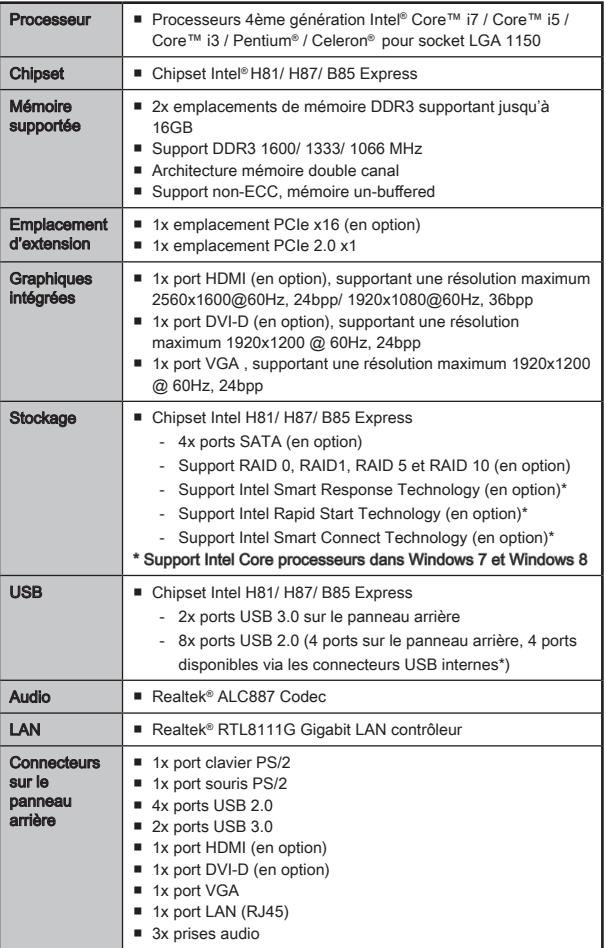

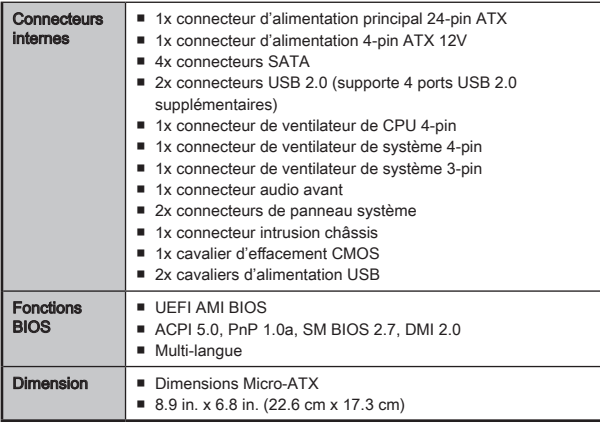

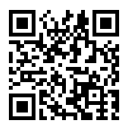

Pour plus d'information sur le CPU, veuillez visiter http://www.msi.com/service/cpu-support/

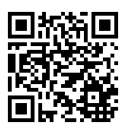

Pour plus d'information sur les composants compatibles, veuillez visiter http://www.msi.com/service/test-report/

## Spécifications en option

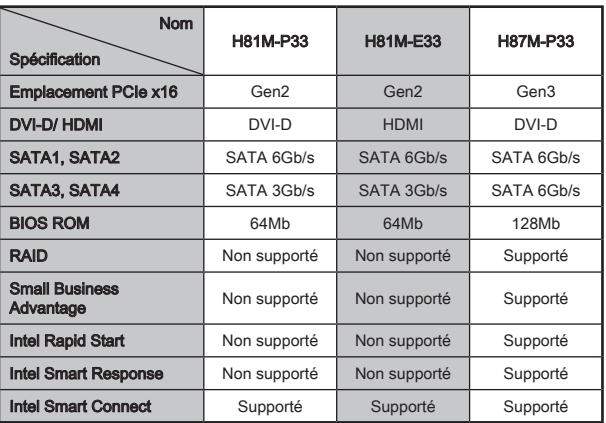

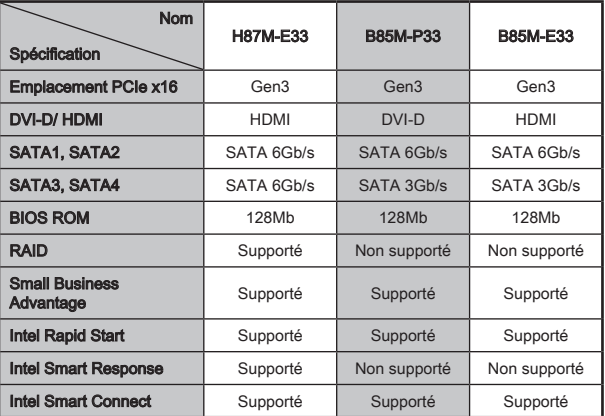

### H81M-E33/ H87M-E33/ B85M-E33

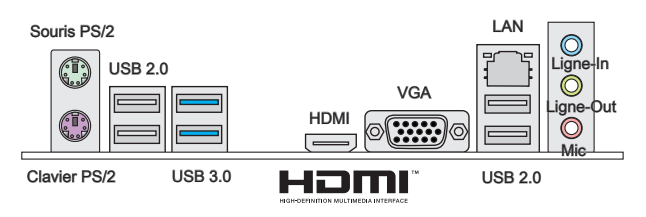

### H81M-P33/ H87M-P33/ B85M-P33

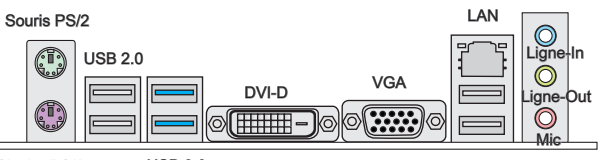

Clavier PS/2

USB 3.0

USB 2.0

### Indicateur LED de LAN

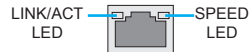

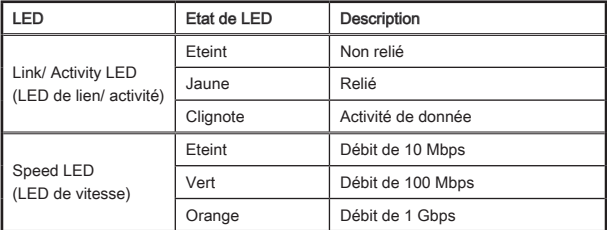

### Installation du CPU et son ventilateur

Quand vous installez un CPU, assurez-vous toujours que le CPU soit équipé d'un ventilateur, qui est nécessaire pour éviter la surchauffe et maintenir la stabilité. Suivez les instruction suivantes pour installer le CPU et son ventilateur correctement. Une installation incorrecte peut endommager votre CPU et la carte mère.

## Démonstration de vidéo

Voir le vidéo d'installation du CPU et de son ventilateur sur le site ci-dessous.

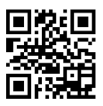

http://youtu.be/bf5La099urI

- 1. Poussez le levier de charge vers le bas pour le détacher et levez jusqu'à la position complètement ouverte.
- 2. Le plaque se lève automatiquement lorsque le levier est levé à la position complètement ouverte.

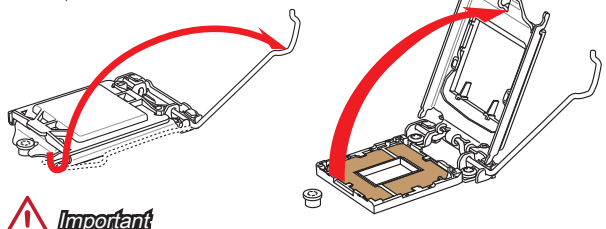

Ne pas toucher les contacts du socket ou l'envers du CPU.

- 3. Alignez les encoches et les clés d'alignement du socket. Abaissez le CPU en ligne droite, évitez de faire basculer ou glisser le CPU dans l'emplacement. Vérifiez qu'il est bien installé dans la bonne direction.
- 4. Fermez et glissez le plaque de charge sous le bouton de rétention. Fermez et engagez le levier de charge.

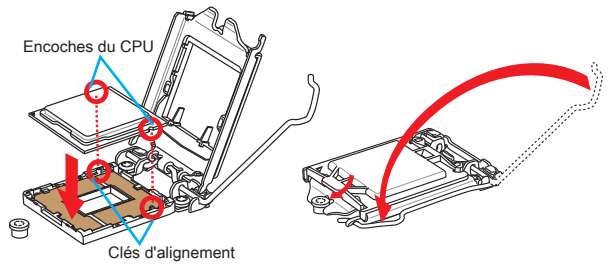

- 5. Quand vous poussez le levier, le couvercle PnP surgit automatiquement de l'emplacement du CPU. Ne pas jeter le couvercle PnP. Toujours replacez le couvercle PnP si le CPU est enlevée de son emplacement.
- 6. Appliquez une couche de pâte thermique (ou d'adhésif thermique) sur le dessus du CPU. Cela aide la dissipation de chaleur et prévient la surchauffe du CPU.

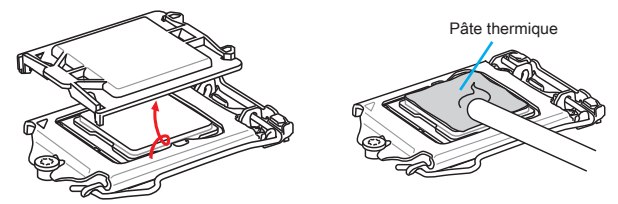

- 7. Localisez le connecteur du ventilateur CPU sur la carte mère.
- 8. Placez le ventilateur sur la carte mère avec son câble face au connecteur du ventilateur. Les éléments de fixation doivent correspondre aux trous sur la carte.
- 9. Appuyez sur le ventilateur jusqu'à ce que les quatres éléments de fixation se coincent dans les trous de la carte mère. Appuyez sur les quatre éléments de fixation pour fixer le ventilateur. Losque tous les quatre sont bien en position, vous devez entendre un clic.
- 10. Inspectez la carte mère pour vous assurer que les bouts des éléments de fixation sont bien verrouillés en position.
- 11. Finalement, reliez le câble du ventilateur de CPU au connecteur sur la carte mère.

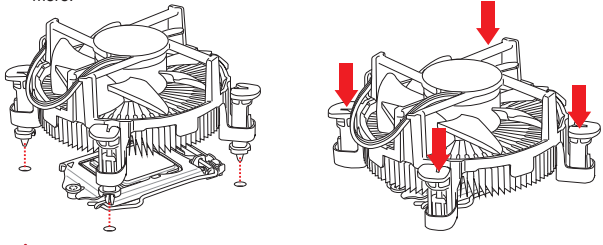

# Important

- Vérifiez que le ventilateur de CPU est bien attaché sur le CPU avant de démarrer votre système. •
- Quand le CPU n'est pas installé, toujours protégez les broches de l'emplacement du CPU avec le couvercle recouvrant l'emplacement.
- Si vous avez achetez un CPU avec son ventilateur séparé, veuillez vous référer à la documentation dans le paquet du ventilateur pour plus d'information d'installation.

### Installation de mémoire

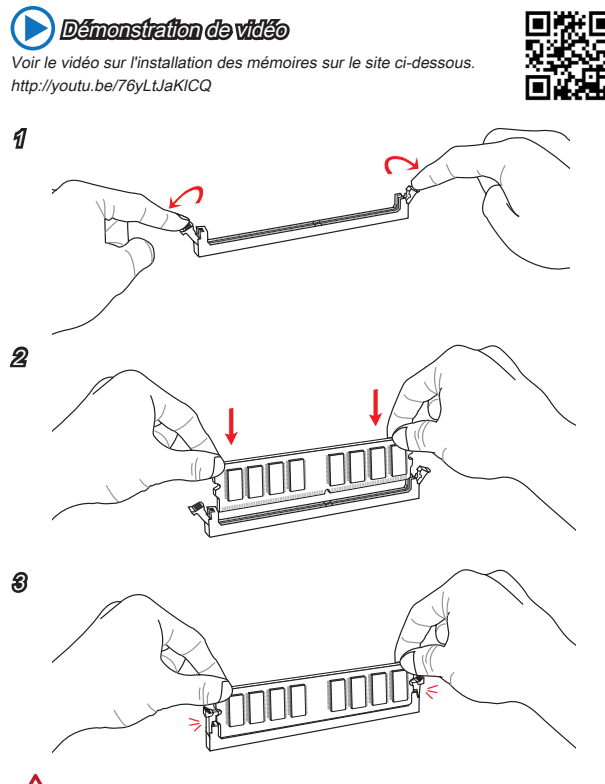

Important

- Les modules de mémoire DDR3 ne sont pas interchangeables avec les modules DDR2. Vous devez toujours installer les modules de mémoire DDR3 dans les emplacements DDR3 DIMM. •
- Pour garantir la stabilité du système, assurez-vous d'installer les modules de •mémoire du même type et de la même densité en mode double canal.

19. Group 22.<br>2000 - 2000 - 2000 - 2000 - 2000 - 2000 - 2000 - 2000 - 2000 - 2000 - 2000 - 2000 - 2000 - 2000 - 2000 - 2000<br>2000 - 2000 - 2000 - 2000 - 2000 - 2000 - 2000 - 2000 - 2000 - 2000 - 2000 - 2000 - 2000 - 2000 - 2000 - 200

بر<br>مراجع

Voir le vidéo sur l'installation des connecteurs d'alimentation sur le site ci-dessous.

> 23.+5V 11.+12V 21.<br>2000 - 2000 - 2000 - 2000 - 2000 - 2000 - 2000 - 2000 - 2000 - 2000 - 2000 - 2000 - 2000 - 2000 - 2000 - 2000<br>2000 - 2000 - 2000 - 2000 - 2000 - 2000 - 2000 - 2000 - 2000 - 2000 - 2000 - 2000 - 2000 - 2000 - 2000 - 200

http://youtu.be/gkDYyR\_83I4

6.<br>0.5V

**8.PWR**  $\mathcal{S}_\tau$ 

2.300

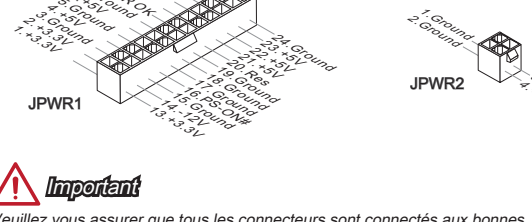

20.<br>Portes

24.<sub>Ground</sub><br>\*32.<sup>Ground</sup>

Veuillez vous assurer que tous les connecteurs sont connectés aux bonnes alimentations ATX afin garantir une opération stable de la carte mère.

### JCOM1: Connecteur de port série

Le port serial est un port de communications de haute vitesse de 16550A, qui envoie/ reçoit 16 bytes FIFOs. Vous pouvez attacher un périphérique sérail.

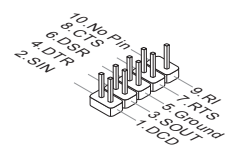

## JPWR1~2: Connecteur d'alimentation ATX

Ce connecteur vous permet de relier une alimentation ATX. Pour cela, alignez le câble d'alimentation avec le connecteur et appuyez fermement le câble dans le connecteur. Si ceci est bien fait, la pince sur le câble d'alimentation doit être accrochée sur le connecteur d'alimentation de la carte mère.

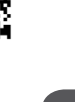

4.+12V 2.Ground t.com/<br>**PWR2** 

JPWR2

### SATA1~4 : Connecteurs SATA

Ce connecteur est un port d'interface SATA haut débit. Chaque connecteur peut être relié à un appareil SATA. Les appareils SATA sont des disques durs (HDD), disque état solide (SSD), et lecteurs optiques (CD/ DVD/ Blu-Ray).

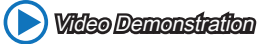

Voir le vidéo sur l'installation d'un SATA HDD. http://youtu.be/RZsMpqxythc

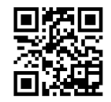

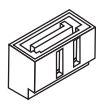

# Important

- De nombreux périphériques Sérial ATA ont besoin d'un câble d'alimentation. Ce type de périphériques comprend les disques durs (HDD), les disque état solide (SSD), et les périphériques optiques (CD / DVD / Blu-Ray). Veuillez vous référer au manuel des périphériques pour plus d'information. •
- Dans la plupart des boîtiers d'ordinateur, il est nécessaire de fixer les périphériques SATA, tels que HDD, SSD, et lecteur optique au boîtier. Référezvous au manuel de votre boîtier ou de votre périphérique SATA pour plus d'instructions d'installation.
- Veuillez ne pas plier le câble de Sérial ATA à 90°. Autrement il entraînerait une perte de données pendant la transmission.
- Les câbles SATA en ont des prises identiques sur chaque côté. Néanmoins, il est •recommandé de connecter la prise plate sur la carte mère pour un gain d'espace.

### JCI1 : Connecteur Intrusion Châssis

Ce connecteur est relié à un câble d'interrupteur intrusion châssis. Si le châssis est ouvert, l'interrupteur en informera le système, qui enregistera ce statut et affichera un écran d'alerte. Pour effacer ce message d'alerte, vous devez entrer dans le BIOS et désactiver l'alerte.

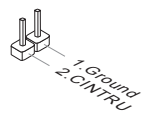

### CPUFAN,SYSFAN1~2 : Connecteur d'alimentation du ventilateur

Les connecteurs d'alimentation du ventilateur supportent les ventilateurs de type +12V. Si la carte mère est équipée d'un moniteur du matériel système intégré, vous devrez utiliser un ventilateur spécial pourvu d'un capteur de vitesse afin de contrôler le ventilateur de l'unité centrale. N'oubliez pas de connecter tous les ventilateurs. Certains ventilateurs de système se connectent directement à l'alimentation au lieu de se connecter à la carte mère. Un ventilateur de système peut être relié à n'importe quel connecteur de ventilateur système.

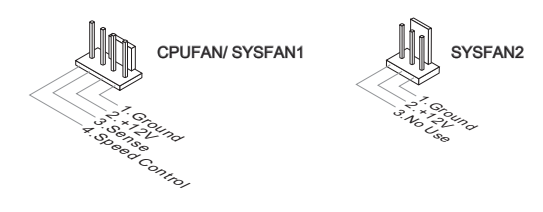

# Important

- Veuillez vous référer au site officiel de votre processeur ou consulter votre vendeur pour trouver ventilateurs de refroidissement CPU recommandés. •
- Ces connecteurs supportent le contrôle Smart fan avec le mode liner. Vous pouvez installer l'utilitaire Control Center qui contrôlera automatiquement la vitesse du ventilateur en fonction de la température actuelle.
- S'il n'y pas assez de ports sur la carte mère pour connecter tous les ventilateurs du système, des adaptateurs sont disponibles pour connecter directement un ventilateur à l'alimentation du boîtier.
- Avant le premier démarrage, assurez-vous qu'aucune câble n'endommage les •lames de ventilateurs.

### JFP1, JFP2 : Connecteur panneau système

Démonstration de vidéo

Ces connecteurs se connectent aux interrupteurs et LEDs du panneau avant. Le JFP1 est conforme au guide de conception de la connectivité Entrée/sortie du panneau avant Intel®. Lors de l'installation des connecteurs du panneau avant, veuillez utiliser le M-Connector en option afin de vous simplifier l'installation. Connectez tous les fils du boîtier à M-Connector et puis connectez le M-Connector à la carte mère.

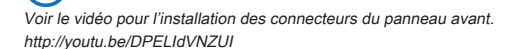

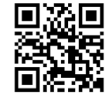

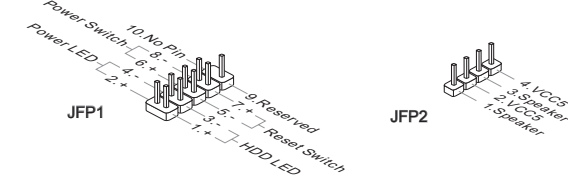

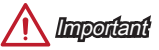

- Sur les branchements du boîtiers, les broches marquées par de petits triangles sont des fils positifs. Veuillez utiliser les diagrammes ci-dessus et l'explication relative au M-Connector en option pour déterminer la bonne orientation et la position des connecteurs. •
- La majorité des connecteurs sur le panneau avant du boîtier d'ordinateur sont •connectés au JFP1 à l'origine.

### JUSB1~2 : Connecteurs d'extension USB 2.0

Ce connecteur est destiné à connecter les périphériques USB haute vitesse tels que les disques durs USB, les appareils photo numériques, les lecteurs MP3, les imprimantes, les modems et les appareils similaires.

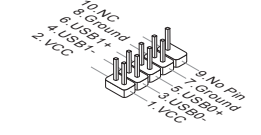

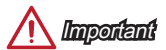

Notez que les pins VCC et GND doivent être branchées correctement afin d'éviter tout dommage possible.

### JAUD1 : Connecteur audio panneau avant

Ce connecteur vous permet de connecter le panneau audio avant. Il est conforme au guide de conception de la connectivité Entrée/sortie du panneau avant Intel®.

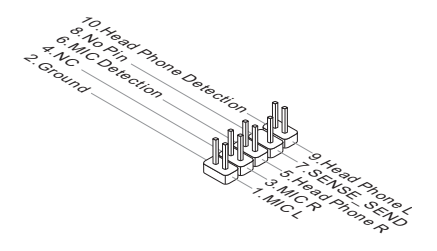

### JTPM1 : Connecteur de Module TPM

Ce connecteur permet de relier un module TPM (Trusted Platform Module) en option. Veuillez vous référer au manuel du module TPM pour plus de détails.

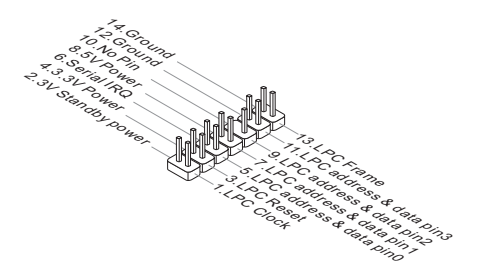

### JBAT1 : Cavalier d'effacement CMOS

Il y a un CMOS RAM intégré, qui est alimenté par une batterie externe située sur la carte mère, destiné à conserver les données de configuration du système. Avec le CMOS RAM, le système peut lancer automatiquement le système d'exploitation chaque fois qu'il est allumé. Si vous souhaitez effacer la configuration du système, réglez le cavalier pour effacer CMOS RAM.

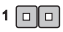

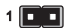

Conserver les données Effacer les données

# Important

Vous pouvez effacer le CMOS RAM en connectant ce cavalier quand le système est éteint. Ensuite, ouvrez le cavalier. Evitez d'effacer le CMOS pendant que le système est allumé; cela endommagerait la carte mère.

### JUSB\_PW1, JUSB\_PW2 : Cavalier d'alimentation USB

Ce cavalier vous permet d'activer/ désactiver la fonction "Réveil du S3/S4/S5 par le périphérique USB et PS/2".

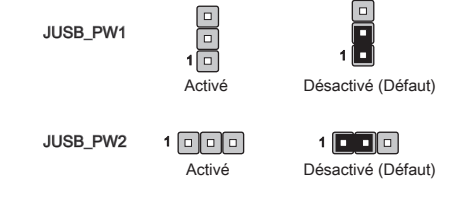

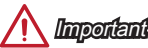

Si vous mettez le cavaliver en Enabled, l'alimentation doit être capable de fournir le courant de 2A au moins.

### PCI\_E1~2 : Emplacements d'extension PCIe

L'emplacement PCIe supporte l'interface de carte d'extension PCIe.

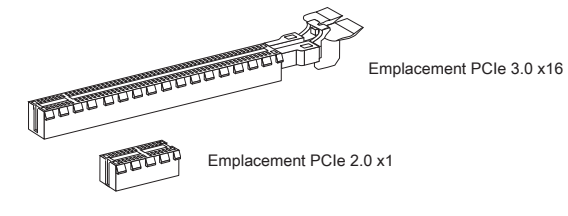

Important

Lorsque vous ajoutez ou retirez une carte d'extension, assurez-vous que le PC n'est pas relié au secteur. Lisez la documentation pour faire les configurations nécessaires du matériel ou logiciel ajoutés.

## Configuration BIOS

La configuration par défaut fournit une performance optimale pour la stabilité du système dans les conditions normales. Vous pouvez utiliser les programmes de configuration lorsque :

- Un message d'erreur apparaît sur l'écran pendant le démarrage du système, et vous exige d'entrer dans la Configuration.
- Vous voulez modifier les réglages par défaut pour des fonctions personalisées.

# Important

- Veuillez charger les configurations par défaut pour récupérer la performance du système optimale et la stabilité si le système devient instable après la configuration. Choisissez "Restore Defaults" et appuyez sur <Enter> dans BIOS pour charger les configurations par défaut. •
- $\bullet~$  Si vous ne maîtrisez pas la configuration du BIOS, il est recommandé de garder celle par défaut pour éviter d'endommager le système éventuellement ou de mauvais démarrage à cause de la configuration BIOS inappropriée.

### Entrer dans la configuration BIOS

Allumez l'ordinateur et le système lancera le processus POST (Test automatique d'allumage). Lorsque le message ci-dessous apparaît à l'écran, appuyez sur la touche <DEL> pour entrer dans la configuration :

### Press DEL key to enter Setup Menu, F11 to enter Boot Menu

#### (Appuyez sur la touche DEL pour entrer dans le BIOS, F11 dans Démarrage)

Si le message disparaît avant que vous ne répondiez et que vous souhaitez encore entrer dans le BIOS, redémarrez le système en éteignant puis en rallumant en appuyant sur le bouton RESET (Réinitialiser). Vous pouvez également redémarrer le système en appuyant simultanément sur les touches <Ctrl>, <Alt>, et <Delete>. MSI fournit deux façons supplémentaires pour entrer dans la configuration BIOS. Vous pouvez cliquez sur l'onglet "GO2BIOS" à l'écran d'utilitaire "MSI Fast Boot" ou appuyez sur le bouton "GO2BIOS" physique (en option) sur la carte mère pour permettre au système d'aller dans la configuration BIOS directement au prochain démarrage.

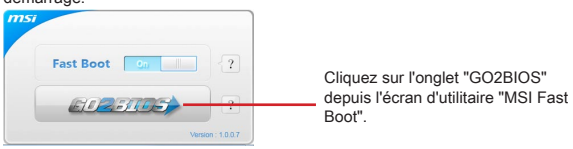

# Important

Veuillez vous assurer d'avoir installé l'utilitaire "MSI Fast Boot" avant d'utiliser le service pour accéder à la configuration du BIOS.

### Vue d'ensemble

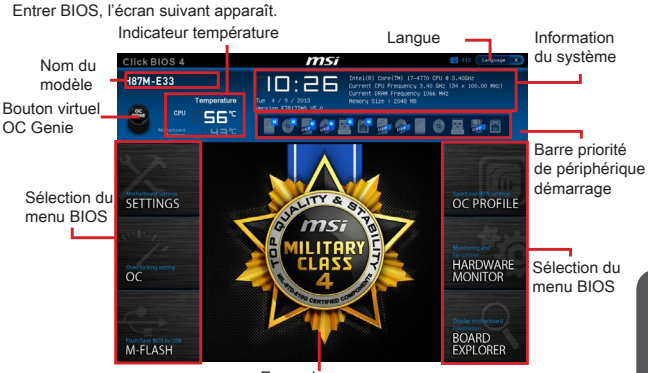

Ecran de menu

### OC Menu

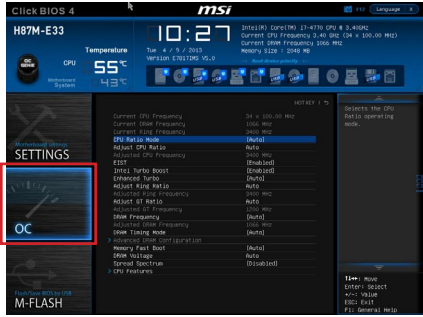

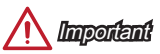

- L'Overclocking manuel du PC n'est recommandé que pour les utilisateurs avancés.
- L'Overclocking n'est pas garanti, et une mauvaise manipulation peut invalider votre garantie et endommager sévèrement votre matériel.
- Si vous n'êtes pas familier avec l'overclocking, nous recommandons d'utiliser OC •Genie pour un overclocking simplifié et plus stable.

#### ▶ Current CPU/ DRAM/ Ring Frequency

Ces menus affichent la fréquence actuelle du CPU installé, de la mémoire et du Ring. En lecture seule.

#### CPU Ratio Mode [Auto] ▶

Choisit le mode d'opération CPU Ratio.

[Auto] Ce réglage sera configuré automatiquement par le BIOS. [Fixed Mode] Fixer le ratio CPU.

[Dynamic Mode] CPU ratio sera dynamiquement modifié selon le charge du CPU.

#### ▶ Adjust CPU Ratio [Auto]

Définit le ratio CPU qui sert à déterminer la vitesse d'horloge CPU. Ce menu peut être modifié uniquement si le CPU prend cette fonction en charge.

#### Adjusted CPU Frequency ▶

Montre la fréquence ajustée du CPU. En lecture seule.

#### EIST [Enabled] ▶

Active ou désactive Enhanced Intel® SpeedStep Technology.

#### ▶ Intel Turbo Boost [Enabled]

Active ou désactive Intel® Turbo Boost. Ce menu peut être modifié uniquement si le CPU installé prend cette fonction en charge.

[Enabled] Active la fonction d'augmenter automatiquement les performances du CPU, supérieures à la spécification nominale lorsque le système exige un état de performance de plus élevée.

[Disabled] Désactive cette fonction.

#### ▶ Enhanced Turbo [Auto]

Active ou désactive la fonction Enhanced Turbo pour tous les cœurs CPU d'augmenter les performances CPU.

[Auto] Ce réglage sera configuré automatiquement par le BIOS.

[Enabled] Tous les cœurs CPU seront augmentés pour atteindre le ratio turbo maximum.

[Disabled] Désactive cette fonction.

#### Adjust Ring Ratio [Auto] ▶

Définit le ratio ring. La gamme de valeurs validée dépend du CPU installé.

#### ▶ Adjusted Ring Frequency

Montre la fréquence ajustée Ring. En lecture seule.

#### ▶ Adjust GT Ratio [Auto]

Définit le ratio graphique intégré. La gamme de valeurs validée dépend du CPU installé.

#### ▶ Adjusted GT Frequency

Affiche la fréquence graphique intégrée. En lecture seule.

#### ▶ DRAM Frequency [Auto]

Définit la fréquence DRAM. Veuillez noter que le comportement d'overclocking n'est pas garanti.
#### Adjusted DRAM Frequency ▶

Montre la fréquence ajustée DRAM. En lecture seule.

#### ▶ DRAM Timing Mode [Auto]

Choisit le mode de latences mémoire.

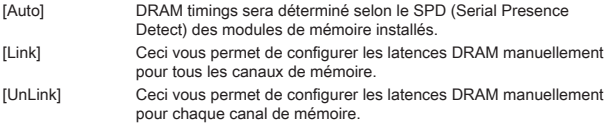

#### ▶ Advanced DRAM Configuration

Appuyez sur <Enter> pour entrer dans le sous-menu. Ce sous-menu est activé par le réglage en [Link] ou [Unlink] dans "DRAM Timing Mode". L'utilisateur peut régler la synchronisation de mémoire pour chaque canal de mémoire. Le système peut être instable ou ne peut plus redémarrer après le changement de la synchronisation de la mémoire. Dans ce cas-là, veuillez effacer les données CMOS et remettre le réglage par défaut. (Se référer à l'interrupteur/ au bouton Clear CMOS pour effacer les données CMOS, et entrer dans le BIOS pour charger les réglages par défaut.)

#### ▶ Memory Fast Boot [Auto]

Active ou désactive l'initialisation et le test de la mémoire à chaque démarrage.

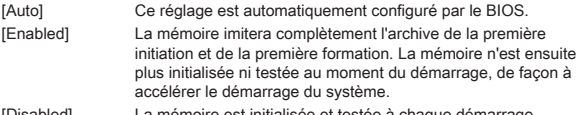

[Disabled] La mémoire est initialisée et testée à chaque démarrage.

#### ▶ DRAM Voltage [Auto]

Définit la tension de mémoire. En "Auto", le BIOS définit automatiquement la tension de mémoire. Vous pouvez également la régler manuellement.

#### ▶ Spread Spectrum

Cette fonction réduit les interférences électromagnétiques EMI (Electromagnetic Interference) en réglant les impulsions du générateur d'horloge.

[Enabled] Active la fonction spread spectrum pour réduire le problème EMI (Electromagnetic Interference).

[Disabled] Améliore la capabilité d'overclocking de le base clock CPU.

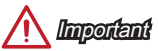

- Si vous n'avez pas de problème d'EMI, laissez l'option sur [Disable], ceci vous permet d'avoir une stabilité du système et des performances optmales. Dans le cas contraire, choisissez Spread Spectrum pour réduire les EMI. •
- Plus la valeur Spread Spectrum est importante, plus les EMI sont réduites, et le •système devient moins stable. Pour la valeur Spread Spectrum la plus convenable, veuillez consulter le reglement EMI local.

N'oubliez pas de désactiver la fonction Spread Spectrum si vous êtes en train • d'overclocker parce que même un battement léger peut causer un accroissement temporaire de la vitesse de l'horloge qui verrouillera votre processeur overclocké.

#### CPU Features ▶

Appuyez sur <Enter> pour entrer dans le sous-menu.

#### ▶ Hyper-Threading Technology [Enabled]

Le processeur utilise la technologie Hyper-Threading pour augmenter le taux de transaction et réduire le temps de réponse utilisateur. La technologie traite les multi cœurs dans le processeur comme des multi processeurs logiques qui exécutent les instructions simultanément. Dans ce cas-là, la performance du système est considérablement augmentée.

[Enable] Active la technologie Intel Hyper-Threading.

[Disabled] Désactive ce menu si le système ne prend pas la fontion HT en charge.

#### ▶ Active Processor Cores [All]

Ce menu vous permet de choisir le nombre de cœurs actifs du processeur.

#### ▶ Limit CPUID Maximum [Disabled]

Active ou désactive la valeur étendue CPUID.

[Enabled] Le BIOS limite la valeur d'entrée maximum CPUID pour contourner le problème démarrage de l'ancien système d'exploitation ne prenant pas en charge le processeur avec la valeur étendue CPUID.

[Disabled] Utilise la valeur d'entrée maximum actuelle CPUID.

#### Execute Disable Bit [Enabled] ▶

La fonctionnalité Intel's Execute Disable Bit prévient certains niveaux d'attaques malveillantes de "buffer overflow" dans lesquelles les vers essaient d'exécuter un code pour endommager le système. Il est recommandé de toujours garder ce élément activé.

[Enabled] Active la protection NO-Execution pour prévenir les attaques malveillantes et les vers.

[Disabled] Désactive cette fonction.

#### ▶ Intel Virtualization Tech [Enabled]

Active ou désactive la technologie Intel Virtualization.

[Enabled] Active la technologie Intel Virtualization et autoriser une plate-forme visant à faire fonctionner plusieurs systèmes d'exploitation dans des partitions indépendentes. Le système peut fonctionner virtuellement comme des systèmes multiples.

[Disabled] Désactive cette fonction.

#### ▶ Hardware Prefetcher [Enabled]

Active ou désactive le prefetcher matériel (MLC Streamer prefetcher).

[Enabled] Permet au prefetcher matériel d'acquérir automatiquement les données et les instructions dans le cache L2 de la mémoire pour ajuster les performances du CPU.

[Disabled] Désactive le prefetcher matériel.

#### Adjacent Cache Line Prefetch [Enabled] ▶

Active ou désactive le prefetcher matériel CPU (MLC Spatial prefetcher).

- [Enabled] Active le prefetcher de la ligne de cache adjacente pour réduire le temps de latence et ajuster les performances dans l'application spécifique.
- [Disabled] Active seulement la ligne de cache exigée.

#### CPU AES Instructions [Enabled] ▶

Active ou désactive le support CPU AES (Advanced Encryption Standard-New Instructions). Ce menu apparaît si le CPU prend cette fonction en charge.

[Enabled] Active le support Intel AES.

[Disabled] Désactive le support Intel AES.

#### ▶ Intel Adaptive Thermal Monitor [Enabled]

Active ou désactive la fonction de régulation adaptative de la température du moniteur Intel pour protéger le CPU contre la surchauffe.

[Enabled] Ralentit l'horloge du cœur CPU lorsque sa température dépasse la température du régulateur adaptatif.

[Disabled] Désactive cette fonction.

#### ▶ Intel C-State [Auto]

C-state est une technologie de gestion d'alimentation processeur, définie par ACPI.

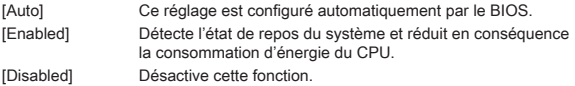

#### C1E Support [Disabled] ▶

Active ou désactive la fonction C1E pour l'économie d'énergie en état d'arrêt. Ce menu apparaît lorsque "Intel C-State" est activé.

[Enabled] Active la fonction C1E pour réduire la fréquence et la tension CPU visant à économiser l'énergie en état d'arrêt.

[Disabled] Désactive cette fonction.

#### ▶ Package C State limit [Auto]

Ce menu permet de choisir un mode C-state de CPU pour économiser l'énergie lorsque le système est au repos. Ce menu apparaît lorsque "Intel C-State" est activé.

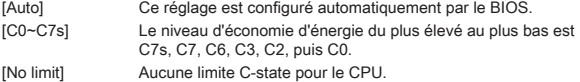

#### ▶ LakeTiny Feature [Disabled]

Active ou désactive la fonction Intel Lake Tiny avec iRST pour SSD. Cet article apparaît lorsque le CPU installé prend cette fonction en charge et que "Intel C-State" est activé.

[Enabled] Améliore les performances ajustées de charge ES dynamique pour accélérer la vitesse SSD.

[Disabled] Désactive cette fonction.

Remarque : Les menus ci-dessous apparaissent lorsque "Intel Turbo Boost" est activé.

#### ▶ Long Duration Power Limit (W) [Auto]

Définit la limite d'alimentation de longue durée TDP pour le CPU en mode Turbo Boost.

#### ▶ Long Duration Maintained (s) [Auto]

Définit le temps de maintien pour "Long duration power Limit(W)".

#### ▶ Short Duration Power Limit (W) [Auto]

Définit la limite d'alimentation de courte durée TDP pour le CPU en mode Turbo Boost.

#### CPU Current limit (A) [Auto] ▶

Définit la limite actuelle maximum du paquet CPU en mode Turbo Boost. Lorsque la valeur actuelle est supérieure à la valeur spécifiée, le CPU réduit automatiquement la fréquence du cœur pour réduire la limite actuelle.

#### ▶ 1/2/3/4-Core Ratio Limit [Auto]

Ces menus apparaissent uniquement si le CPU installé prend cette fonction en charge. Ces menus permettent de régler le ratio CPU pour différents nombres de cœurs en mode turbo boost. Ces menus apparaissent si le processeur installé prend cette fonction en charge.

# **Deutsch**

# Deutsch

Danke, dass Sie das H81M-P33/ H81M-E33/ H87M-P33/ H87M-E33/ B85M-P33/ B85M-E33 (MS-7817 v1.X) Micro-ATX Motherboard gewählt haben. Diese H81M-P33/ H81M-E33/ H87M-P33/ H87M-E33/ B85M-P33/ B85M-E33 Motherboard basiert auf dem Intel H81/ H87/ B85 cChipsatz und ermöglicht so ein optimales und effizientes System. Entworfen, um den hochentwickelten Intel LGA1150 Prozessor zu unterstützen, stellt die H81M-P33/ H81M-E33/ H87M-P33/ H87M-E33/ B85M-P33/ B85M-E33 die ideale Lösung zum Aufbau eines professionellen Hochleistungsdesktopsystems dar.

## Layout

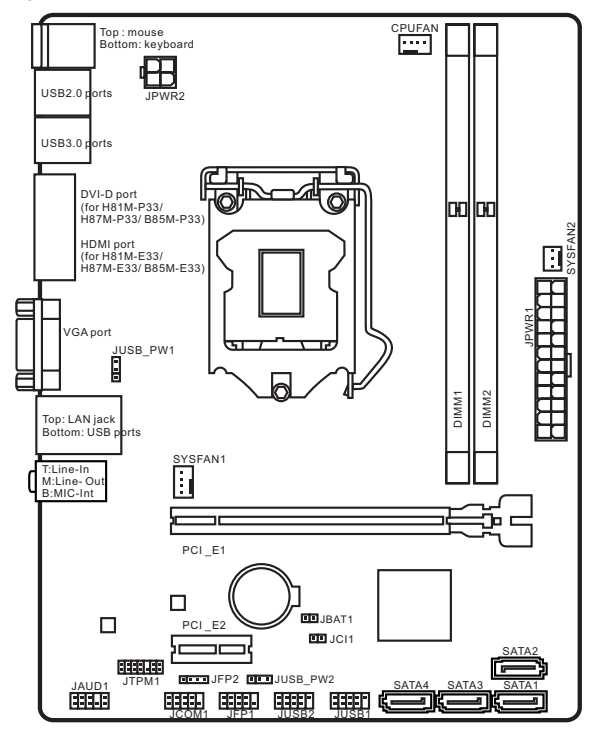

# Spezifikationen

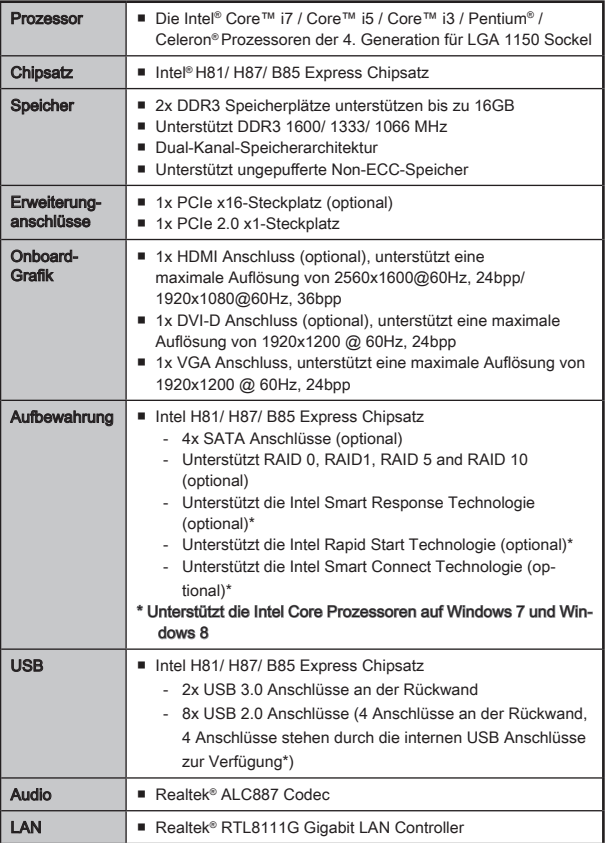

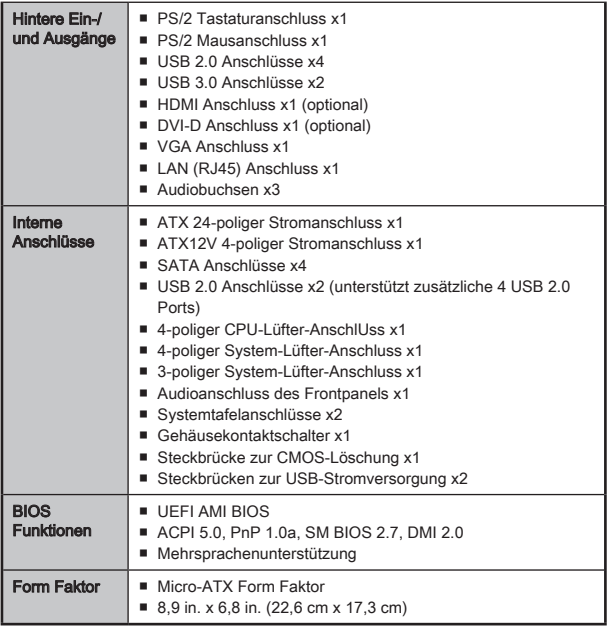

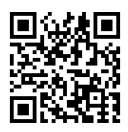

Weitere CPU Informationen finden Sie unter http://www.msi.com/service/cpu-support/

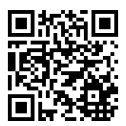

Die neusten Informationen über kompatible Bauteile finden Sie unter http://www.msi.com/service/test-report/

# Optionale Spezifikationen

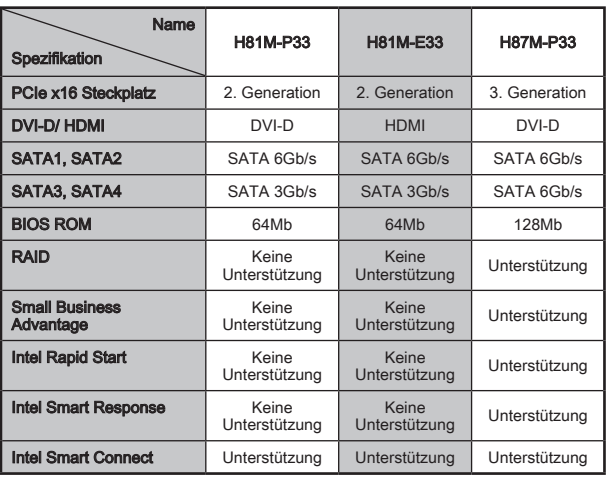

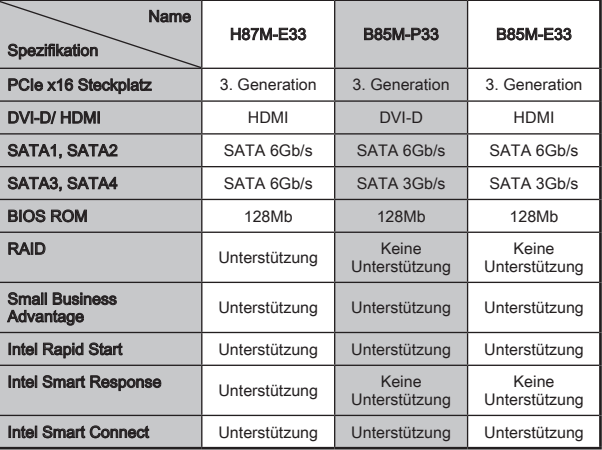

# H81M-E33/ H87M-E33/ B85M-E33

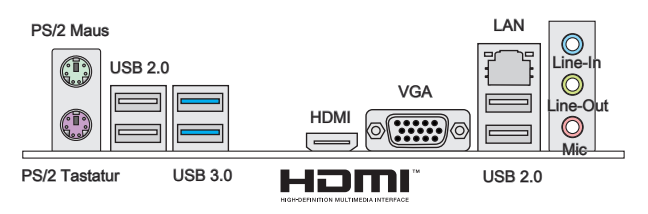

# H81M-P33/ H87M-P33/ B85M-P33

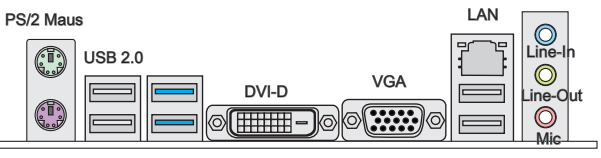

PS/2 Tastatur

USB 3.0

USB 2.0

# LAN LED Anzeige

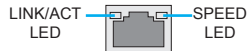

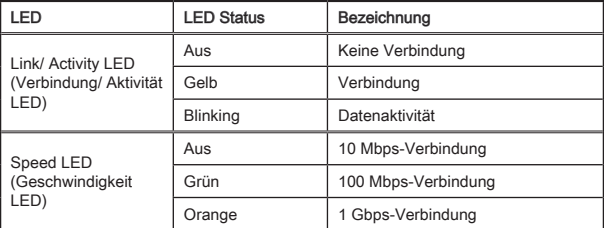

#### 82

# CPU & Kühlkörper Einbau

Wenn Sie die CPU einbauen, denken sie bitte daran einen CPU-Kühler zu installieren. Ein CPU-Kühlkörper ist notwendig, um eine Überhitzung zu vermeiden und die Systemstabilität beizubehalten. Befolgen Sie die nachstehenden Schritte, um die richtige CPU und CPU-Kühlkörper Installation zu gewährleisten. Ein fehlerhafter Einbau führt zu Schäden an der CPU und dem Motherboard.

# Video-Demonstration

Anhand dieses Video an untenstehende Adresse lernen Sie, wie Sie CPU & Kühlkörper installieren.

#### http://youtu.be/bf5La099urI

**Wichtig** 

- 1. Drücken Sie den Verschlusshebel nach unten zum Öffnen des Hebels und öffnen Sie anschließend die Abdeckplatte.
- 2. Die Abdeckplatte sollte nach vollständigem zurückklappen des Verschlusshebels mit nach hinten klappen.

- Berühren Sie die Sockelkontakte oder die Unterseite der CPU nicht.
- 3. Positionieren Sie die Kerben mit die Justiermarkierungen des Sockels. Setzen Sie die CPU nach unten, ohne Kippen oder Schieben der CPU im Sockel. Begutachten Sie, ob die CPU richtig im Sockel sitzt.
- 4. Schließen Sie und schieben Sie die Abdeckplatte unter dem Rückhalteknopf. Verschließen Sie den Verschlusshebel.

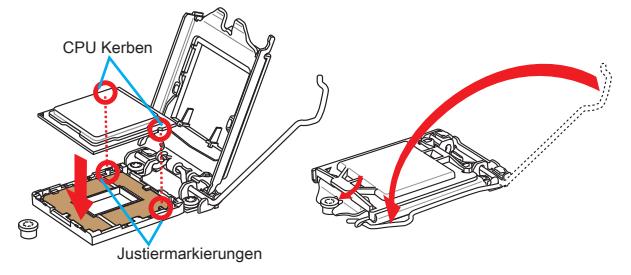

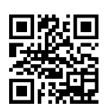

- 5. Wenn Sie den Verschlusshebel herunterdrücken, wird die PnP-Abdeckung aus dem CPU-Sockel automatisch getrennt. Bitte bewahren Sie die PnP-Abdeckung. Setzen Sie bitte immer die PnP-Abdeckung ein, wenn die CPU aus dem Sockel entfernt wird.
- 6. Verteilen Sie die dann eine geeignete Wärmeleitpaste oder ein Wärmeleitpad auf der Oberseite der eingesetzten CPU. Dies verbessert die Wärmeableitung maßgeblich und verhindert damit die Überhitzung des Prozessors.

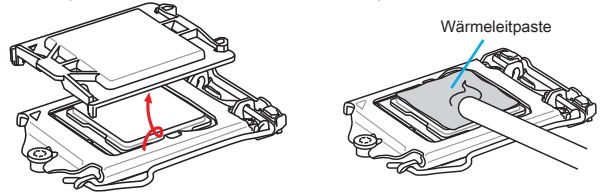

- 7. Machen Sie den CPU-Lüfteranschluss auf dem Motherboard ausfinding.
- 8. Setzen Sie den Kühlkörper auf die CPU und beachten Sie die Übereinstimmung der Lüfterverankerungen mit den dafür vorgsehenen Löchern auf der Motherboard -Platine.
- 9. Drücken Sie nach der korrekten Positionierung des Kühlkörpers die Arretierungsstifte mit leichtem Druck nach unten bis sie einrasten. Das Einrasten sollte mit einem klick hörbar sein.
- 10. Überprüfen Sie das Motherboard um sicherzustellen, dass das der Kühler korrekt installiert ist.
- 11. Schließlich verbinden Sie das Stromkabel des CPU Lüfters mit dem Anschluss auf dem Motherboard.

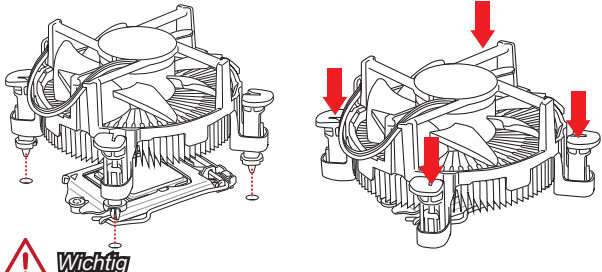

- Stellen Sie sicher, dass Ihr Kühlkörper eine feste Verbindung mit der CPU hergestellt hat, bevor Sie Ihr System starten. •
- Wenn keine CPU installiert ist, schützen Sie immer den CPU-Sockel durch die Plastikabdeckung.
- Wenn Sie eigene CPU und den Kühlkörper/ Kühler gekauft haben, beziehen Sie sich bitte auf die Unterlagen des Kühlers für mehr Details über die Kühlerinstallation.

# Speicher

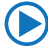

# Video-Demonstration

Anhand dieses Video an untenstehende Adresse lernen Sie, wie Sie die Speichermodule installieren.

http://youtu.be/76yLtJaKlCQ

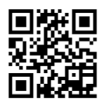

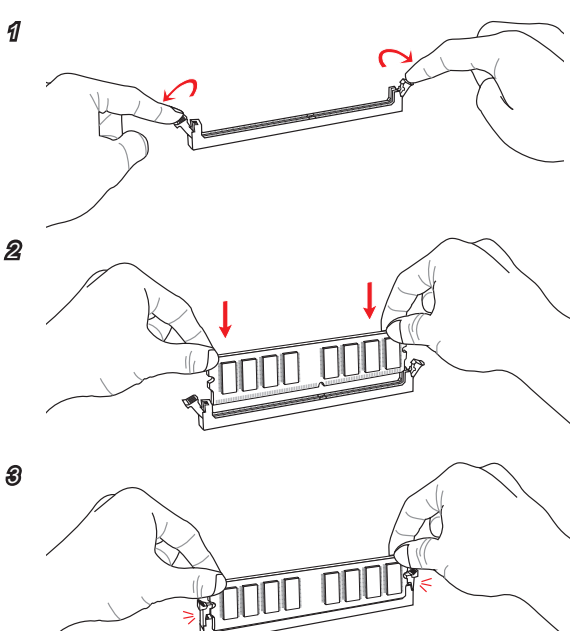

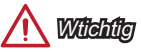

- DDR3 und DDR2 können nicht untereinander getauscht werden und der Standard DDR3 ist nicht abwärtskompatibel. Installieren Sie DDR3 Speichermodule stets in DDR3 DIMM Slots. •
- Verwenden Sie die Speichermodule des gleichen Typs und identischer •Speicherdichte im Zweikanalbetrieb, um die Systemstabilität zu gewährleisten.

# JPWR1~2: ATX Stromanschlüsse

Mit diesem Anschluss verbinden Sie den ATX Stromanschlusse. Achten Sie bei dem Verbinden des ATX Stromanschlusses darauf, dass der Anschluss des Netzteils richtig auf den Anschluss an der Hauptplatine ausgerichtet ist. Drücken Sie dann den Anschluss des Netzteils fest nach unten, um eine richtige Verbindung zu gewährleisten.

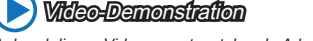

برجيج<br>مراجع

Anhand dieses Video an untenstehende Adresse lernen Sie, wie Sie die Stromversorgungsstecker installieren.

http://youtu.be/gkDYyR\_83I4

6.<br>0.5V

**8.PWR** OK

2.3<sub>0</sub>

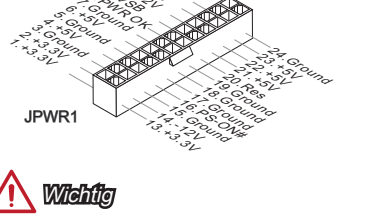

22.<br>22. **Andrew 10.**<br>22. Andrew 10.

23.+5V 11.+12V 21.<br>2000 - 2000 - 2000 - 2000 - 2000 - 2000 - 2000 - 2000 - 2000 - 2000 - 2000 - 2000 - 2000 - 2000 - 2000 - 2000<br>2000 - 2000 - 2000 - 2000 - 2000 - 2000 - 2000 - 2000 - 2000 - 2000 - 2000 - 2000 - 2000 - 2000 - 2000 - 200

Stellen Sie sicher, dass diese Anschlüsse mit den richtigen Anschlüssen des Netzteils verbunden werden, um einen stabilen Betrieb der Hauptplatine sicherzustellen.

20.Res

27.<sub>Ground</sub><br>\*32<sup>2.</sup>mo

## JCOM1: Serieller Anschluss

Es handelt sich um eine 16550A Kommunikationsschnittstelle, die 16 Bytes FIFOs sendet/empfängt. Hier lässt sich eine serielle Maus oder andere serielle Geräte direkt anschließen.

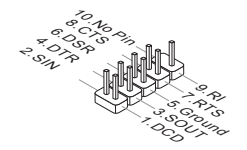

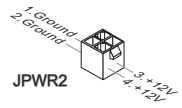

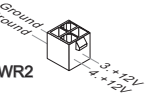

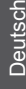

# SATA1~4: SATA Anschlüsse

Video-Demonstration

Dieser Anschluss basiert auf der Hochgeschwindigkeitsschnittstelle Serial ATA (SATA). Pro Anschluss kann ein Serial ATA Gerät angeschlossen werden. Zu Serial ATA Geräten gehören Festplatten (HDD), SSD Festplatten (SSD) und optische Laufwerke (CD-/DVD-/Blu-Ray-Laufwerke).

#### Anhand dieses Video an untenstehende Adresse lernen Sie, wie Sie eine SATA-Featplatte installieren.

http://youtu.be/RZsMpqxythc

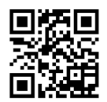

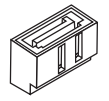

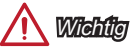

- Viele Serial ATA Geräte benötigen eine zusätzliche Stromversorgung über das PC-Netzteil. Dazu gehören Festplatten (SSD und HDD), und optische Laufwerke (CD-/DVD-/ Blu-Ray). Weitere Informationen bietet das entsprechende Handbuch des Laufwerks. •
- Meist müssen Serial-ATA Geräte im Gehäuse verschraubt werden. Informationen dazu finden Sie im Gehäuse- oder Gerätehandbuch.
- Knicken Sie das Serial ATA Kabel nicht in einem 90° Winkel. Datenverlust könnte die Folge sein.
- SATA-Kabel haben identische Stecker an beiden Enden. Es wird empfohlen den •flachen Stecker auf dem Motherboard einstecken.

### JCI1: Gehäusekontaktanschluss

Dieser Anschluss wird mit einem Kontaktschalter verbunden. Wenn das PC-Gehäuse geöffnet wird, aktiviert dies den Gehäuse-Kontaktschalter und eine Warnmeldung wird auf dem Bildschirm angezeigt. Um die Warnmeldung zu löschen, muss das BIOS aufgerufen und die Aufzeichnung gelöscht werden.

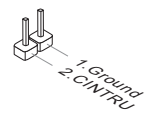

# **A. S. Spense**<br>3. September

PUFAN/ SYSFAN1

# CPUFAN,SYSFAN1~2: Stromanschlüsse für Lüfter

Die Anschlüsse unterstützen aktive Systemlüfter mit +12V. Ist Ihr Motherboard mit einem Chipsatz zur Überwachung der Systemhardware versehen, dann brauchen Sie einen speziellen Lüfter mit Geschwindigkeitsregelung, um die Vorteile der Steuerung des CPU Lüfters zu nutzen. Vergessen Sie nicht, alle Systemlüftern anzuschließen. Einige Systemlüfter können nicht direkt an dem Motherboard angeschlossen werden und müssen stattdessen mit dem Netzteil direkt verbunden werden. Kompatible Systemlüfter können an jeder der onboard-Systemlüfteranschlüsse angeschlossen werden.

> 1 2.50 .<br>S. Suno 3.No Use

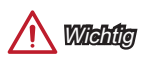

1

- Informieren Sie sich vor dem Kühlerkauf über die empfohlenen CPU-Kühler des Prozessorherstellers auf dessen website. •
- Die Anschlüsse unterstützen die Smart Fan Lüftersteuerung. Das Utility Command Center kann installiert werden, um die Lüftergeschwindigkeit in Abhängigkeit von der der Prozessor- und System-Temperatur zu steuern.
- Für den Fall, dass nicht genügend Lüfteranschlüsse auf dem Motherboard zur Verfügung stehen, können weitere Lüfter mittels Adapter direkt am Netzteil angeschlossen werden.
- Stellen Sie vor dem ersten Systemstart sicher, dass sich keine Kabel in den •Lüftern verfangen können.

#### 88

Diese Anschlüsse sind für das Frontpanel angelegt. Sie dienen zum Anschluss der Schalter und LEDs des Frontpanels. JFP1 erfüllt die Anforderungen des "Intel® Front Panel I/O Connectivity Design Guide". Bei der Installation des Frontpanel-Anschlüsse, nutzen Sie bitte die beiliegenden mConnectors um die Installation zu vereinfachen. Schließen Sie alle Kabel aus dem PC-Gehäuse zunächst an die mConnectors an und stecken Sie die mConnectors auf das Motherboard.

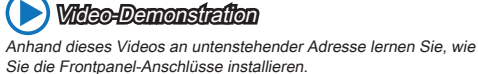

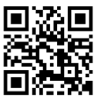

http://youtu.be/DPELIdVNZUI

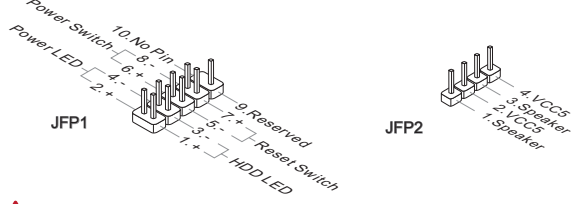

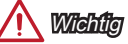

- An den Anschlüssen aus dem Gehäuse sind die positiven Kabel an den Pins, die mit kleinen Dreiecken markiert sind erkennbar. Bitte verwenden Sie das Diagramm oben und die Bezeichnungen auf den MConnectors um die korrekte Positionierung und Platzierung festzustellen. •
- Die meisten Anschlüsse in der Frontplatte des PC-Gehäuse soll vor allem in JFP1 gesteckt werden.

# JUSB1~2: USB 2.0 Erweiterungsanschlüsse

Dieser Anschluss eignet sich für die Verbindung der Hochgeschwindigkeits- USB-Peripheriegeräte, wie z.B. USB Festplattenlaufwerke, Digitalkameras, MP3-Player, Drucker, Modems und ähnliches.

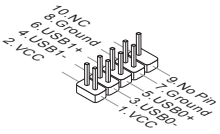

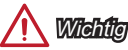

Bitte beachten Sie, dass Sie die mit VCC (Stromführende Leitung) und GND (Erdleitung) bezeichneten Pins korrekt verbinden müssen, ansonsten kann es zu Schäden kommen.

# JAUD1: Audioanschluss des Frontpanels

Dieser Anschluss ermöglicht den Anschluss von Audio Ein- und Ausgängen eines Frontpanels. Der Anschluss entspricht den Richtlinien des " Intel® Front Panel I/O Connectivity Design Guide".

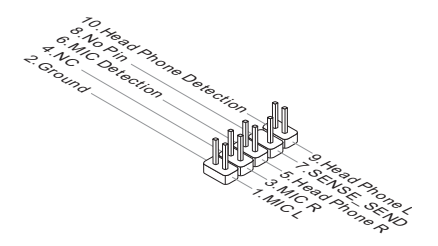

## JTPM1: TPM Anschluss

Dieser Anschluss wird für das TPM Modul (Trusted Platform Module) ver-wendet. Weitere Informationen über den Einsatz des optionalen TPM Modules entnehmen Sie bitte dem TPM Plattform Handbuch.

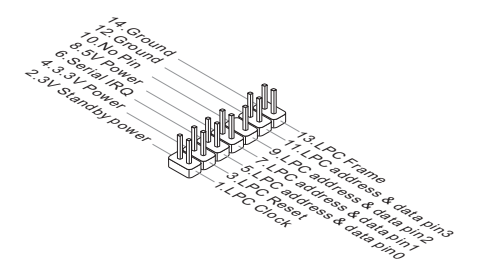

# JBAT1: Steckbrücke zur CMOS-Löschung

Der Onboard CMOS Speicher (RAM) wird durch eine externe Spannungsversorgung durch eine Batterie auf dem Motherboard versorgt, um die Daten der Systemkonfiguration zu speichern. Er ermöglicht es dem Betriebssystem, mit jedem Einschalten automatisch hochzufahren. Wenn Sie die Systemkonfiguration löschen wollen, müssen Sie die Steckbrücke für kurze Zeit umsetzen. Halten Sie sich an die Anweisungen in der Grafik, um die Daten zu löschen.

1 1

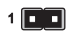

Daten beibehalten CMOS-Daten löschen

# Wichtig

Wenn das System ausgeschaltet ist, können Sie die Steckbrücke stecken, um die Daten im CMOS zu löschen. Danach entfernen Sie die Steckbrücke. Versuchen Sie niemals die Daten im CMOS zu löschen, wenn das System eingeschaltet ist. Die Hauptplatine kann dadurch beschädigt werden.

# JUSB\_PW1, JUSB\_PW2: Steckbrücke zur USB-Stromversorgung

Mit dieser Steckbrücke können Sie die Funktion "Wakeup from S3/S4/S5 by USB and PS/2 device" aktivieren/ deaktivieren.

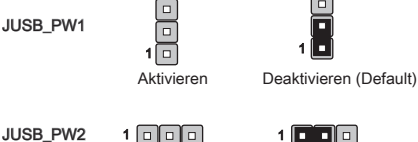

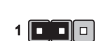

Aktivieren Deaktivieren (Default)

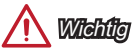

Wenn Sie die Steckbrücke auf Aktivieren (Enabled) umsetzen, muss die Stromversorgung eine Stromdichte von mindestens 2 Ampere bereitstellen.

# PCI\_E1~2: PCIe Erweiterungssteckplätze

Der PCIe Steckplatz unterstützt PCIe-Erweiterungskarten.

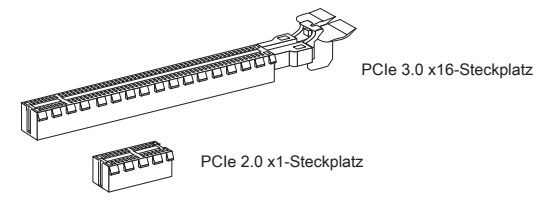

Wichtig

Achten Sie darauf, dass Sie den Strom abschalten und das Netzkabel aus der Steckdose herausziehen, bevor Sie eine Erweiterungskarte installieren oder entfernen. Lesen Sie bitte auch die Dokumentation der Erweiterungskarte, um notwendige zusätzliche Hardware oder Software-Änderungen zu überprüfen.

# BIOS Setup

Die Standardeinstellungen bieten die optimale Leistung für Systemstabilität unter normalen Bedingungen. Notwendigkeit zum Aufruf des BIOS besteht, wenn:

- Während des Bootvorgangs des Systems eine Fehlermeldung erscheint und Sie zum Aufruf des SETUP aufgefordert werden.
- Sie die Werkseinstellungen zugunsten individueller Einstellungen ändern wollen. ■

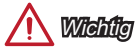

- Wenn das System nach dem Ändern der BIOS-Einstellungen instabil wird, laden Sie bitte die Standardeinstellungen, um die optimale Systemleistung und Stabilität wiederherzustellen. Wählen Sie die "Restore Defaults" und drücken Sie auf <Eingabe> in BIOS, um die Standardeinstellungen zu laden. •
- Falls Sie nicht mit den BIOS-Einstellungen vertraut sind, empfehlen wir, dass Sie •die Standardeinstellungen beizubehalten, um die Systemschäden oder den Fehler im Boot durch unsachgemäße BIOS-Konfiguration zu vermeiden.

# Aufruf des BIOS Setups

Nach dem Einschalten beginnt der Computer den POST (Power On Self Test -Selbstüberprüfung nach Anschalten). Sobald die Meldung unten erscheint drücken Sie die Taste <Entf>(<DEL>), um das BIOS aufzurufen:

#### Press DEL key to enter Setup Menu, F11 to enter Boot Menu (ENTF drücken, um das Einstellungsprogramm zu öffnen; F11 drücken um das Bootmenü zu öffnen)

Wenn die Nachricht verschwindet, bevor Sie reagieren und Sie möchten immer noch ins BIOS, starten Sie das System neu, indem Sie es erst AUS- und danach wieder ANSCHALTEN, oder die "RESET"-Taste am Gehäuse betätigen. Sie können das System außerdem neu starten, indem Sie gleichzeitig die Tasten <Strg>,<Alt> und <Entf> drücken (bei manchen Tastaturen <Ctrl>,<Alt> und <Del>).

MSI bietet zusätzlich zwei Methoden, um das BIOS-Setup zu gelangen. Klicken Sie auf das Auswahlfeld "GO2BIOS" des Bildschirms "MSI Fast Boot" oder drücken Sie die Taste "GO2BIOS" (optional) auf dem Motherboard, um beim nächsten Systemstart automatisch ins BIOS Menu zu wechseln.

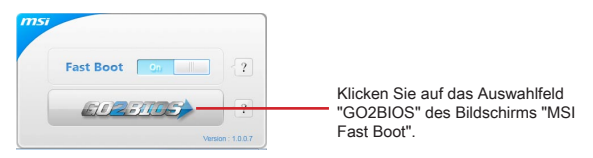

# Vicht

Beim Einsatz des "MSI Fastboot"-Dienstprogramms zum automatischen Aufrufen des BIOS müssen Sie das Programm zunächst installieren.

# Überbilck

Nach dem Aufrufen des BIOS, sehen Sie die folgende Anzeige.

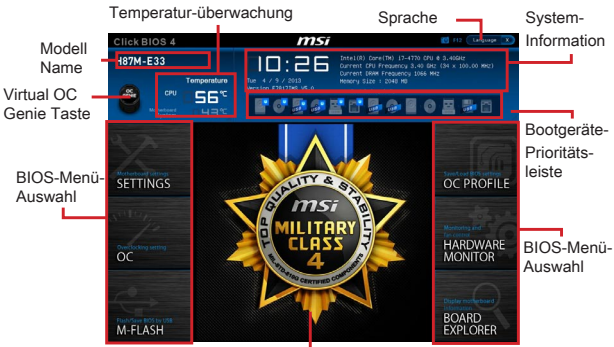

Menüanzeige

OC-Menü

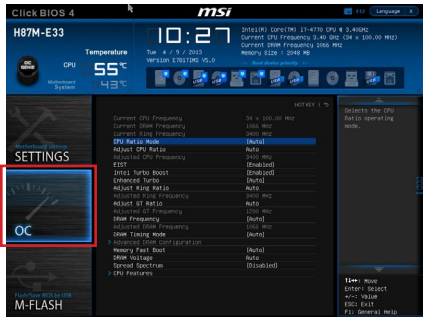

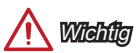

- Die Übertaktung ist nur für fortgeschrittene Benutzer zu empfehlen. •
- Die erfolgreiche Übertaktung ist nicht gewährleistet. Die Anwendung von Übertaktungsmaßnahmen kann zu Verlust der Garantie oder zur Beschädigung der Hardware führen.
- Falls Sie sich mit der Übertaktung nicht auskennen, empfehlen wir für einfaches •Übertakten die OC-Genie Funktion.

#### ▶ Current CPU/ DRAM/ Ring Frequency

Zeigt die derzeitigen Frequenz der installierten CPU, Speicher und Ring. Dies ist nur eine Anzeige – keine Änderung möglich.

#### CPU Ratio Mode [Auto] ▶

Wählen Sie den Betriebsmodus des CPU-Multiplikators.

[Auto] Diese Einstellungen werden vom BIOS automatisch konfiguriert. [Fixed Mode] Legt den CPU-Multiplikator fest. [Dynamic Mode] Der CPU-Multiplikator wird dynamisch je nach CPU-Belastung verändert.

#### ▶ Adjust CPU Ratio [Auto]

Legen Sie den CPU-Multiplikator fest, um die CPU-Taktfrequenzen zu bestimmen. Diese Option kann nur geändert werden, wenn der Prozessor diese Funktion unterstützt.

#### Adjusted CPU Frequency ▶

Es zeigt die eingestellte Frequenz der CPU an. Es handelt sich um eine Anzeige – Änderungen sind nicht möglich.

#### EIST [Enabled] ▶

Aktivieren oder deaktivieren Sie die Enhanced Intel® SpeedStep Technologie.

#### ▶ Intel Turbo Boost [Enabled]

Aktivieren oder deaktivieren Sie Intel® Turbo Boost. Diese Option wird angezeigt, wenn die installierte CPU diese Einstellungen unterstützt.

[Enabled] Aktivieren Sie diese Funktion, um die CPU-Leistung automatisch zu erhöhen, wenn das System mehr Leistung benötigt. [Disabled] Deaktivieren Sie diese Funktion.

#### Enhanced Turbo [Auto] ▶

Aktivieren oder deaktivieren Sie die Enhanced Turbo Funktion für alle CPU-Kerne die CPU-Leistung zu erhöhen.

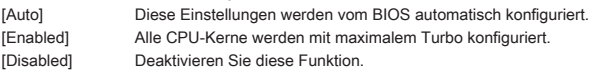

#### Adjust Ring Ratio [Auto] ▶

Setzen Sie den Ring Ratio. Der erlaubte Wertebereich ist abhängig von der installierten CPU.

#### ▶ Adjusted Ring Frequency

Zeigt die angepasste Ring Frequenz. Nur Anzeige – keine Änderung möglich.

#### ▶ Adjust GT Ratio [Auto]

Setzen Sie den Multiplikator der integrierten Grafik. Der erlaubte Wertebereich ist abhängig von der installierten CPU.

#### ▶ Adjusted GT Frequency

Zeigt die angepasste Frequenz der integrierten Grafik. Nur Anzeige – keine Änderung möglich.

#### ▶ DRAM Frequency [Auto]

Setzen Sie die DRAM Frequenz. Bitte beachten Sie, dass ein zuverlässiges Übertaktungsverhalten nicht garantiert werden kann.

#### Adjusted DRAM Frequency ▶

Zeigt die Speicherfrequenz an. Nur Anzeige – keine Änderung möglich.

#### ▶ DRAM Timing Mode [Auto]

Wählt den Speicher-Timing-Modus aus.

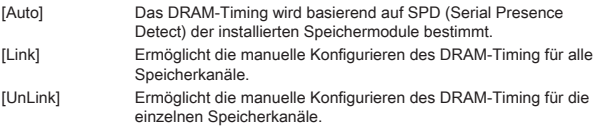

#### ▶ Advanced DRAM Configuration

Drücken Sie die Eingabetaste <Enter>, um das Untermenü aufzurufen. Dieses Untermenü wird nach der Einstellung [Link] oder [Unlink] in "DRAM Timing Mode" aktiviert werden. Der Anwender kann die Speicher-Timing für jeden Kanal des Speichers einstellen. Das System könnte nach dem Ändern Speicher-Timings instabil werden oder nicht mehr booten. Wenn Instabilität auftritt, löschen Sie bitte die CMOS-Daten und stellen Sie die Standardeinstellungen wieder her. (Lesen Sie bitte den Abschnitt "Clear CMOS Jumper/ Taste", um die CMOS-Daten zu löschen, und die Standardeinstellungen auf das BIOS zu laden.)

#### ▶ Memory Fast Boot [Auto]

Aktivieren oder deaktivieren Sie die die Initiierung und Prüfung des Speichers für jeden.

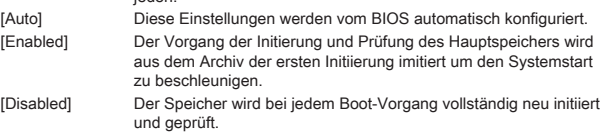

#### ▶ DRAM Voltage [Auto]

Setzen die Speicherspannung. Wenn die Einstellung auf [Auto] gesetzt ist, wird das BIOS die Speicher-Spannung automatisch einstellen. Sie können die Einstellungen auch manuell vornehmen.

#### ▶ Spread Spectrum

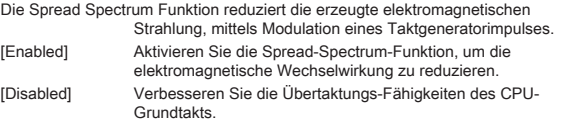

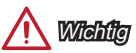

- Sollten Sie keine Probleme mit Interferenzen haben, belassen Sie es bei der Einstellung [Disabled] (ausgeschaltet) , um bestmögliche Systemstabilität und -leistung zu gewährleisten. Stellt für sie EMI ein Problem dar, wählen Sie die gewünschte Bandbreite zur Reduktion der EMI. •
- Je größer der Spread Spectrum Wert ist, desto größer nimmt der EMI ab, und das System wird weniger stabil. Bitte infiormieren Sie sich über die lokale EMI Regelung und den passenden Spread Spectrum Wert.
- Denken Sie daran Spread Spectrum zu deaktivieren, wenn Sie übertakten, da sogar eine leichte Schwankung eine vorübergehende Taktsteigerung erzeugen kann, die gerade ausreichen mag, um Ihren übertakteten Prozessor in seiner Funktion zu stören.

#### CPU Features ▶

Drücken Sie die Eingabetaste <Enter>, um das Untermenü aufzurufen.

#### ▶ Hyper-Threading Technology [Enabled]

Der Prozessor verwendet die Technologie des Hyper-Threadings, um die Transaktionsraten zu erhöhen und die Antwortzeiten des Benutzers zu verringern. Die Intel Hyper-Threading Technologie behandelt die Prozessorkerne innerhalb des Prozessors als Multi logische Prozessoren, die Anweisungen simultan durchführen können. Dadurch tritt eine wesentliche Verbesserung der Systemleistung ein.

[Enable] Aktiviert die Intel Hyper-Threading Technologie. [Disabled] Deaktiviert die Option, wenn das System die HT-Funktion nicht unterstützt.

#### ▶ Active Processor Cores [All]

Hier können Sie die Zahl der aktiven Prozessorkerne auswählen.

#### ▶ Limit CPUID Maximum [Disabled]

Aktiviert oder deaktiviert den erweiterten CPUID-Wert.

- [Enabled] Das BIOS begrenzt den maximalen CPUID Eingabewert, um Bootprobleme mit älteren Betriebssystem zu umgehen, die den Prozessor mit erweiterten CPUID-Wert nicht unterstützen.
- [Disabled] Verwenden Sie den maximalen CPUID Eingabewert.

#### Execute Disable Bit [Enabled] ▶

Intel's Execute Disable Bit kann an den Rechner gerichtete "Buffer Overflow" Angriffe verhindern, bei denen Computer-Würmer versuchen, das System durch Ausführung von Codes zu schädigen. Es wird empfohlen, diese Funktion zu aktivieren.

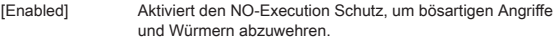

[Disabled] Deaktiviert diese Funktion.

#### ▶ Intel Virtualization Tech [Enabled]

Aktiviert oder deaktiviert die Intel Virtualization Technologie.

- [Enabled] Aktiviert die Intel Virtualization-Technologie, die es mehreren Betriebssystemen ermöglicht in voneinander unabhängigen Partitionen zu arbeiten. Das System kann als mehrere Systeme virtuell einsetzen.
- [Disabled] Deaktiviert diese Funktion.

#### ▶ Hardware Prefetcher [Enabled]

Aktivieren oder deaktivieren Sie das Hardware Prefetcher (MLC Streamer prefetcher).

[Enabled] Der CPU Hardware Prefetcher kann frühzeitig Daten und Anweisungen aus dem Speicher in den L2-Cache aden um die Cache-Latency Zeiten zu reduzieren.

[Disabled] Deaktiviert den Hardware Prefetcher.

#### ▶ Adjacent Cache Line Prefetch [Enabled]

Aktiviert oder deaktiviert den CPU Hardware Prefetcher (MLC Spatial prefetcher).

[Enabled] Ermöglicht Adjacent Cache Line Prefetch zur Verringerung der Cache Latenzzeit und zur Leistungssteigerung von Applikationen. [Disabled] Aktiviert nur die angeforderten Cache-Zeilen.

#### CPU AES Instructions [Enabled] ▶

Enables or disables the CPU AES (Advanced Encryption Standard-New Instructions) support. This item appears when a CPU supports this function. [Enabled] Aktiviert die Intel AES Unterstützung.

[Disabled] Deaktiviert die Intel AES Unterstützung.

#### ▶ Intel Adaptive Thermal Monitor [Enabled]

Aktiviert oder deaktiviert die CPU AES (Advanced Encryption Standard-New Instructions) Unterstützung. Diese Option wird angezeigt, wenn die CPU diese Funktion unterstützt.

[Enabled] Drosselt die CPU Kerntakt, wenn die CPU-Temperatur über die adaptive Temperatur steigt.

[Disabled] Deaktiviert diese Funktion.

#### ▶ Intel C-State [Auto]

C-State ist eine durch ACPI definierte Prozessor-Power-Management-Technologie.

[Auto] Diese Einstellungen werden vom BIOS automatisch konfiguriert. [Enabled] Ermöglicht die Erkennung, wann sich das System im Leerlauf befindet und senkt den CPU-Stromverbrauch entsprechend. [Disabled] Deaktiviert diese Funktion.

#### C1E Support [Disabled] ▶

Aktiviert oder deaktiviert die C1E-Funktion für Stromersparnis im Leerlauf. Diese Option wird angezeigt, wenn "Intel C-State" aktiviert ist.

[Enabled] Ermöglicht die C1E Funktion, um die CPU-Frequenz und Spannung zur Stromersparnis im Leerlauf zu reduzieren. [Disabled] Deaktiviert diese Funktion.

#### ▶ Package C State limit [Auto]

Hier können Sie einen CPU C-State-Modus für Stromsparen auswählen, wenn das System im Leerlauf ist. Diese Option wird angezeigt, wenn "Intel C-State" aktiviert ist.

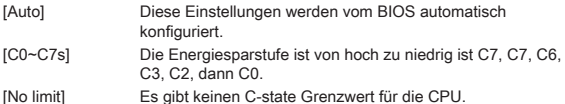

#### LakeTiny Feature [Disabled] ▶

Aktivieren oder deaktivieren Sie die Intel See Tiny-Technologie mit IRST für SSD. Diese Option wird angezeigt, wenn eine installierte CPU diese Funktion unterstützt und "Intel C-State" aktiviert ist.

[Enabled] Verbessert die der dynamischen IO-Last angepasste Leistung für die Beschleunigung der SSD Geschwindigkeit. [Disabled] Deaktiviert diese Funktion.

Hinweis: Die folgenden Elemente werden angezeigt, wenn Intel Turbo Boost aktiviert ist.

#### ▶ Long Duration Power Limit (W) [Auto]

Hier stellen Sie die TDP Leistungsgrenze für die CPU in Turbo Boost Modus ein.

#### ▶ Long Duration Maintained (s) [Auto]

Hier stellen Sie den Zeitraum (ms) für die TDP Leistungsgrenze (W) ein.

#### ▶ Short Duration Power Limit (W) [Auto]

Hier stellen Sie die TDP Leistungsgrenze für CPU in Turbo Boost Modus ein.

#### ▶ CPU Current limit (A) [Auto]

Hier legen Sie die maximale Stromgrenze der CPU im Turbo Boost Modus fest. Wenn der Strom über den angegebenen Grenzwert steigt, verringert die CPU automatisch Core-Frequenz.

#### ▶ 1/2/3/4-Core Ratio Limit [Auto]

Diese Option erscheint nur, wenn eine CPU installiert ist, die diese Funktion unterstützt. Hier können Sie den CPU Multiplikator in den verschiedenen aktiven Kernen im Turbo Boost Modus einstellen. Diese Option wird angezeigt, wenn der installierte Prozessor diese Funktion unterstützt.

# Русский

Благодарим вас за выбор системной платы серии H81M-P33/ H81M-E33/ H87M-P33/ H87M-E33/ B85M-P33/ B85M-E33 (MS-7817 v1.X) Micro-ATX. Материнские платы серии H81M-P33/ H81M-E33/ H87M-P33/ H87M-E33/ B85M-P33/ B85M-E33 на базе чипсета Intel H81/ H87/ B85 и обеспечивают оптимальную производительность системы. Серия H81M-P33/ H81M-E33/ H87M-P33/ H87M-E33/ B85M-P33/ B85M-E33 обеспечивает высокую производительность и является профессиональной платформой для настольных ПК, благодаря совместимости с усовершенствованным процессором Intel LGA1150.

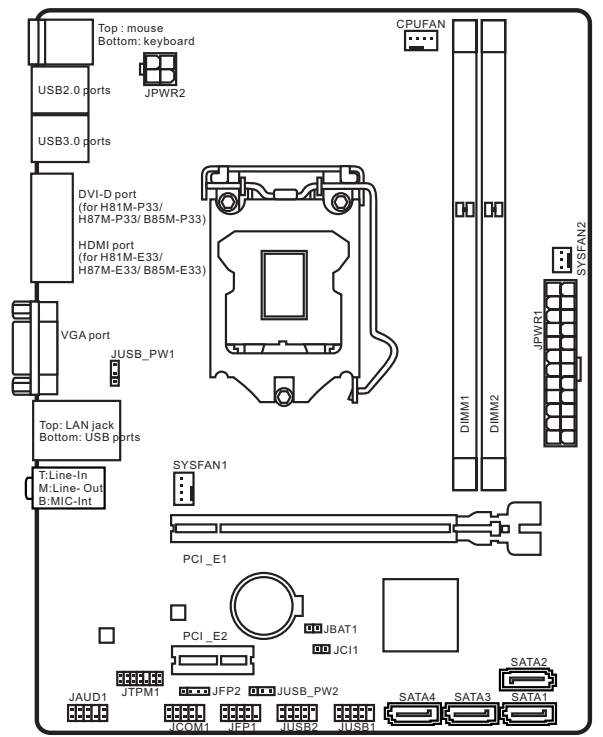

#### Компоненты системной платы

# Характеристики системной платы

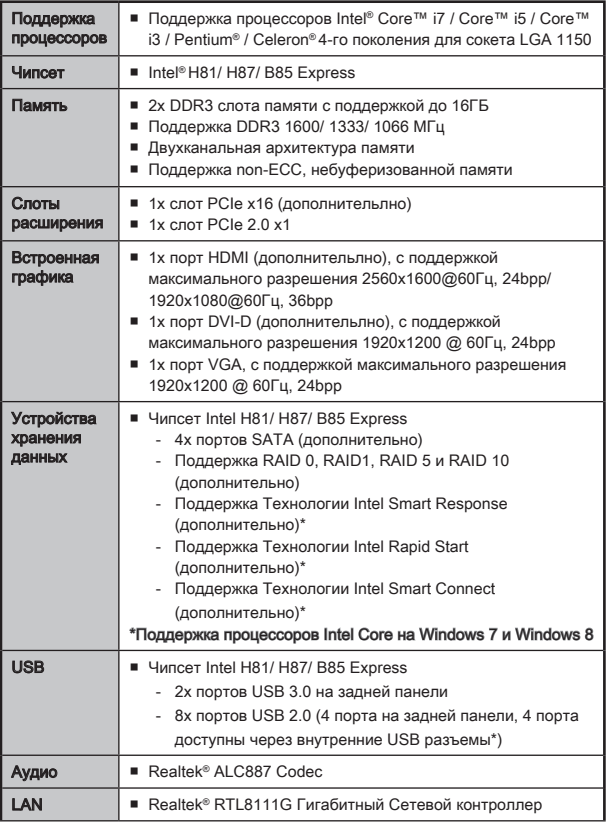

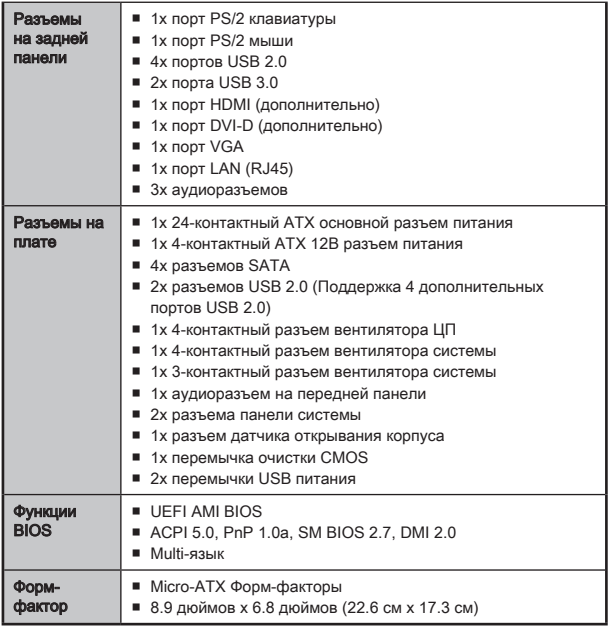

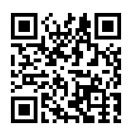

Последние сведения о поддержке ЦП см. на веб-странице http://www.msi.com/service/cpu-support/

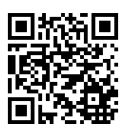

Дополнительные сведения о совместимых компонентах см. на веб-странице

http://www.msi.com/service/test-report/

# Дополнительные Характеристики

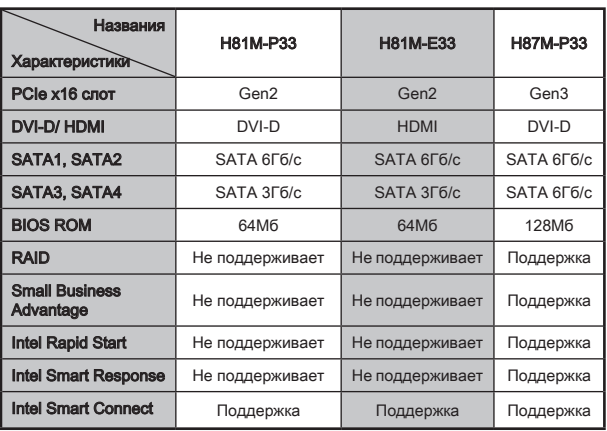

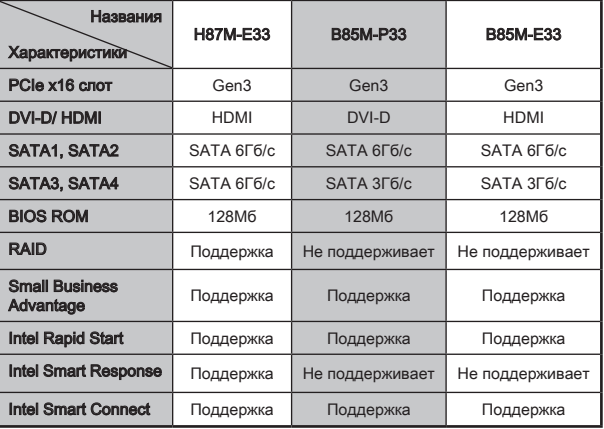

# H81M-E33/ H87M-E33/ B85M-E33

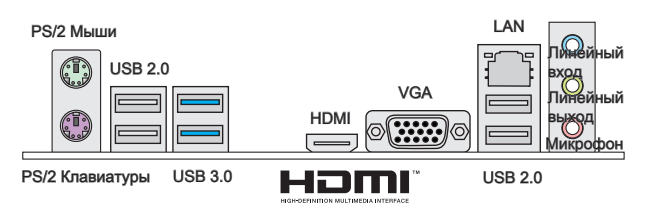

# H81M-P33/ H87M-P33/ B85M-P33

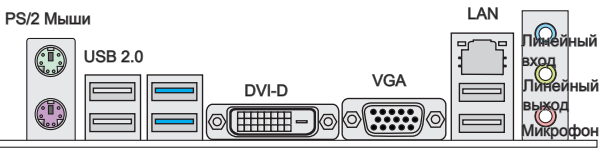

PS/2 Клавиатуры USB 3.0 USB 2.0

# Светодиодный индикатор LAN

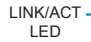

SPEED LED

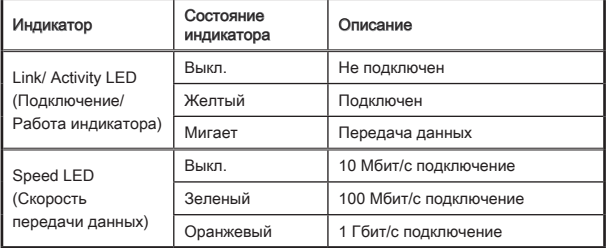

# Установка ЦП и радиатора

При установке процессоора обязательно установите радиатор ЦП.Радиатор ЦП предупреждает перегревание и обеспечивает стабильность работы системы. Ниже представлены инструкции по правильной установке процессора и радиатора ЦП.Неправильная установка приводит к выходу из строя процессора и материнской платы.

Видео Демонстрация

Смотрите видео,чтобы узнать как установить процессор и кулер: http://youtu.be/bf5La099urI

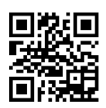

- 1. Отцепите и полностью поднимите рычаг фиксации.
- 2. При подъеме рычага фиксации автоматически поднимается прижимная пластина.

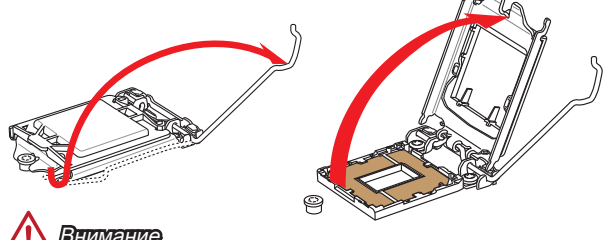

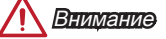

Не трогайте контакты разъема или нижней части процессора.

- 3. Выравняйте выемки на процессоре к ключами совмещения на сокете. Опустите процессор вниз, без наклона или движения процессора в сокете. Проверьте надежность установки процессора в сокете.
- 4. Закройте и сдвиньте прижимную пластину под ручку ужержания. Закройте и зацепите рычаг фиксации.

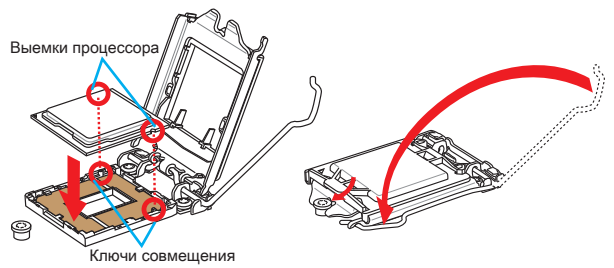

- 5. При нажатии на рычаг фиксации защитная крышка автоматически выскочит из гнезда процессора. Не выбрасывайте защитную крышку. Всегда устанавливайте защитную крышку, если процессор вынимается из сокета.
- 6. Равномерно нанесите тонкий слой термопасты (или термоленту) на верхнюю крышку процессора. Это позволит увеличить теплопередачу и предотвратит перегрев процессора.

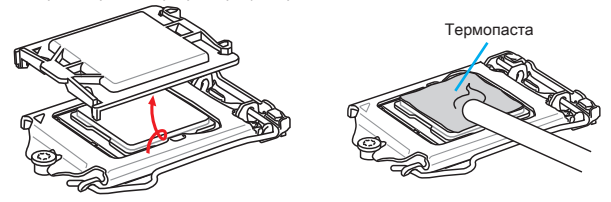

- 7. Найдите разъем для подключения вентилятора ЦП на материнской плате.
- 8. Установите кулер на материнскую плату, направив его кабель в сторону разъема для подключения вентилятора.
- 9. Нажмите на радиатор сверху так, чтобы закрепить четыре защелки в отверстиях на материнской плате. Нажмите на защелки для закрепления вентилятора. Каждый из защелок фиксируется с характерным щелчком.
- 10. Осмотрите материнскую плату и определите правильность закрепления зажимов.
- 11. И, наконец, подключите кабель вентилятора процессора к разъему вентилятора на системной плате.

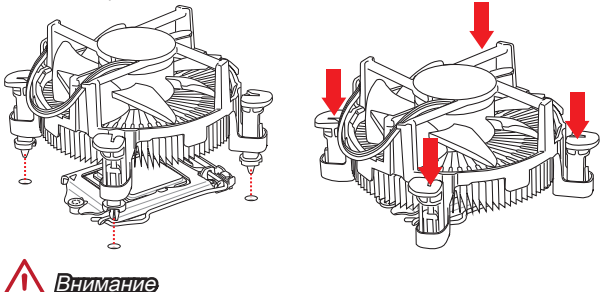

- Перед включением системы проверьте герметичность соединения между процессором и радиатором. •
- Если процессор не установлен, всегда защищайте контакты процессорного сокета пластиковой крышкой.
- Если вы приобрели отдельно процессор и процессорный кулер, подробное описание установки см. в документации в данному кулеру.

# Установка Памяти

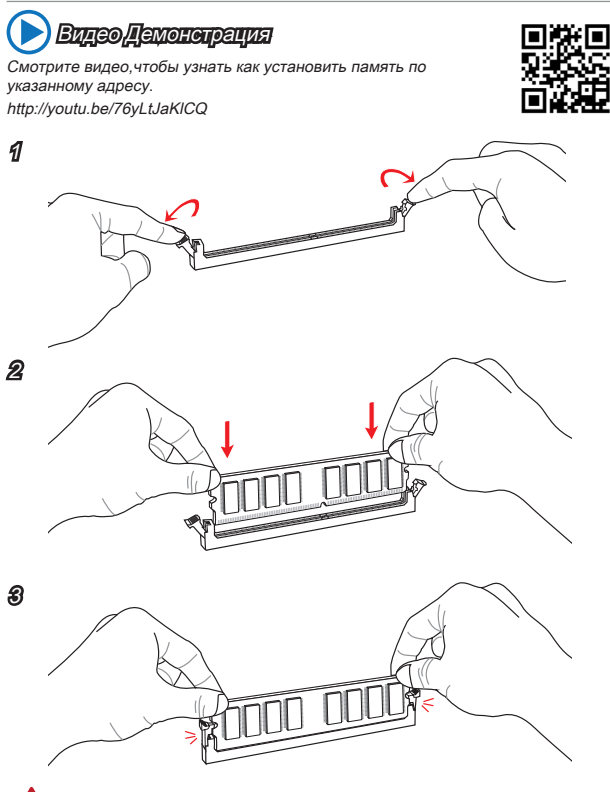

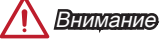

- Модули DDR3 не взаимозаменяемы с модулями DDR2, стандарт DDR3 не поддерживает обратную совместимость. Модули памяти DDR3 следует устанавливать в разъемы DDR3 DIMM.
- Для обеспечения стабильной работы системы в двухканальном режиме •устанавливаются модули памяти одинакового типа и емкости.

# JPWR1~2: Разъемы питания ATX

Эти разъемы предназначены для подключения разъема питания ATX. Для подключения ATX разъема питания совместите кабель питания с разъемом и прочно закрепите его. При правильном выполнении подключения защелка на кабеле питания закрепляется в силовом разъеме материнской платы.

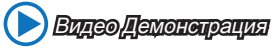

Смотрите видео,чтобы узнать как установить разъем питания. http://youtu.be/gkDYyR\_83I4

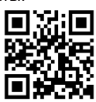

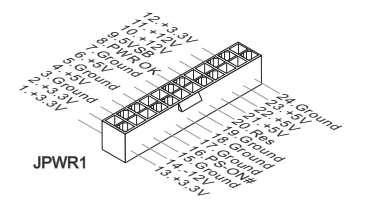

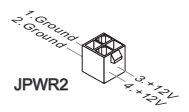

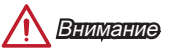

Для обеспечения стабильной работы системной платы проверьте надежность подключения всех кабелей питания к соответствующему блоку питания АТХ.

### JCOM1: Разъем последовательного порта

Данный разъем является высокоскоростным последовательным портом передачи данных 16550А с 16-разрядной передачей FIFO. К этому разъему можно подключить устройство c последовательным интерфейсом.

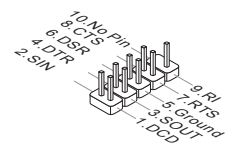

# SATA1~4: Разъемы SATA

Данный разъем является высокоскоростным интерфейсом SATA. К любому разъему SATA можно подключить одно устройство SATA. К устройствам SATA относятся жесткие диски, твердотельные накопители и накопители на оптических дисках (компакт-диски/ DVD-диски/ Blu-Ray-диски).

# Видео Демонстрация

Смотрите видео,чтобы узнать как установить SATA жесткие диски.

http://youtu.be/RZsMpqxythc

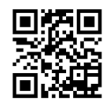

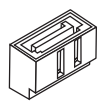

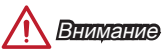

- Многие устройства SATA требуют подключения к источнику питания с помощью кабеля питания. К таким устройствам относятся жесткие диски, твердотельные накопители и накопители на оптических дисках (компактдиски/ DVD-диски/ Blu-Ray-диски). Дополнительную информацию можно получить в руководствах к соответствующим устройствам. •
- Во многих системных блоках устройства SATA большого размера (в том числе, жесткие диски, твердотельные накопители и накопители на оптических дисках) прикрепляются с помощью винтов. Дополнительные инструкции по установке см. в руководствах к системному блоку или устройству SATA.
- Избегайте перегибов кабеля SATA под прямым углом. В противном случае, возможна потеря данных при передаче.
- Кабели SATA оснащены одинаковыми вилками с обеих сторон. Однако для •экономии занимаемого пространства рекомендуется к материнской плате подключать плоский разъем.

## JCI1: Разъем датчика открывания корпуса

К этому разъему подключается кабель датчика, установленного в корпусе. Этот датчик срабатывает при вскрытии системного блока. Система запоминает это событие и выдает предупреждение на экран. Для отключения предупреждения необходимо удалить записанное событие в настройках BIOS.

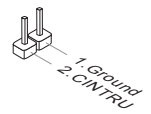
# CPUFAN,SYSFAN1~2: Разъемы питания вентиляторов

Разъемы питания вентиляторов поддерживают вентиляторы с питанием +12 В. Если на системной плате установлена микросхема аппаратного мониторинга, необходимо использовать специальные вентиляторы с датчиками скорости для использования функции управления вентиляторами. Обязательно подключите все системные вентиляторы. Некоторые системные вентиляторы невозможно подключить к материнской плате.Вместо этого они подключаются к источнику питания напрямую. Системные вентиляторы подключаются к свободным разъемам для вентиляторов.

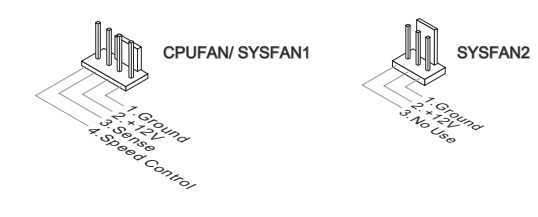

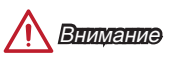

- Для получения кулеров, рекомендованных для охлаждения процессора, обратитесь на официальный веб-сайт производителя процессора или к местному поставщику. •
- Эти разъемы поддерживают функцию управления скоростью вращения вентиляторов в линейном режиме. Установите утилиту Command Center для автоматического управления скоростью вращения вентиляторов в зависимости от температуры процессора и системы.
- В том случае, если на материнской плате не достаточно разъемов для подключения всех системных вентиляторов, вентиляторы подключают напрямую к источнику питания с помощью переходника.
- Перед первой загрузкой проверьте, чтобы кабели не мешали вращению •вентиляторов.

Эти разъемы служат для подключения кнопок и светодиодных индикаторов, расположенных на передней панели. Разъем JFP1 соответствует стандартам Intel® Front Panel I/O Connectivity Design. При установке разъемов передней панели для удобства используются переходники и кабели, входящие в комплект поставки. Подключите все провода системного блока к разъемам, а затем подключите разъемы к материнской плате.

# Видео Демонстрация

# Смотрите видео,чтобы узнать как подключить разъемы передней панели.

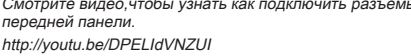

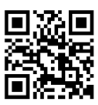

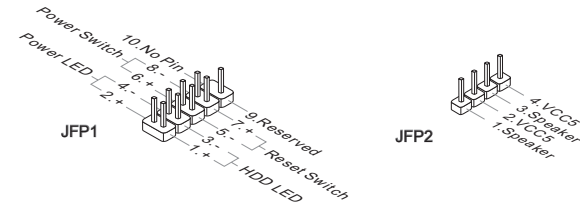

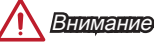

- На разъемах, выходящих из системного блока, плюсовым проводам соответствуют контакты, обозначенные небольшими треугольниками. Для определения правильности направления и расположения служат вышеуказанные схемы и надписи на дополнительных разъемах. •
- Большинство кнопок, расположенных на передней панели системного блока, •подключены к разъему JFP1.

# JUSB1~2: Разъемы расширения USB 2.0

Этот разъем служит для подключения таких высокоскоростных периферийных устройств, как жесткие диски с интерфейсом USB, цифровые камеры, МРЗ плееры, принтеры, модемы и т. д.

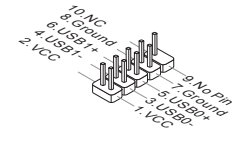

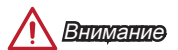

Помните, что во избежание повреждений необходимо правильно подключать контакты VCC и GND.

# JAUD1: Аудиоразъем на передней панели

Этот разъем служит для подключения аудиоразъема на передней панели системного блока. Этот разъем соответствует стандарту Intel® Front Panel I/O Connectivity Design.

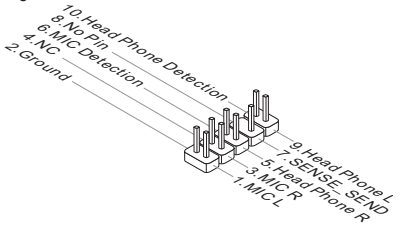

# JTPM1: Разъем модуля ТРМ

Данный разъем подключается к модулю ТРМ (Trusted Platform Module). Дополнительные сведения см. в описании модуля безопасности ТРМ.

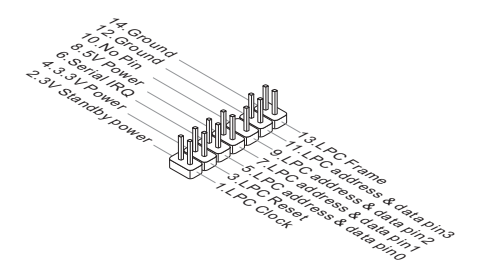

# JBAT1: Перемычка очистки данных CMOS

На плате установлена CMOS память с питанием от батарейки для хранения данных о конфигурации системы. С помощью памяти CMOS операционная система (ОС) автоматически загружается каждый раз при включении. Для сброса конфигурации системы (очистки данных CMOS памяти), воспользуйтесь этой перемычкой.

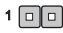

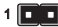

Сохранение данных

Очистка данных

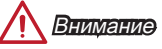

Очистка CMOS памяти производится замыканием указанных контактов перемычкой при выключенной режиме. После выполнения очистки разомкните перемычку. Очистка CMOS памяти во время работы системы не допустима, т.к. это приведет к выходу материнской платы из строя.

# JUSB\_PW1, JUSB\_PW2: Перемычка питания USB

Эти перемычки позволяют включать/ выключать функцию "Активизация через S3/S4/S5 от USB и PS/2".

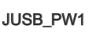

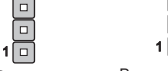

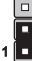

Включен Выключен (По умолчанию)

JUSB\_PW2

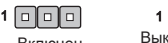

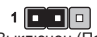

Включен Выключен (По умолчанию)

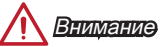

Если вы установите перемычку в Включен, блок питания должен быть в состоянии обеспечить по крайней мере 2A токов.

# PCI\_E1~2: PCIe Слоты расширения

Слот PCIe поддерживает платы расширения с интерфейсом PCIe.

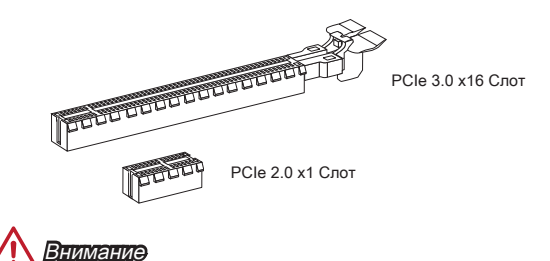

Перед установкой или извлечением плат расширения убедитесь, что шнур питания отключен от электрической сети. Прочтите документацию на карту расширения и выполните необходимые дополнительные аппаратные или программные изменения для данной карты.

# Настройка BIOS

Параметры по умолчанию предлагают оптимальную производительность для стабильности системы в нормальных условиях. Этот режим может потребоватья в следующих условиях:

- Во время загрузки системы появляется сообщение об ошибке с требованием запустить SETUP.
- В случае необходимости заменить заводские настройки на собственные. ■

# Внимание

- Пожалуйста, загрузите заводские настройки для восстановления оптимальной производительности и стабильности системы, ести система становится неустойчивой после изменения настроек BIOS. Выберите "Восстановить настройки по умолчанию" и нажмите <Enter> в BIOS для загрузки настройки по умолчанию.
- Если вы не знакомы с настройками BIOS, мы рекомендуем сохранить •настройки по умолчанию для избежания возможности повреждения системы или неудачи загрузки из-за неуместного конфигурирования BIOS.

# Вход в настройки BIOS

Включите компьютер и дождитесь начала процедуры самотестирования POST (Power On Self Test). При появлении на экране сообщения, приведенного ниже, нажмите клавишу <DEL> для запуска программы настройки:

# Press DEL key to enter Setup Menu, F11 to enter Boot Menu (Нажмите на клавишу DEL для входа в меню настройки, F11 для входа в меню загрузки)

Если вы не успели нажать клавишу до отображения сообщения и по-прежнему требуется войти в программу настройки, перезапустите систему, либо включив и выключив ее, либо нажав кнопку RESET. Можно также выполнить перезагрузку, одновременно нажав клавиши <Ctrl>+<Alt>+<Delete>.

MSI также дополнительно предоставляет два метода для входа в настройки BIOS. Вы можете нажать "GO2BIOS" на экране в утилите "MSI Fast Boot" или нажать физическую кнопку "GO2BIOS" (опционально) на материнской плате для непосредственно входа в настройки BIOS при следующей загрузке.

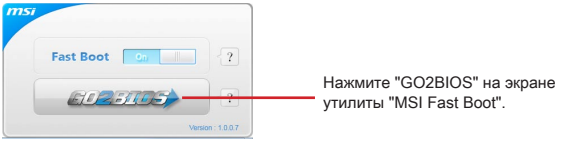

# Внимание

Не забудьте установить "MSI Fast Boot" до того как войти в настройки BIOS.

# Общие Сведения

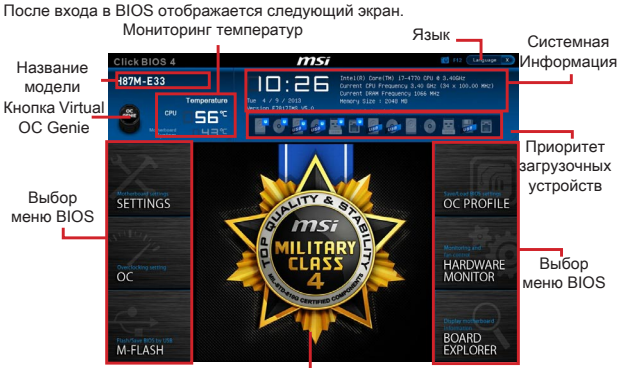

Экран просмотра раздела

# Меню OC

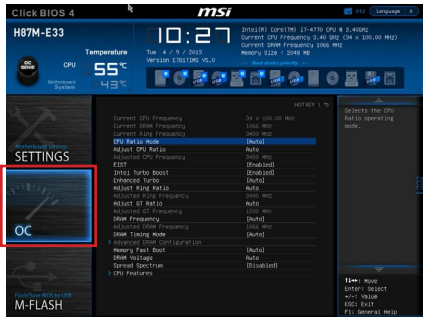

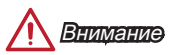

- Разгонять ПК вручную рекомендуется только опытным пользователям. •
- Производитель не гарантирует успешность разгона. Неправильное выполнение разгона может привести к аннулированию гарантии и серьезному повреждению оборудования.
- Неопытным пользователям, рекомендуется использовать OC Genie. •

# ▶ Current CPU/ DRAM/ Ring Frequency

Эти элементы показывают текущие частоты установленного процессора, памяти и шины Ring. Эти значения нельзя изменять.

# CPU Ratio Mode [Auto] ▶

Выбор множителя процессора.

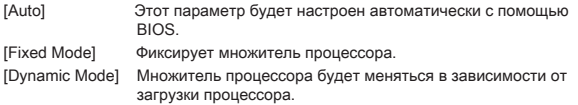

# ▶ Adjust CPU Ratio [Auto]

Задание множителя процессора для установки его тактовой частоты процессора. Изменение данного параметра возможно только в том случае, если процессор поддерживает данную функцию.

# ▶ Adjusted CPU Frequency

Показывает текущую частоту ЦП. Это значение нельзя изменять.

# EIST [Enabled] ▶

Включение или выключение технологии Enhanced Intel® SpeedStep.

# ▶ Intel Turbo Boost [Enabled]

Включение или выключение Intel® Turbo Boost. Этот пункт появляется, когда установленный процессор поддерживает данную функцию.

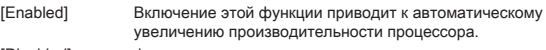

[Disabled] Функция выключена.

# Enhanced Turbo [Auto] ▶

Функция Enhanced Turbo позволяет увеличивать частоту на всех ядрах процессора.

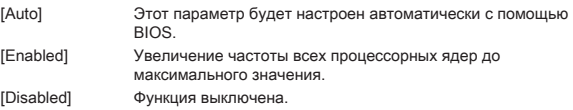

# ▶ Adjust Ring Ratio [Auto]

Установка множителя шины Ring. Диапазон допустимых значений зависит от установленного процессора.

# ▶ Adjusted Ring Frequency

Показывает скорректированную частоту шины Ring. Это значение нельзя изменять.

# ▶ Adjust GT Ratio [Auto]

Установка множителя для интегрированной графики. Диапазон допустимых значений зависит от установленного процессора.

# Adjusted GT Frequency ▶

Показывает настроенную частоту интегрированной графики. Это значение нельзя изменять.

# ▶ DRAM Frequency [Auto]

Установка частоты памяти (DRAM). Обратите внимание, что возможность успешного разгона не гарантируется.

# ▶ Adjusted DRAM Frequency

Показывает текущую частоту DRAM. Это значение нельзя изменять.

# ▶ DRAM Timing Mode [Auto]

Режимы таймингов памяти.

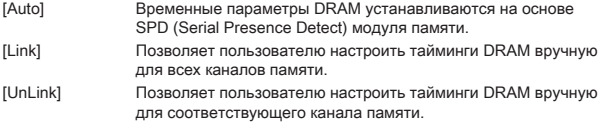

# ▶ Advanced DRAM Configuration

Нажмите <Enter> для входа в подменю. Данное подменю будет доступно после установки [Link] или [Unlink] в режиме "DRAM Timing Mode". Пользователь может настроить тайминги для каждого канала памяти. Система может работать нестабильно или не загружается после изменения тамингов памяти. Если система работает нестабильно, пожалуйста, очистите данные CMOS и восстановите настройки по умолчанию. (см. перемычка очистки данных CMOS/раздел кнопки для очистки данных CMOS и вход в BIOS, чтобы загрузить настройки по умолчанию.)

# ▶ Memory Fast Boot [Auto]

Включает или выключает инициализацию тренировки памяти при каждой загрузке.

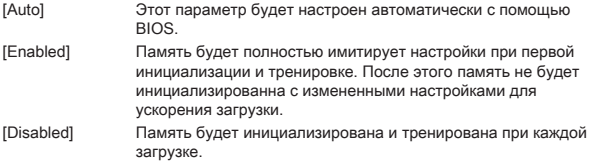

# ▶ DRAM Voltage [Auto]

Установка напряжения памяти. Если значение установлено в "Auto", BIOS устанавливает напряжения на памяти автоматически. Вы также можете настроить его вручную.

#### ▶ Spread Spectrum

Данная функция уменьшает EMI (электромагнитные помехи), вызванные колебаниями импульсного генератора тактовых сигналов.

[Enabled] Включение этой функции для уменьшения проблемы EMI (электромагнитных помех).

[Disabled] Увеличивает возможности разгона основной частоты ЦП.

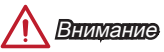

- Если проблемы с помехами отсутствуют, оставьте значение [Disabled] (Выкл.) для лучшей стабильности и производительности. Однако, если возникают электромагнитные помехи, включите параметр Spread Spectrum для их уменьшения. •
- Чем больше значение Spread Spectrum, тем ниже будет уровень электромагнитных помех, но система станет менее стабильной. Для выбора подходящего значения Spread Spectrum сверьтесь со значениями уровней электромагнитных помех, установленных законодательством.
- Не забудьте запретить использование функции Spread Spectrum, если вы «разгоняете» системную плату. Это необходимо, так как даже небольшой дребезг сигналов тактового генератора может привести к отказу «разогнанного» процессора.

# CPU Features ▶

Нажмите <Enter> для входа в подменю.

# ▶ Hyper-Threading Technology [Enabled]

Процессор использует технологию Hyper-threading для увеличения производительности. Технология Intel Hyper-Threading позволяет наскольким наборам регистров в процессоре исполнять инструкции одновременно. Это существенно увеличивает производительность системы.

[Enable] Включить технологию Intel Hyper-Threading. [Disabled] Выключите эту функцию, если система не поддерживает функцию НТ.

# ▶ Active Processor Cores [All]

Этот пункт позволяет задать число активных ядер процессора.

#### ▶ Limit CPUID Maximum [Disabled]

Включение или выключение расширенных значений CPUID.

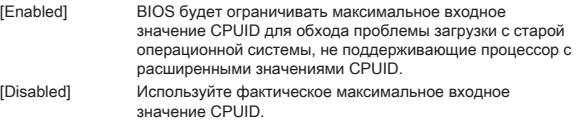

#### ▶ Execute Disable Bit [Enabled]

Функция Intel's Execute Disable Bit позволяет защититься от некоторых видов злонамеренных действий типа «ошибки переполнения буфера», при которых вирусы пытаются выполнить код, разрушающий систему. Рекомендуется не отключать данную функцию.

[Enabled] NO-Execution позволяет защититься от злонамеренных действий и вирусы.

[Disabled] Выключение этой функции.

# ▶ Intel Virtualization Tech [Enabled]

Включение или выключение технологии Intel Virtualization.

[Enabled] Включает технологии Intel Virtualization и позволяет платформу для запуска нескольких операционных систем в независимых разделах. Система может функционировать как несколько систем практически. [Disabled] Выключение этой функции.

# ▶ Hardware Prefetcher [Enabled]

Включение или выключение аппаратного предвыборки (MLC Streamer prefetcher).

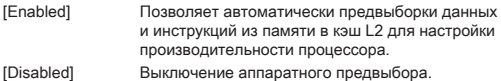

# ▶ Adjacent Cache Line Prefetch [Enabled]

Включение или выключение предвыборки процессора (MLC Spatial prefetcher).

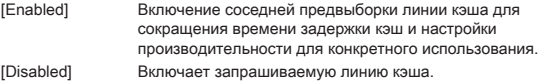

#### ▶ CPU AES Instructions [Enabled]

Включение или выключение поддержки CPU AES (Advanced Encryption Standard-New Instructions). Этот пункт появляется, когда процессор поддерживает эту функцию.

[Enabled] Включение поддержки Intel AES.

[Disabled] Выключение поддержки Intel AES.

### ▶ Intel Adaptive Thermal Monitor [Enabled]

Включение или выключение этой функции для защиты процессора от перегрева.

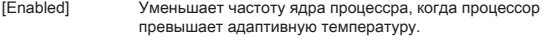

[Disabled] Выключение функции.

#### ▶ Intel C-State [Auto]

C-state- это технология управления питанием процессора, определяется ACPI.

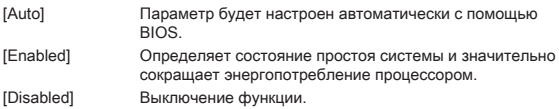

# C1E Support [Disabled] ▶

Включение или выключение функции C1E для энергосбережения в состоянии остановки. Этот элемент появляется при включении "Intel C-State".

- [Enabled] Включение функции C1E для снижения частоты и напряжения процессора для энергосбережения в состоянии остановки.
- [Disabled] Функция выключена.

# ▶ Package C State limit [Auto]

Данный параметр позволяет выбрать режим C-state для энергосбережения при простое системы. Этот элемент появляется при включении "Intel C-State".

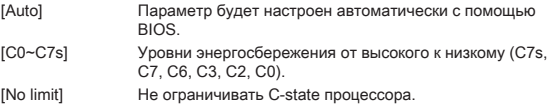

# LakeTiny Feature [Disabled] ▶

Включение или выключение технологии Intel Lake Tiny с iRST для SSD. Этот элемент появляется, когда установленный процессор поддерживает данную функцию и при включении "Intel C-State".

[Enabled] Повышение динамической нагрузки IO скорректированной производительности для ускорения скорости SSD.

[Disabled] Функция выключена.

Внимание: Следующие пункты появляются при включении"Intel TurboBoost".

# ▶ Long Duration Power Limit (W) [Auto]

Настроить предельную мощность TDP на длительный срок для CPU в режиме Turbo Boost.

# ▶ Long Duration Maintained (s) [Auto]

Настроить максимальное время работы процессора с ограничением мощности при Long Duration Power Limit.

#### ▶ Short Duration Power Limit (W) [Auto]

Настроить предельную мощность TDP на короткий срок для процессора в режиме Turbo Boost.

# ▶ CPU Current limit (A) [Auto]

Устанавливает текущий максимальный предел тока в режиме Turbo Boost. Когда текущий ток превышает указанный предел, процессор будет автоматически снижать частоты ядра для уменьшения тока.

#### ▶ 1/2/3/4-Core Ratio Limit [Auto]

Эти пункты появляются, только если процессор поддерживает данную функцию. Эти элементы позволяют устанавливать процессорные множители в различных ядрах в режиме turbo boost. Пункты доступны, когда установленный процессор поддерживает эту функцию.

# 简体中文

感谢您购买了 H81M-P33/ H81M-E33/ H87M-P33/ H87M-E33/ B85M-P33/ B85M-E33 系列 (MS-7817 v1.X) Micro-ATX 主板。H81M-P33/ H81M-E33/ H87M-P33/ H87M-E33/ B85M-P33/ B85M-E33 系列主板是基于 Intel H81/ H87/ B85 芯片组为优 化系统性能而设计的。此款设计适合 Intel LGA1150 处理器,H81M-P33/ H81M-E33/ H87M-P33/ H87M-E33/ B85M-P33/ B85M-E33 系列主板提供了高性能,专业化的桌 面平台解决方案。

# 布局

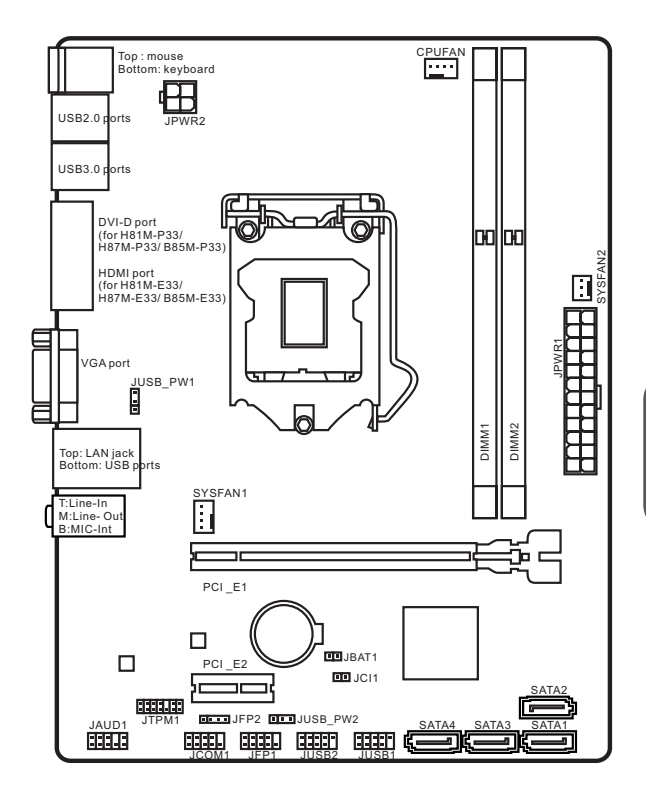

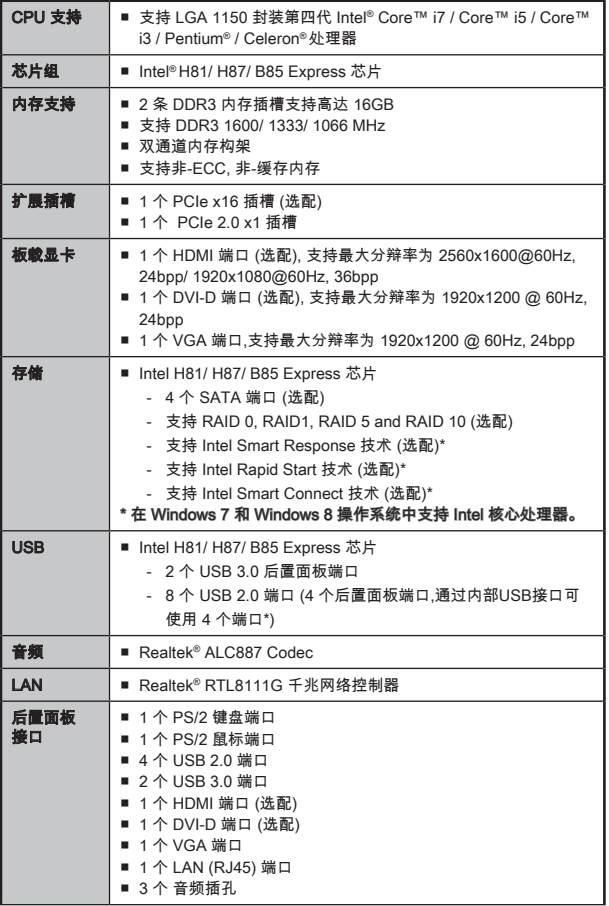

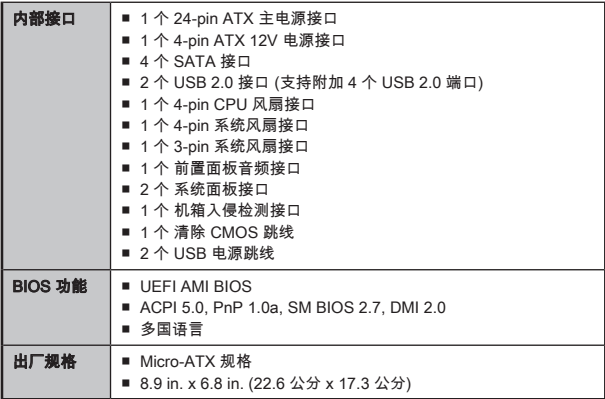

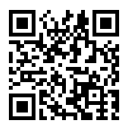

要了解 CPU 的最新信息,请登录 http://www.msi.com/service/cpu-support/

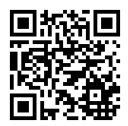

要了解更多模组兼容性问题信息,请登录 http://www.msi.com/service/test-report/

# 选配规格

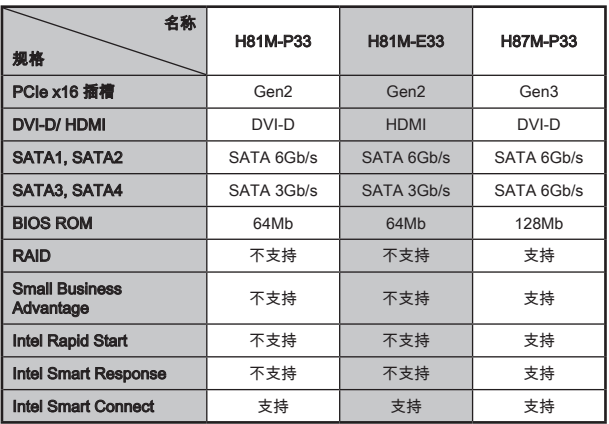

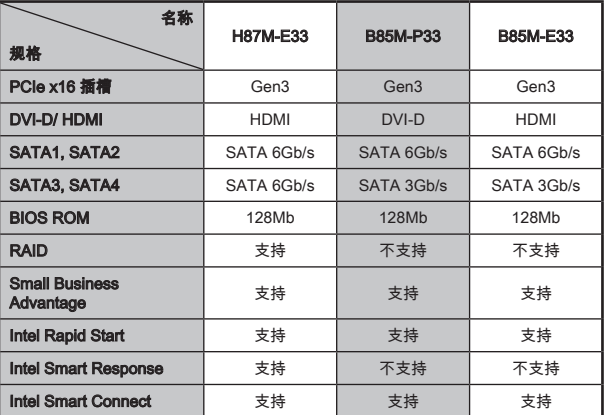

# H81M-E33/ H87M-E33/ B85M-E33

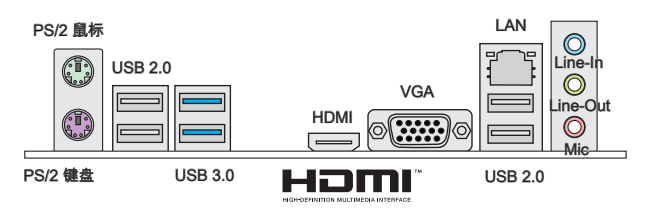

# H81M-P33/ H87M-P33/ B85M-P33

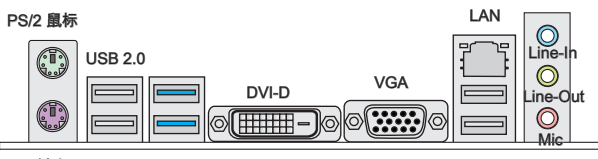

PS/2 键盘

USB 3.0

USB 2.0

# LAN LED 指示

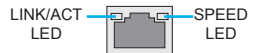

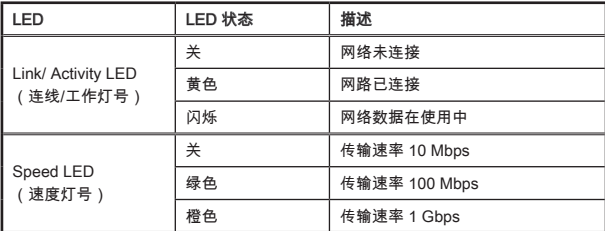

# CPU & 风扇安装

当您安装CPU时,请确认已安装好CPU风扇。对防止过热和维持系统的稳定性CPU风 扇是非常必要的。请根据以下步骤正确安装CPU和风扇,错误的安装可能会引起您 CPU和主板的损坏。

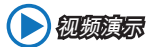

观看视频了解如何安装 CPU 和散热片, 视频地址如下: http://v.youku.com/v\_show/id\_XNDkyOTY1NjQ0.html

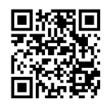

- 1. 开启钉钩,拉起拉杆到完全打开的位置。
- 2. 当装载杠杆完全被推开到最大位置时,装载盘盖会自动提起。

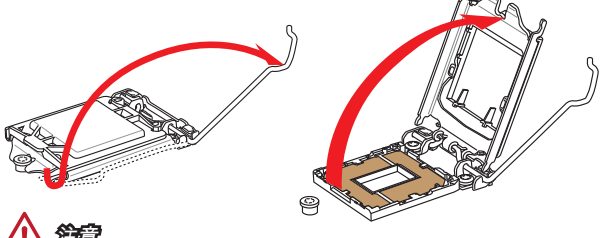

注意

不要触到 CPU 的插座引脚或底部。

- 3. CPU缺口与插槽边缘的对齐点在同一平面线上对齐。往下将CPU垂直放平,确保 CPU在插槽内不要倾斜和滑动。检查CPU是否正确的放在插槽内。
- 4. 关闭并滑动装载盖下面的固定钮。将拉杆扣紧关闭。

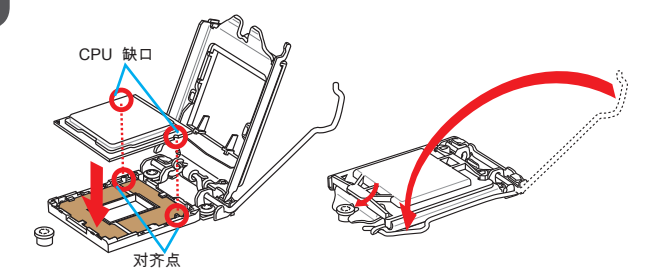

- 5. 当您按下拉杆时,PnP 保护盖将自动弹起,不要扔弃PnP 保护盖。如果CPU从插 槽移除时一定要使用PnP 保护盖来替代。
- 6. 均匀的涂撒一层薄薄的散热膏(或散热胶)在 CPU 的表面。这将有助于散热。以防 止CPU 过热。

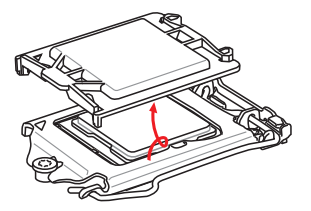

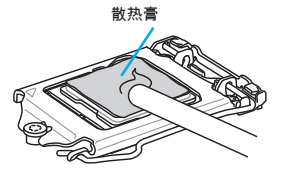

- 7. 找到主板上的CPU风扇接口。
- 8. 将散热器放置在主板上,风扇的电线朝向风扇接口处,同时扣件应该对齐主板上 的孔口。
- 9. 将风扇向下压稳,直到四个扣件卡进主板的四个孔里。当下压每个扣件固定在正 确位置后,将听到一个咔嗒的声音。
- 10. 检查主板,确认扣件底部已经完全被锁住。
- 11. 最后,将CPU风扇电源线插入主板上的CPU风扇电源接口。

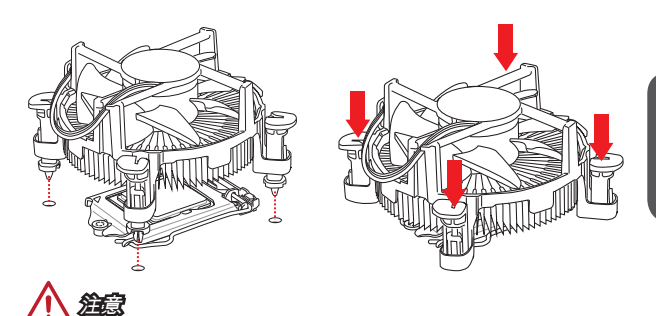

- 确认在系统启动前CPU风扇已经牢固的粘贴在CPU上。 •
- 只要CPU尚未安装,请把塑料保护盖覆盖在CPU插槽上,以避免插槽受损。 •
- 如果您购买了CPU的散热片/ 冷却器,详细安装请参考散热片/ 冷却器包装内的说 明书。

# 内存安装

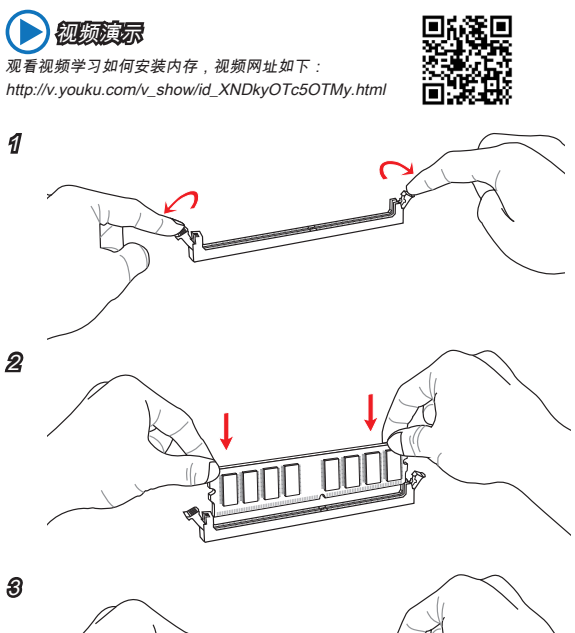

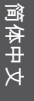

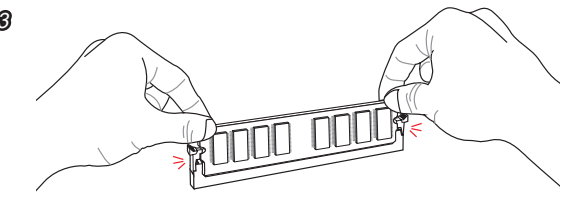

 注意 由于DDR3内存不与DDR2内存互换,并且DDR3不向下兼容,所以你应该把 • DDR3内存插入DDR3插槽中。

• 为了确保系统稳定性,在双通道模式中必须使用同类型和同密度的内存模块。

# JPWR1~2: ATX 电源接口

此接口可以连接一个 ATX 电源适配器。为了连接 ATX 电源适配器,将电源适配器电 线与接口对齐,并且稳固地将电线连接在主板的接口上,如果安装正确, 电源适配器 接线上弹夹将钩在主板电源接口上。

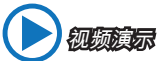

观看视频学习如何安装电源适配器接口,视频网址如下: http://v.youku.com/v\_show/id\_XNDkzODU0MDQw.html

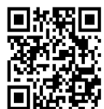

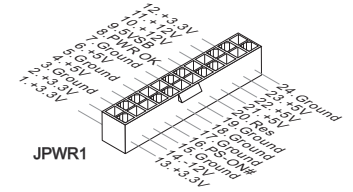

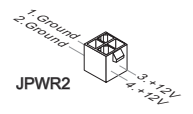

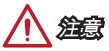

确认所有接口都已正确的连接到ATX电源适配器上,以确保主板稳定的运行。

# JCOM1: 串行端头接口

此接口是一个 16550A 高速通讯端口,收/发 16 bytes FIFOs。您可以连接一个串行 设备。

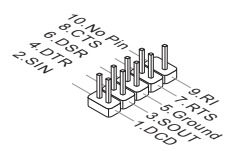

# SATA1~4: SATA 接口

此接口是高速的串行ATA界面端口。每个接口可以连接一个串行ATA设备。串行ATA 设备包括硬盘 (HDD), 固态硬盘(SSD), 和光盘 (CD/ DVD/ Blu-Ray)。

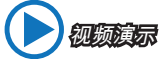

观看视频学习如何安装 SATA HDD, 网址如下: http://v.youku.com/v\_show/id\_XNDkzODU5MTky.html

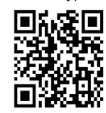

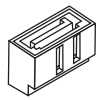

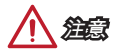

- 许多串行ATA设备也需要带电源供应的电源线,例如:包括硬盘(HDD),固态硬盘 (SSD), 和光驱 (CD / DVD / Blu-Ray)。更多详情请参阅设备的手册。
- 许多机箱也要求串行设备,例如HDD,SSD和光驱设备,应该被拧紧在机箱壳内。 关于进一步的安装说明请参阅机箱或串行设备配带的说明手册。
- 请勿将串行ATA数据线对折成90度。否则,传输过程中可能会出现数据丢失。 •
- SATA 线的两端有相同的插口,然而,为了节省空间建议连接扁平接口端在主板 上。

# JCI1: 机箱入侵开关接口

此接口与机箱入侵开关线缆相连。如果机箱被打开,机箱入侵机制被激活。系统会记 录此状态,并在屏幕上显示警告信息。要消除这一警告信息,您必须进入BIOS设定工 具清除此记录。

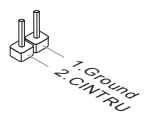

# CPUFAN,SYSFAN1~2: 风扇电源接口

风扇电源接口支持+12V的系统散热风扇。如果您的主机板有集成系统硬件监控芯片, 您必须使用一个特别设计支持风扇速度侦测的风扇方可使用CPU风扇控制功能。请记 住连接所有的系统风扇,一些系统风扇可能无法连接到主板上,您可以直接连接到电 源上。系统风扇可以插入到任何可用的系统风扇接口上。

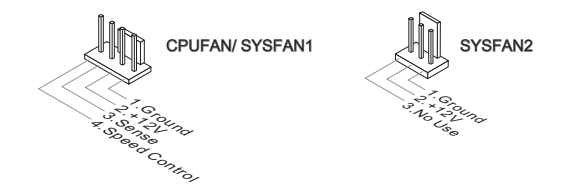

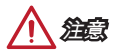

- 请访问处理器官方网站以参见推荐的 CPU 风扇或咨询商家合适的 CPU 散热风扇。 •
- 此接口以线性模式支持智能风扇控制,您可以安装 Command Center 工具以根据 CPU和系统的温度自动控制风扇的速度。
- 如果主板上没有足够的端口连接所有系统风扇,适配器可以通过一个转接头直接连 接一个风扇电源线。
- 启动之前,确保没有任何电线击中风扇叶片的可能。

# JFP1, JFP2: 系统面板接口

这些接口连接前置面板开关和指示灯。JFP1是和Intel®的前置I/O面板连接规格兼容 的。当安装前置面板接口时,请使用选配的M接口以简化安装。从机箱中插入所有的 电线在M接口上,然后再将M接口插在主板上。

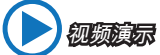

观看视频了解如何安装前置面板接口,视频网址如下: http://v.youku.com/v\_show/id\_XNDkyOTg3NjMy.html

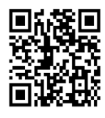

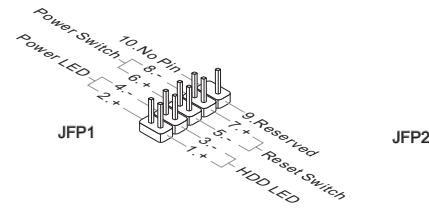

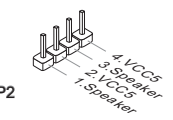

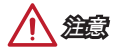

- 因为接口的原因,标记小三角形的引脚是正极导线。请根据上面的图标和在M接口 上的标示来决定接头的插入方向和位置。
- 大多数电脑机箱的前置面板接口主要接入在JFP1上。

# JUSB1~2: USB 2.0 扩展接口

此接口专为连接高速USB外围设备而设计。例如 USB HDD, 数码相机,MP3 播放 器,打印机, 调制解调器等。

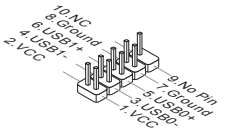

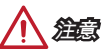

请注意,VCC 和 GND 针脚必须正确连接以避免可能的损坏。

# JAUD1: 前置面板音频接口

此接口允许您连接您电脑机箱上的前置音频面板。它符合Intel®前置面板I/O连接设计 手册。

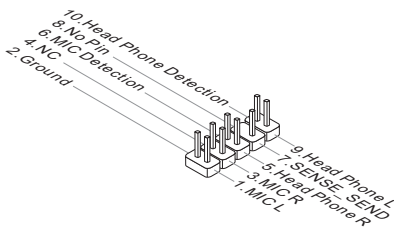

# JTPM1: TPM 模组接口

此接口连接一个TPM(安全平台模组)模组(选配)。请参考TPM安全平台手册以获得更 多细节和用法。

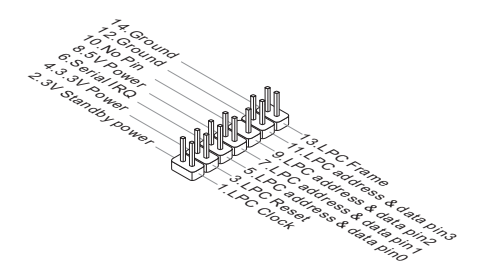

# JBAT1: 清除 CMOS 跳线

主板上建有一个 CMOS RAM,其中保存的系统配置数据需要通过一枚外置的电池来维 持它。CMOS RAM 是在每次启动计算机的时候自动引导操作系统的。如果您想清除系 统配置,设置跳线清除 CMOS RAM。

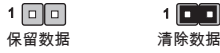

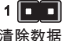

# 注意

注意

当系统关闭时您可以通过短接跳线来清除 CMOS RAM。然后开启它,避免在系统打开 时清除 CMOS,这样将损坏主板。

# JUSB\_PW1, JUSB\_PW2: USB 电源跳线

如果您设置跳线为开启,电源必须能够提供至少2A电流。

此跳线允许您开启/ 关闭 "Wakeup from S3/S4/S5 by USB and PS/2 device" 功能。

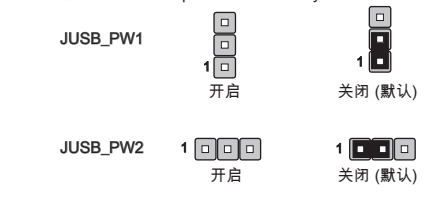

# PCI\_E1~2: PCIe 扩展插槽

此 PCIe 插槽支持PCIe 界面扩展卡。

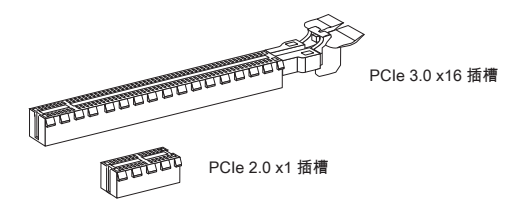

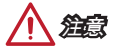

\_\_\_\_\_<br>*当添加或移除扩展卡时,请首先关闭电源并且从电源插座中拔下电源线。查看关于扩* 展卡的文档以便检查必要附件的硬件和软件变化。

# BIOS Setup (BIOS 设置)

默认设置为正常情况下的系统稳定性提供了最优化性能。当以下情况发生时您需要运 行 Setup 程序:

- 在系统启动期间错误信息显示在屏幕上,要求您运行SETUP。
- 您想改变目定义功能的默认值。

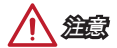

- 如果改变BIOS设置之后系统变得不稳定,请加载默认设置来恢复系统优化和稳定设 置。选择 "Restore Defaults" 并在BIOS中按下 <Enter> 来加载默认设置。
- 如果您不熟悉 BIOS 设置,建议您保留默认设置以避免因为不恰当的BIOS 配置引起 •的系统损坏或启动失败。

# 进入 BIOS 设置

注意

计算机加电后,系统将会开始POST(加电自检)过程。当屏幕上出现以下信息时,按 <DEL> 键即可进入 BIOS:

# Press DEL key to enter Setup Menu, F11 to enter Boot Menu

# (按 DEL 键进入设定,按 F11 进入启动菜单)

如果此信息在您做出反应前就消失了,而您仍需要进入Setup,请关机后再开机或按 机箱上的Reset键,重启您的系统。您也可以同时按下<Ctrl><Alt>和<Delete>键来重 启系统。

MSI另外提供了两种方法进入BIOS设置。您可以在"MSI Fast Boot"功能屏上点击 "GO2BIOS"选项栏或在主板上按下"GO2BIOS" 按钮 (选项),以便下次启动时系统可以 直接进入BIOS设置。

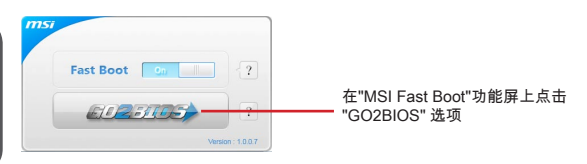

在使用 "MSI Fast Boot" 进入BIOS设置前,请确认安装该工具。

# 概述

进入 CLICK BIOS II 之后, 如下屏幕显示。 温度监测 语言 系统信息 Click BIOS 4 msi 型号名称 187M-E33  $10:26$ 虚拟超频精灵 **SET** m. a. **风心回**  $\overline{a}$ 按钮 启动设备优 先权栏 BIOS 菜单 **SETTINGS OC PROFILE** 选择 **HARDWARE**<br>MONITOR BIOS 菜单  $\overline{oc}$ 选择 **BOARD**<br>EXPLORER M-FLASH

菜单显示

OC 菜单

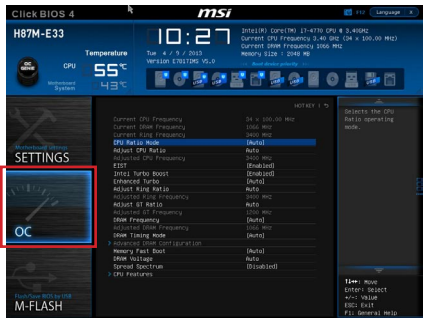

注意

- 仅建议高级用户手动超频您的电脑。
- 超频没有任何保障, 不正确的操作可能导致保修无效或严重损坏您的硬件。
- 如果您对超频不熟悉,我们建议您使用易超频的OC Genie选项。

# ▶ Current CPU/ DRAM/ Ring Frequency

此项用来显示当前已安装的 CPU,内存和 Ring。只读。

# CPU Ratio Mode [Auto] ▶

选择 CPU 比率操作模式。 [Auto] 此设置由BIOS自动配置。 [Fixed Mode] 固定CPU比率。 [Dynamic Mode] CPU比率将根据CPU的负荷动态的改变。

## ▶ Adjust CPU Ratio [Auto]

此项用来控制决定处理器时钟频率的乘数。此项仅在处理器支持此功能时可用。

# ▶ Adjusted CPU Frequency

此项显示已调整的CPU频率。只读。

# EIST [Enabled] ▶

开启或关闭改进的 Intel® SpeedStep 技术。

# ▶ Intel Turbo Boost [Enabled]

开启或关闭Intel® Turbo Boost。当安装的CPU支持此功能时此项显示。

[Enabled] 开启此功能它会自动提升高于额定规格的 CPU 性能。当应用程序 需要处理器达最高性能状态时。

[Disabled] 关闭此功能。

#### Enhanced Turbo [Auto] ▶

开启或关闭所有CPU内核 Enhanced Turbo 功能来提高 CPU 性能。 [Auto] 此设置由 BIOS 自动配置。 [Enabled] 所有CPU内核速度增加到Intel Turbo Boost技术的最大频率。 [Disabled] 关闭此功能。

# Adjust Ring Ratio [Auto] ▶

设置 ring ratio 选项。有效值范围取决于已安装的CPU。

#### ▶ Adjusted Ring Frequency

显示已经调整的 Ring 频率。只读。

#### ▶ Adjust GT Ratio [Auto]

设置板载显卡比率。有效值范围取决于已安装的CPU。

# ▶ Adjusted GT Frequency

显示已调整的板载显卡频率。只读。

#### ▶ DRAM Frequency [Auto]

设置内存频率选项。请注意我们无法保证超频动作。

#### ▶ Adjusted DRAM Frequency 显示已调整的内存频率。只读。

# ▶ DRAM Timing Mode [Auto]

选择内存时序模式。

[Auto] 内存时序由已安装内存模组的SPD (Serial Presence Detect) 所决 定。

[Link] 允许用户手动为所有内存通道配置内存时序。

[UnLink] 允许用户手动为各自内存通道配置内存时序。

#### ▶ Advanced DRAM Configuration

按<Enter>进入子菜单。在"DRAM Timing Mode"项中设置 [Link] 或 [Unlink] 后子菜单 将被激活。用户可以为内存的每个通道设置内存时序 。内存时序改变后系统可能变得 不稳定或无法启动。如果发生这种情况,请清除CMOS数据并且恢复默认设置。(参阅 清除 CMOS 跳线/按钮章节来清除CMOS 数据,并进入BIOS加载默认设置)。

#### ▶ Memory Fast Boot [Auto]

开启或关闭内存每次开机时的初始化和自我检测。

[Auto] 此设置由BIOS自动配置。

[Enabled] 内存模块将完全模仿第一次开机的初始化和自检配置。当第一次开 机后,内存不再需要初始化和自检,以便加快系统开机速度。 [Disabled] 每次启动内存模块都会初始化并自检。

#### ▶ DRAM Voltage [Auto]

设置内存电压。如果设置为 "Auto", BIOS 将自动设置内存电压,或者您可以手动设 置它。

#### ▶ Spread Spectrum

此功能可以降低 脉冲发生器所产生的 EMI (电磁干扰) 。

[Enabled] 开启 spread spectrum 功能以降低 EMI (Electromagnetic Interference) 问题。 [Disabled] 提高CPU基频的超频能力。

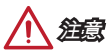

- 如果您没有任何EMI方面的问题,要使系统获得最佳的稳定性和性能,请设置为 [Disabled]。但是,如果您被EMI所干扰的话,请选择Spread Spectrum(频展)的值, 以减少EMI。
- Spread Spectrum (频展) 的值越高,EMI会减少,系统的稳定性也相应的降低。要 为Spread Spectrum (频展) 设定一个最合适的值,请参考当地的EMI规章。
- 当您超频时,请关闭 Spread Spectrum (频展) ,因为即使一个很微小峰值漂移也会引 入时钟速率的短暂推动,这样会导致您超频的处理器锁死。

#### CPU Features ▶

按<Enter>进入子菜单。

▶ Hyper-Threading Technology [Enabled]

处理器使用超线程技术增加处理事务效率,减少终端用户响应时间。这个技术把 在处理器内部的两个内核当做两个可以同时执行指令的逻辑处理器。用这种方 法,系统性能得到了极大的提高。

[Enable] 开启 Intel Hyper-Threading 技术。

[Disabled] 如果操作系统不支持 HT 功能关闭此项。

# ▶ Active Processor Cores [All]

此项用来选择活跃处理器内核数目。

## ▶ Limit CPUID Maximum [Disabled]

开启或关闭扩展的CPUID值。

[Enabled] 对于一些较旧的不支持扩展CPUID值的操作系统,BIOS会限 制CPUID输入值的最大值,以便解决启动阶段的一些问题。 [Disabled] 使用实际最大的CPUID输入值。

## Execute Disable Bit [Enabled] ▶

此功能可以阻止某些类的恶意的"缓冲区溢出"攻击您的系统。建议您一直设置开 启。

[Enabled] 开启NO-Execution保护预防恶意攻击和蠕虫。

[Disabled] 关闭此功能。

# ▶ Intel Virtualization Tech [Enabled]

开启或关闭Intel虚拟技术。

[Enabled] 开启Intel 虚拟化技术,允许在一台电脑上的不同独立分区跑不 同的操作系统. 系统表现就好像虚拟的多个系统。 [Disabled] 关闭此功能。

#### ▶ Hardware Prefetcher [Enabled]

开启或关闭CPU的硬件预取器 (MLC Streamer prefetcher).

[Enabled] 允许CPU硬件预器存将数据和指令从内存自动预存到L2缓存器 中。借此减少内存读取时间。

[Disabled] 关闭CPU硬件预存器。

#### ▶ Adjacent Cache Line Prefetch [Enabled]

开启或关闭CPU的硬件预取器。

[Enabled] 开启相邻高速缓存行预取功能。减少高速缓存延迟,提高特定 应用程序性能。

[Disabled] CPU仅读取请求的高速缓存数据。

#### ▶ CPU AES Instructions [Enabled]

开启或关闭CPU AES (Advanced Encryption Standard-New Instructions) 支持。 当 CPU支持此功能时此项出现。

[Enabled] 开启Intel AES支持。 [Disabled] 关闭Intel AES支持。

#### ▶ Intel Adaptive Thermal Monitor [Enabled]

开启或关闭Intel 适应性热监控器功能,以防止CPU过热。

- [Enabled] 当CPU超过合适的温度时,限制CPU核心频率。
- [Disabled] 关闭此功能。

#### ▶ Intel C-State [Auto]

C-state是一种由ACPI 定义的处理器电源管理技术。 [Auto] 此设置由BIOS自动配置。 [Enabled] 检测系统空闲状态,并有效地减少CPU功耗。 [Disabled] 关闭此功能。

# C1E Support [Disabled] ▶

开启或关闭此项减少空闲时CPU能耗。当"Intel C-State"选项开启时此项出现。 [Enabled] 开启C1E功能减少CPU频率和电压以便在空闲时节省能耗。 [Disabled] 关闭此功能。

# ▶ Package C State limit [Auto]

此项允许您选择CPU C-state 模式为系统空闲时节省能耗。当 "Intel C-State"开启 时此项出现。

[Auto] 此设置由BIOS自动配置。

[C0~C7s] 省电等级从高到低为 C7s, C7, C6, C3, C2, 然后 C0。

[No limit] 对CPU无C-state限制。

#### LakeTiny Feature [Disabled] ▶

为固态硬盘(SSD)开启或关闭iRST的Intel Lack Tiny功能。当安装的CPU支持此 功能并且"Intel C-State"开启时此项出现。

[Enabled] 加强动态IO负载调节性能,加快固态硬盘速度。 [Disabled] 关闭此功能。

注意: 当 "Intel Turbo Boost " 开启时,下列选项出现。

# ▶ Long Duration Power Limit (W) [Auto]

为CPU Turbo Boost 模式设置长时间TDP功率限制。

#### ▶ Long Duration Maintained (s) [Auto]

为 "Long duration power Limit(W)" 设置长时间TDP维持时间。

#### ▶ Short Duration Power Limit (W) [Auto]

为CPU Turbo Boost模式设置短时间TDP功率限制。

#### CPU Current limit (A) [Auto] ▶

此项用来为CPU Turbo Boost模式设置最大电流限制。当电流超过设定的最大电流 值时,CPU会自动降频以便减少电流。

#### ▶ 1/2/3/4-Core Ratio Limit [Auto]

当支持此功能的 CPU 安装时此项出现。此项允许您在Turbo Boost模式下的不同 活动内核中设置 CPU 比率。当已安装处理器支持此功能时选项出现。

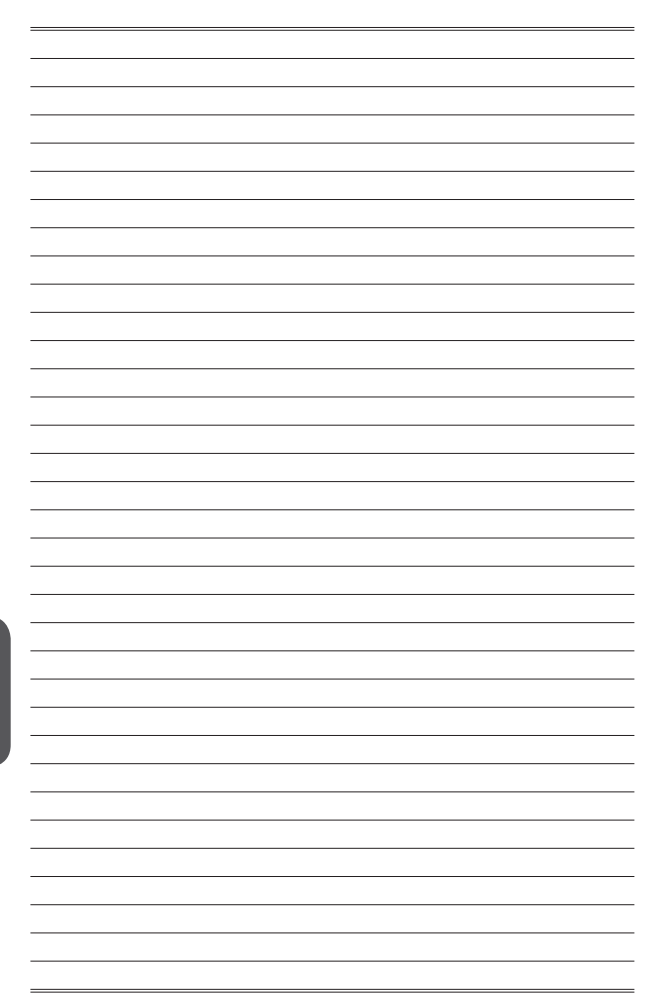

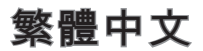

感謝您選購 H81M-P33/ H81M-E33/ H87M-P33/ H87M-E33/ B85M-P33/ B85M-E33 系列 (MS-7817 v1.X) Micro-ATX 主機板。本系列主機板係採用 Intel H81/ H87/ B85 晶片組,以期提供極致的系統效能。搭配新一代的 Intel LGA1150 架構處理器, H81M-P33/ H81M-E33/ H87M-P33/ H87M-E33/ B85M-P33/ B85M-E33 系列將呈現給 您高效能及專業的桌上型電腦平台解決方案。

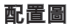

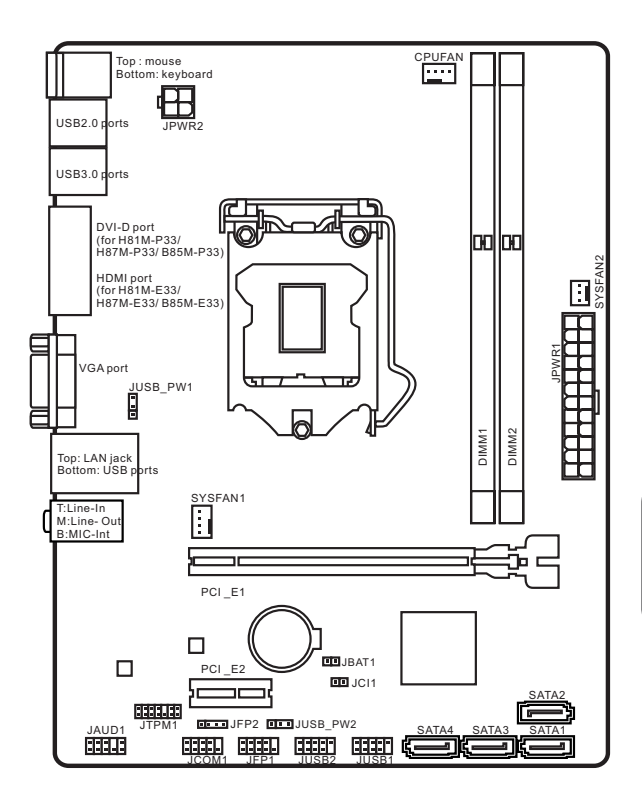

繁體中文

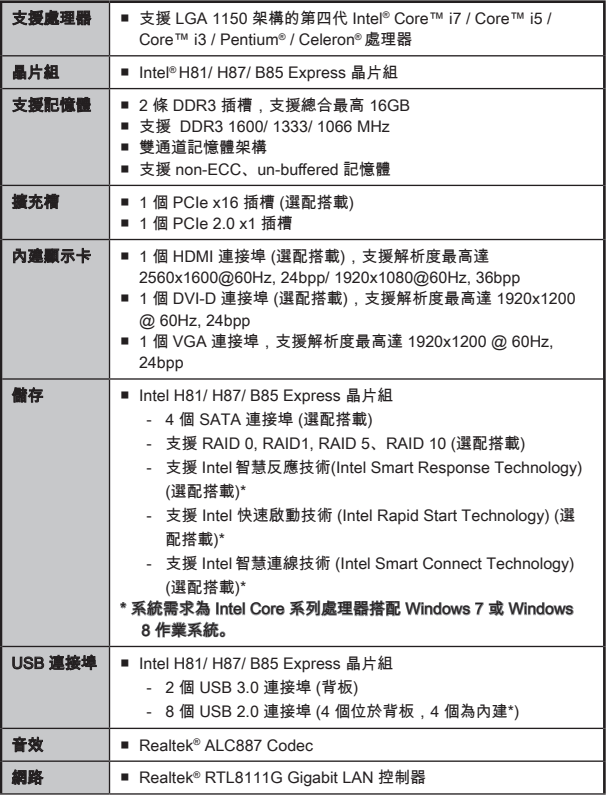
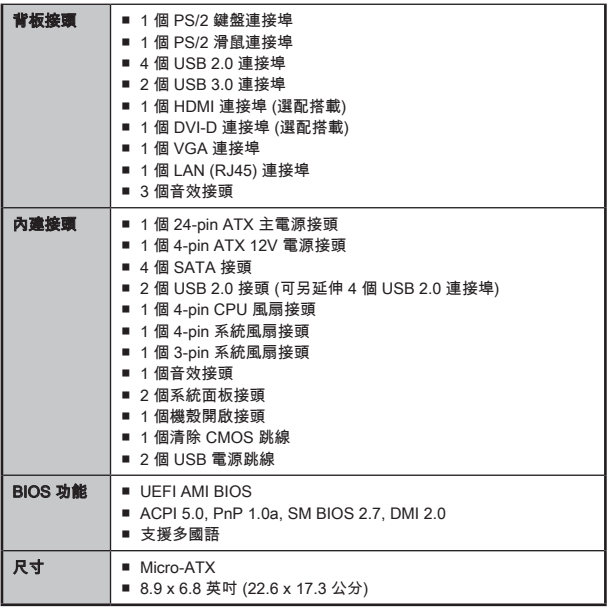

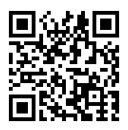

欲知更多 CPU 相關訊息,請造訪微星科技網站

http://www.msi.com/service/cpu-support/

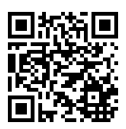

欲知更多相容元件的相關訊息,請造訪微星科技網站 http://www.msi.com/service/test-report/

# 各型號搭載規格對應表

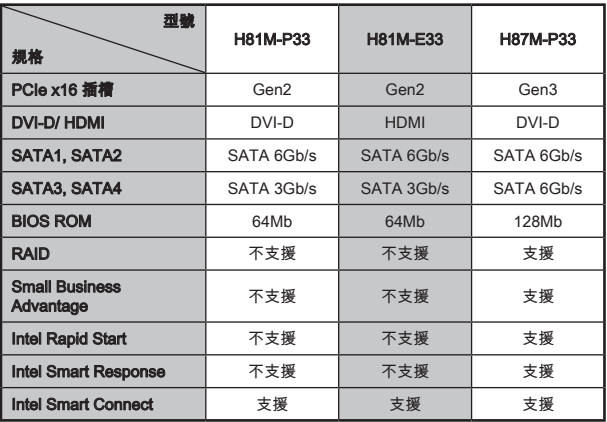

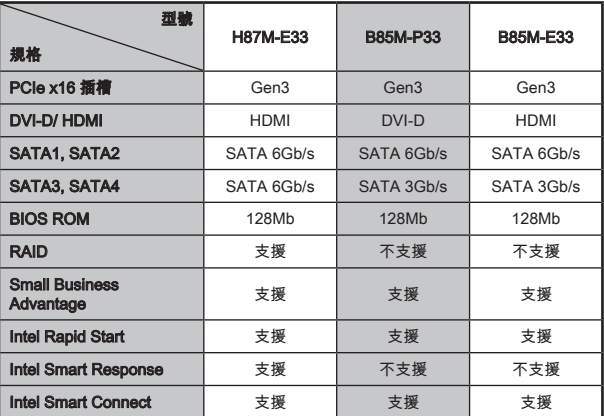

# H81M-E33/ H87M-E33/ B85M-E33

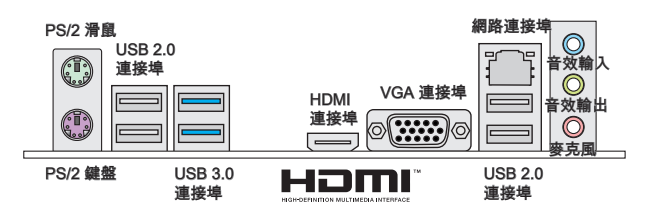

## H81M-P33/ H87M-P33/ B85M-P33

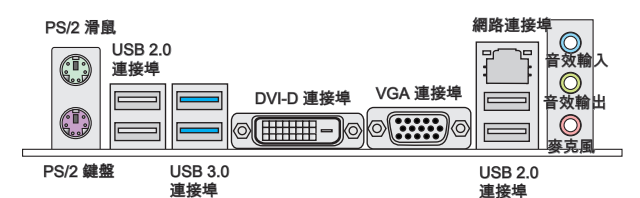

## 網路連線指示燈

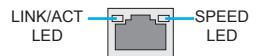

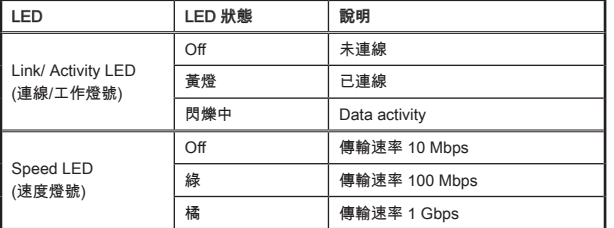

繁體中文

# 安裝 CPU 與散熱風扇

在安裝 CPU 時,記得要裝上 CPU 散熱風扇,避免過熱以維持系統穩定。請依下列步 驟,正確安裝 CPU 與 CPU 散熱風扇。不當的安裝可能會使 CPU 與主機板受損。

示範影片

請進入以下連結,觀賞正確安裝 CPU & 風扇的方法。 http://youtu.be/bf5La099urI

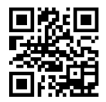

- 1. 鬆開拉桿到全開的位置。
- 2. 鬆開拉桿的同時, 上蓋會順勢往上全開。

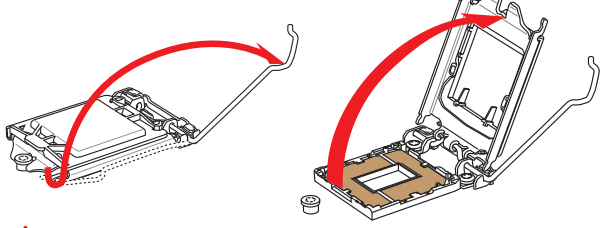

注意事項

請勿觸摸 CPU 插座針腳或 CPU 底部。

- 3. 將凹槽對準插座對齊點,將 CPU 往下平放,檢查 CPU 是否已安裝好在插座上。
- 4. 將拉桿下壓扣住。

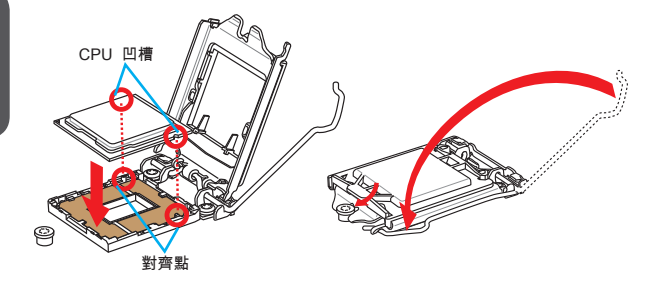

- 5. 壓下拉桿,PnP 上蓋會自動從 CPU 插座鬆開,請勿丟棄 PnP 上蓋,若插座未放 置 CPU,請務必用 PnP 上蓋保護插座針腳。
- 6. 在 CPU 上方均勻塗抹一層厚的散熱膏 (或貼上散熱膠帶) 有助 CPU 散熱。

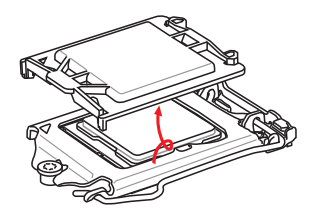

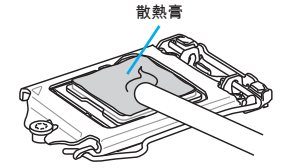

- 7. 找到主機板上的 CPU 風扇接頭。
- 8. 將散熱風扇放上主機板,將風扇排線往風扇接頭方向放,扣件對準主機板上的孔 位。
- 9. 將散熱風扇向下壓穩,再將 4 個扣件往下壓固定散熱風扇。固定好會聽到喀嚓 聲。
- 10. 檢查主機板確認扣件均已固定好。
- 11. 最後將 CPU 風扇排線接到主機板上的 CPU 風扇接頭後即告完成。

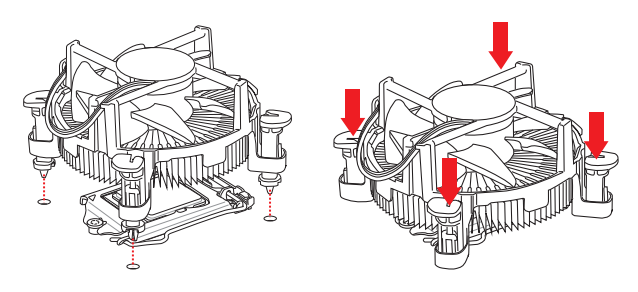

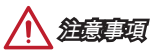

- 確認 CPU 散熱風扇已與 CPU 黏緊後再開機。 •
- 未安裝 CPU 時,請用塑膠蓋保護 CPU 插座以免受損。 •
- 若另行購買 CPU 散熱風扇,請參閱該包裝內安裝細節。 •

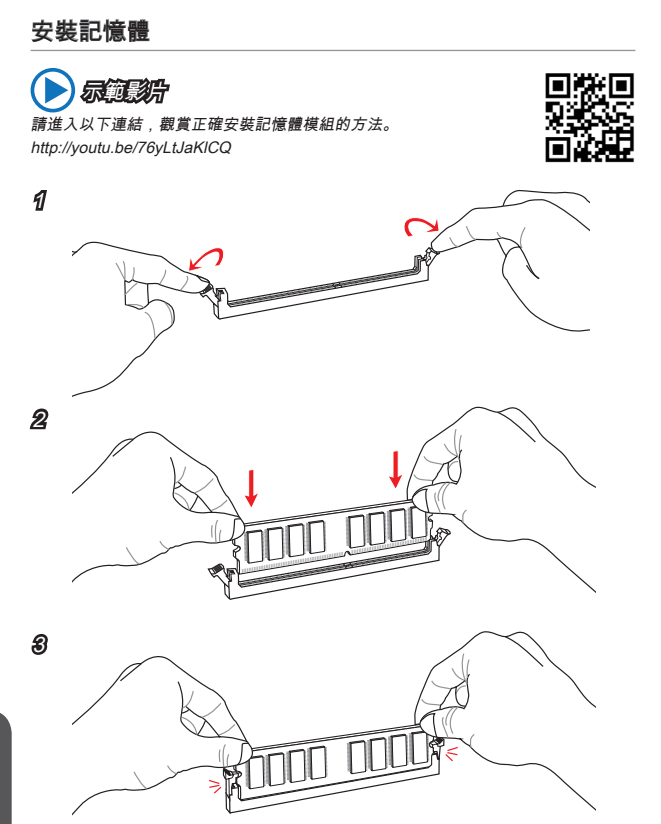

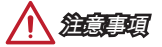

- DDR3 記憶體模組無法向下相容,且無法與 DDR2 記憶體模組相互替換。請在 DDR3 記憶體插槽內插入 DDR3 記憶體模組。
- 為確保系統穩定,在雙通道模式下,請務必安裝相同規格且相同容量的記憶體模 組。

### JPWR1~2:ATX 電源接頭

這些接頭用來接 ATX 24-pin 電源供應器。連接電源供應器時,將電源線對齊接頭壓 下。若壓入方向正確的話,電源線會扣住主機板的電源接頭。

示範影片

請進入以下連結,觀賞正確安裝電源接頭的方法。 http://youtu.be/gkDYyR\_83I4

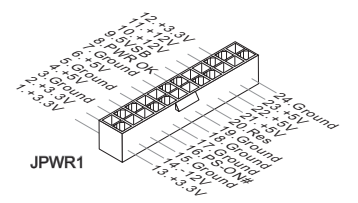

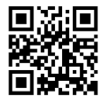

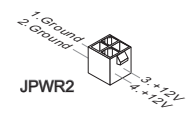

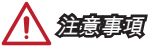

確認所有接頭全都穩固接到所屬的 ATX 電源供應器,以確保主機板穩定運作。

# JCOM1:序列接頭

本接頭是傳送或接收 16 位元組 FIFO 的 16550A 高速通信埠。您可直接接上序列裝 置。

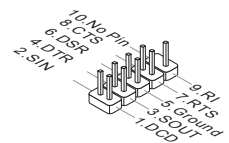

繁體中文

# SATA1~4:SATA 接頭

本接頭為高速 SATA 介面,可各接一台 SATA 裝置。SATA 裝置包括硬碟 (HDD)、固 態硬碟 (SSD) 以及光碟機 (CD/ DVD/ Blu-Ray)。

示範影片

請進入以下連結,觀賞正確安裝 SATA 硬碟的方法。 http://youtu.be/RZsMpqxythc

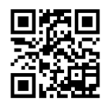

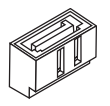

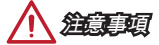

- 多數 SATA 裝置需要獨立電源。例如硬碟、固態硬碟以及光碟機 (CD/ DVD/ Blu-Ray)。請參閱各裝置的使用手冊。 •
- 多數電腦機殼要求硬碟、固態硬碟及光碟機等 SATA 裝置以螺絲固定。請參閱機殼 或 SATA 裝置使用手冊的安裝說明。
- 請勿摺疊 SATA 排線超過 90 度,以免傳輸資料時產生錯誤。 •
- SATA 排線兩端接頭外觀相似,建議將平頭端接到主機板以節省空間。

### JCI1:機殼開啟接頭

本接頭接到機殼開啟開關排線。在機殼被打開時,會啟動機殼開啟機制,系統會記錄 該狀態,並於螢幕上顯示警告訊息。請進入 BIOS 設定程式中清除此紀錄訊息。

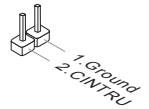

繁體中文

### CPUFAN,SYSFAN1~2:風扇電源接頭

風扇電源接頭支援 +12V 散熱風扇。若主機板內建有系統硬體監控器晶片組,就必須 使用速度感應器設計之風扇,才能使用 CPU 風扇控制功能。請務必將所有風扇電源接 頭都接上。部份無法接到主機板的系統風扇,請直接接到電源供應器。系統風扇可接 至任一系統風扇接頭。

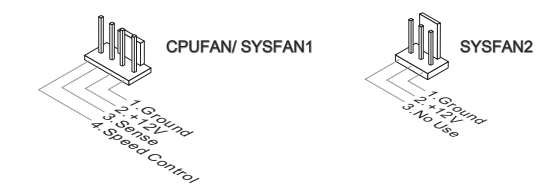

注意事項

- 請造訪處理器之官方網站參考建議之 CPU 風扇,或洽詢經銷商選擇適合的 CPU 散 熱風扇。 •
- 支援線性轉速的智慧型風扇。請安裝 Command Center 程式,依 CPU 及系統的實 際溫度來控制各散熱風扇的速度。
- 如主機板上的風扇電源接頭數量不足,而無法接所有系統風扇時,請以轉接線將風 扇連接到電源供應器。
- 第一次開機前,請先確認所有排線已避開風扇,且風扇葉片有足夠空間運轉。

# JFP1, JFP2:系統面板接頭

這些接頭用於連接面板開關及 LED 指示燈。JFP1 的規格符合 Intel® 面板輸入/ 輸出連 接設計規範。可使用另行選配的 M-Connector 轉接頭簡化安裝。將機殼面板的排線接 上 M-Connector 轉接頭,再將 M-Connector 轉接頭插到主機板上即可。

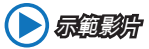

請進入以下連結,觀賞正確安裝系統面板接頭的方法。 http://youtu.be/DPELIdVNZUI

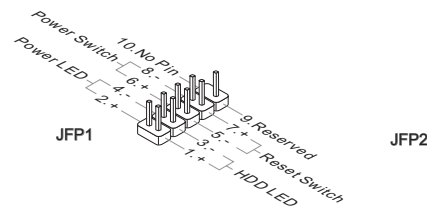

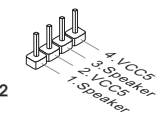

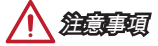

- 機殼接頭中,腳位有標示小三角型的為正極排線。請依上圖指示及 M-Connector 轉 接頭上的標示辨別接頭的插入方向及配置。
- 多數機殼的面板接頭會以 JFP1 為優先安裝。 •

### JUSB1~2:USB 2.0 擴充接頭

本接頭用以連接高速 USB 介面,如 USB 硬碟、數位相機、MP3 播放器、印表機、數 據機等相關週邊裝置。

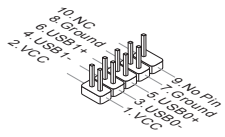

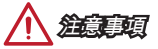

請注意 VCC 及 GND 的針腳位置須正確連接以免造成損壞。

# JAUD1:音效接頭

本接頭接到機殼上的音效接頭,規格符合 Intel® 面板輸入/ 輸出連接設計規範。

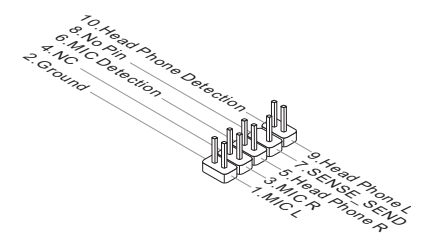

## JTPM1:TPM 模組接頭

本接頭接到選配的可信任安全模組。更多詳情請參閱 TPM 安全平台使用手冊。

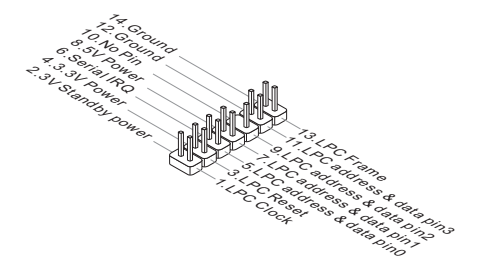

# JBAT1:清除 CMOS 跳線

主機板內建一個 CMOS RAM,是利用主機板上的外接電池來保留系統設定。CMOS RAM 可讓系統在每次開機時,自動啟動作業系統。若要清除系統設定,請將跳線設為 清除 CMOS RAM。

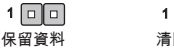

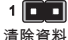

# 注意事項

在系統關機狀態下,將此跳線短路後即可清除 CMOS RAM。跳線短路之後請移除跳 線。注意:不可在系統開機的狀態下清除 CMOS RAM,以免主機板受損。

# JUSB\_PW1, JUSB\_PW2: USB 電源跳線

本跳線啓動或關閉 「透過USB 與 PS/2裝置將系統由 S3/S4/S5 喚醒」功能。

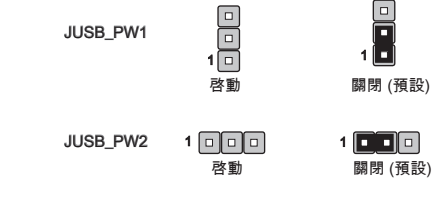

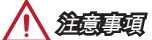

若要將跳線設為啓動,請確認電源供應器能提供 +5VSB 和 2A 以上電流。

# PCI\_E1~2:PCIe 擴充插槽

PCIe 插槽支援 PCIe 介面的擴充卡。

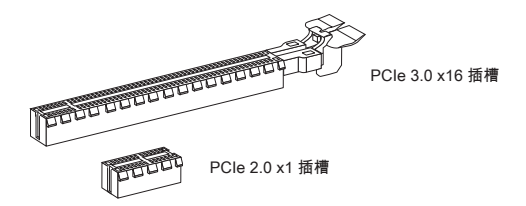

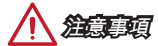

———<br>*新增或移除擴充卡時,請確認已關機並拔除電源線。請詳讀擴充卡使用手冊,檢查使* 用擴充卡所需變更的軟硬體設定。

# BIOS 設定

正常情況下,預設設定在系統穩定的前提,提供最佳效能表現。在下列情可能需要進 入設定:

- 系統開機時螢幕出現錯誤訊息,並要求您執行設定。
- 您想將設定變更為個人專屬功能。

注意事項

- 如果變更 BIOS 設定後,系統變得不穩定,請下載預設設定以回復系統最佳效能及 穩定度。請在 BIOS 選擇 "Restore Defaults",再按 <Enter> 以下載預設設定。
- 如果您不熟悉 BIOS 設定,建議您維持原預設設定,以避免系統因變更設定造成的 系統或開機問題。

## 進入 BIOS 設定

開機後,系統就會開始 POST (開機自我測試) 程序。當下列訊息出現在螢幕上時,請 按 <DEL> 鍵,進入設定程式:

Press DEL key to enter Setup Menu, F11 to enter Boot Menu

#### (按 DEL 鍵進入設定選單, 按F11 進入開機選單)

若您來不及在此訊息消失之前按壓 DEL 鍵,而仍想要進入 BIOS 設定選單,請先將系 統關閉,再重新啟動,或直接按 RESET 鍵啟動。也可以同時按下 <Ctrl>、<Alt> 及 <Delete> 鍵來重新開機。

微星另提供二種方法進入 BIOS 設定。其一是在 "MSI Fast Boot" 程式按下 "GO2BIOS" (如下圖),或是按主機板上實體的 "GO2BIOS" 按鈕 (選配搭載),下次開 機可直接進 BIOS 設定。

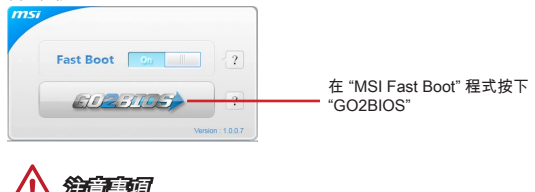

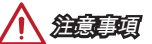

請先安裝 "MSI Fast Boot" 程式,再以該程式進入 BIOS 設定。

# 概觀

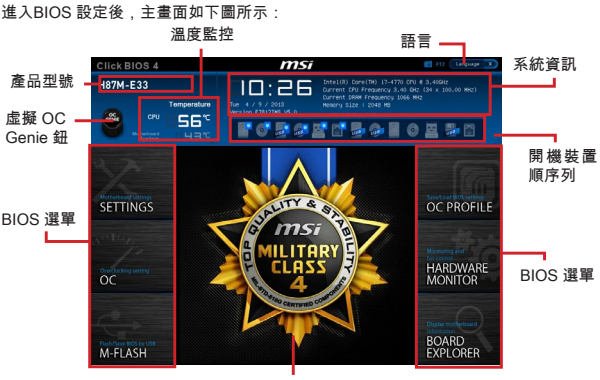

顯示選單

超頻選單

| Click BIOS 4                                                           |                                                                                                    | msi                                                 |                                                                                                    | <b>RM</b> 512<br>Language                                                 |
|------------------------------------------------------------------------|----------------------------------------------------------------------------------------------------|-----------------------------------------------------|----------------------------------------------------------------------------------------------------|---------------------------------------------------------------------------|
| H87M-E33<br>$rac{\infty}{\sin x}$<br>CPU<br>oberboard<br><b>System</b> | <b>Temperature</b><br>55 <sup>o</sup><br>닉크*                                                                                                    | 10:20<br>Tue 4 / 9 / 2013<br>Version E7017IMS VS.O. | Intel(R) Cone(Dt) 17-4730 CPU # 3.40GHz<br>Current CFU Frequency 3.40 GHz (34 x 100.00 MHz).<br>Current Offen Frequency 1066 Mtz<br>Memory Size : 2048 MB<br><b>Boot device printly</b><br>e <i>o</i> e a e fela e o e a d                    |                                                                           |
| Motherboard verm<br><b>SETTINGS</b>                                    | Current CPU Frequency<br>Current <i>Dive</i> Frequency<br>Current Ring Frequency<br><b>CFU Ratio Mode</b><br><b>Adjust CRU Ratuo</b><br>Adjusted OPU Frequency<br>EIST<br>Intel Turbo Boost<br>Erhanced Turbo<br>Adjust Ring Ratio<br>Adjusted Ring Frequency<br>Adjust GT Ratio<br>Adjusted 6T Frequency<br><b>DRIVE FEWGUNDER</b><br>Adjusted DNAM Prequency<br><b>CRAW Timing Mode</b><br>> Forenced DRAM Configuration<br>Nemory Fast Doot<br>DRAW Voltage<br>Spread Spectrum |                                                     | HOTKEY I %<br>34 x 100.00 Hz<br>1066 MHz<br>3400 MHz<br><b>fAuto1</b><br><b>Auto</b><br>3400 MHz<br>(Fnebled)<br>(Enabled)<br>[Auto]<br><b>RIZO</b><br>3400 MHz<br><b>BitO</b><br>1200 MHz<br>féutol<br>1066 MHz<br>[Auto]<br>(Auto)<br>Got o | a.<br>Selects the CPU<br><b>Patio</b> operating<br>mote.                  |
| <b>Flash Flow ROS by USR</b><br>M-FLASH                                | > EEU Features                                                                                                    |                                                     | [Disabled]                                                                                                    | Nee: Hove<br>Enter: Select<br>+/-c Value<br>FSC: Exit<br>F1: General Help |

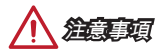

- 手動超頻功能僅建議由進階使用者進行操作。
- 恕無法保證超頻動作的成功與否,且如超頻失敗可能會使保固失效或嚴重損壞硬 體。
- 若您不熟悉超頻,建議使用 OC Genie 功能來輕鬆超頻。 •

#### ▶ Current CPU/ DRAM/ Ring Frequency

這些選項顯示目前 CPU、記憶體 、Ring 的頻率。唯讀。

#### CPU Ratio Mode [Auto] ▶

本項選擇 CPU 倍頻操作模式。 [Auto] 本項由 BIOS 自動設定 [Fixed Mode] 鎖定 CPU 倍頻 [Dynamic Mode] CPU 倍頻依 CPU 負載動態調整

#### ▶ Adjust CPU Ratio [Auto]

本項調整 CPU 倍頻,以決定 CPU 時脈速度。本項需 CPU 支援本功能才能變更。

#### Adjusted CPU Frequency ▶

本項顯示調整後 CPU 頻率。唯讀。

#### EIST [Enabled] ▶

本項開啟或關閉 Enhanced Intel® SpeedStep 技術。

#### ▶ Intel Turbo Boost [Enabled]

本項開啟或關閉 Intel® Turbo Boost 功能。本項需 CPU 支援本功能才會顯示。 [Enabled] 開啟本功能,系統自動將 CPU 效能發揮到極限 [Disabled] 關閉本功能

#### Enhanced Turbo [Auto] ▶

本項開啟或關閉所有 CPU 核心的進階 Turbo 功能,推升 CPU 效能。

[Auto] 本項由 BIOS 自動設定 [Enabled] 所有 CPU 核心倍頻都推升到最大值 [Disabled] 關閉本功能

#### Adjust Ring Ratio [Auto] ▶

本項設定 Ring 倍頻。有效範圍依 CPU 效能而定。

#### ▶ Adjusted Ring Frequency

本項顯示調整後 Ring 的頻率。唯讀。

#### ▶ Adjust GT Ratio [Auto]

本項設定顯示內建圖形處理器的倍頻。有效範圍依 CPU 效能而定。

#### ▶ Adjusted GT Frequency

本項顯示調整後內建圖形處理器的頻率。唯讀。

#### ▶ DRAM Frequency [Auto]

本項調整 DRAM 頻率。請注意我們無法保證超頻動作。

#### ▶ Adjusted DRAM Frequency

本項顯示調整後記憶體的頻率。唯讀。

#### ▶ DRAM Timing Mode [Auto]

本項設定記憶體時序模式。

[Auto] 由記憶體模組上的 SPD (Serial Presence Detect) 自動配置時序 [Link] 由使用者手動配置所有記憶體通道的時序 [UnLink] 由使用者手動配置指定記憶體通道的時序

#### ▶ Advanced DRAM Configuration

按下 <Enter> 鍵以進入子選單。本項在前項 "DRAM Timing Mode" 設為 [Link] 或 [Unlink],才會出現子選單,使用者可設定個別記憶體通道的時序。變更記憶體時序 設定後,系統可能會有不穩定或無法開機的情形。若發生這種情形,請以清除 CMOS 資料回復預設值來排除問題。 (請參閱清除 CMOS 跳線/ 按鈕,進入 BIOS 載入原廠 設定。)

#### ▶ Memory Fast Boot [Auto]

本項開啟或關閉每次開機記憶體的初始及調校功能。

[Auto] 本項由 BIOS 自動設定

[Enabled] 記憶體會完全模仿首次開機檢測及調校作業。之後記憶體就不再每 次開機時都進行完整檢測調校,以加速開機時間。

[Disabled] 記憶體每次開機都會進行完整檢測及調校。

#### ▶ DRAM Voltage [Auto]

本項設定記憶體電壓。設為自動 (Auto),BIOS 會自動設定電壓,或者您也可改成手 動設定。

#### ▶ Spread Spectrum

本功能減少由調節時脈產生器的脈衝所引起的電磁波干擾。

[Enabled] 開啟展頻功能以減少電磁波

[Disabled] 強化 CPU 基頻的超頻能力

# 注意事項

- 若無電磁波干擾 (EMI) 的問題,請將本項設為關閉 [Disabled],以達較佳的系統穩 定度及效能。但若要符合 EMI 規範,請選擇展頻數值以減少電磁波。
- 展頻的數值越大,可減少較多電磁波,相對系統就越不穩定。欲知展頻適當數值, 請查詢當地規範。
- 如需進行超頻,請務必將本功能關閉,因為即使是些微的劇波,皆足以引起時脈速 度突然增快,進而使超頻中的處理器被鎖定。

#### CPU Features ▶

按下 <Enter> 鍵以進入子選單。

#### ▶ Hyper-Threading Technology [Enabled]

導入 Hyper-Threading 技術的處理器,可增進傳輸速率及減少使用者的反應時 間。此技術是將處理器內的雙核心視為兩顆可同時執行指令的邏輯處理器。這樣 一來,系統效能即可大幅提升。

[Enable] 啟用 Intel Hyper-Threading技術

[Disabled] 如作業系統不支援 Intel Hyper-Threading 技術,請停用此項目

#### ▶ Active Processor Cores [All]

本項選擇要開啟的處理器核心數量。

#### ▶ Limit CPUID Maximum [Disabled]

本項開啟或關閉延伸 CPUID 數值。

[Enabled] BIOS 限制 CPUID 最大值,以避免不支援的本功能較舊作業系 統 . 可能產生的開機問題。

[Disabled] 使用實際輸入的 CPUID 最大值

#### Execute Disable Bit [Enabled] ▶

本功能避免一定等級的記憶體緩衝區溢位,也就是病毒嘗試進入系統執行碼破壞 處。建議將本項設為開啓。

[Enabled] 開啟 NO-Execution 保護以避免病毒破壞

[Disabled] 關閉本功能

#### ▶ Intel Virtualization Tech [Enabled]

本項開啟或關閉 Intel 虛擬化技術。

[Enabled] 開啟虛擬化技術,系統可作為多個數個作業系統,各自執行運 算。 [Disabled] 關閉本功能

▶ Hardware Prefetcher [Enabled]

本項開啟或關閉硬體預取器功能 (MLC Streamer prefetcher)。

[Enabled] 允許硬體預取器自動由系統記憶體抓取資料與指令到 L2 快 取,以調整 CPU 效能 [Disabled] 關閉本功能

▶ Adjacent Cache Line Prefetch [Enabled]

本項開啟或關閉 CPU 硬體預取器功能 (MLC Spatial prefetcher)。

[Enabled] 允許其他快取列中抓取資料,以減少讀取快取的延遲時間,調 整特定程式效能

[Disabled] 僅會抓取要求處理的快取列

#### ▶ CPU AES Instructions [Enabled]

本項開啟或關閉 CPU AES (進階加密標準) 功能 。本項需 CPU 支援本功能才會 顯示。

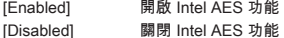

#### ▶ Intel Adaptive Thermal Monitor [Enabled]

本項開啟或關閉 Intel 適應熱度監控功能,以避免 CPU 過熱。

[Enabled] CPU 過熱會調整 CPU 核心時脈速度

[Disabled] 關閉本功能

#### ▶ Intel C-State [Auto]

C-state 是種由 ACPI 定義的處理器電源管理技術。

[Auto] 本項由 BIOS 自動設定 [Enabled] 偵測處理器閒置,會因應減低耗電 [Disabled] 關閉本功能

#### C1E Support [Disabled] ▶

本項開啟或關閉 C1E 功能,以減低 CPU 閒置時耗損的電量。本項在前項 "Intel C-State" 設為 [Enabled] 才會出現。

[Enabled] 開啟 C1E 功能,降低 CPU 閒置時的頻率及電壓,以達節能之 效。

[Disabled] 關閉本功能

#### ▶ Package C State limit [Auto]

本項選擇 CPU C-state 模式, 閒置時節電, 以達節能之效。本項在前項 "Intel C-State" 設為 [Enabled] 才會出現。

[Auto] 本項由 BIOS 自動設定

[[C0~C7s] 省電等級選項由高至低為 C7s, C7, C6, C3, C2, C0

[No limit] CPU 無 C-state 節電限制

#### LakeTiny Feature [Disabled] ▶

為固態硬碟 (SSD) 開啓或關閉 iRST 的 Intel Lake Tiny 技術。當安裝的 CPU 支援 本功能並且 "Intel C-State" 開啟時此項出現 。

[Enabled] 加強動態 IO 負載調整後效能以加速 SSD

[Disabled] 關閉本功能

注意:以下欄位在前項 "Intel Turbo Boost" 設為 [Enabled] 才會出現。

#### ▶ Long Duration Power Limit (W) [Auto]

本項設定 CPU 在 Turbo Boost 模式, 長時間的 TDP 雷源限值。

#### ▶ Long Duration Maintained (s) [Auto]

本項設定在前項 "Long Duration Power Limit (W)" 的持續時間。

#### ▶ Short Duration Power Limit (W) [Auto]

本項設定 CPU 在 Turbo Boost 模式, 短時間的 TDP 電源限值。

#### CPU Current Limit (A) [Auto] ▶

本項設定 CPU 在 Turbo Boost 模式的電流上限。電流超過特定限值,CPU 會自 動調整電流以降低核心頻率。

#### ▶ 1/2/3/4-Core Ratio Limit [Auto]

本項需 CPU 支援本功能才會顯示。這些選項在 Turbo Boost 模式設定 CPU 不同 核心數的倍頻比率。

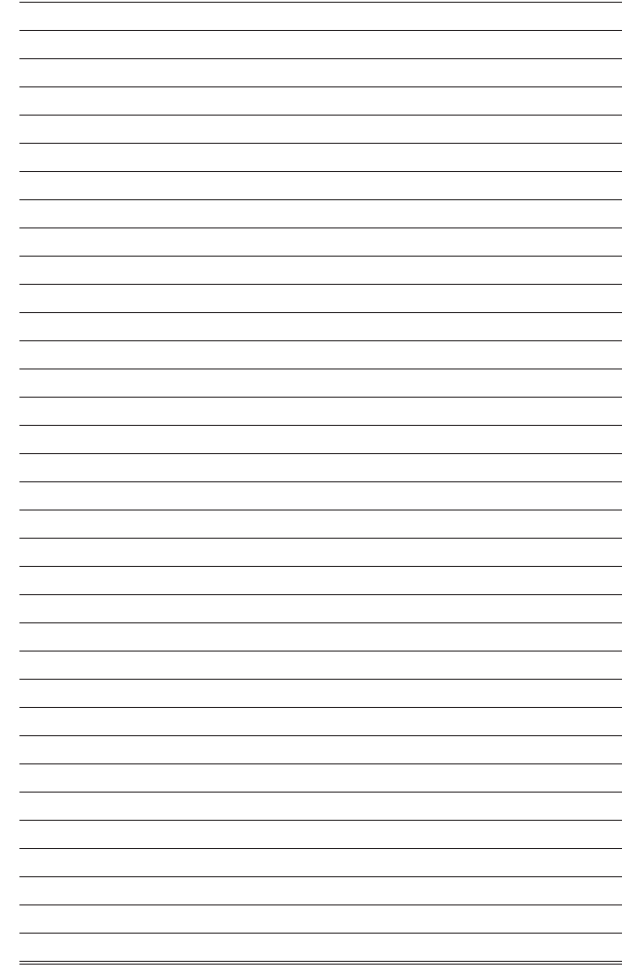

# 日本語

この度はH81M-P33/ H81M-E33/ H87M-P33/ H87M-E33/ B85M-P33/ B85M-E33 シ リーズ (MS-7817 v1.X) Micro-ATXマザーボードをお買い上げいただき、誠にあり がとうございます。H81M-P33/ H81M-E33/ H87M-P33/ H87M-E33/ B85M-P33/ B85M-E33シリーズはH81/ H87/ B85チップセットを搭載し、Intel LGA1150プロセ ッサに対応したハイパフォーマンスデスクトップソリューションを構築することが できます。

# レイアウト

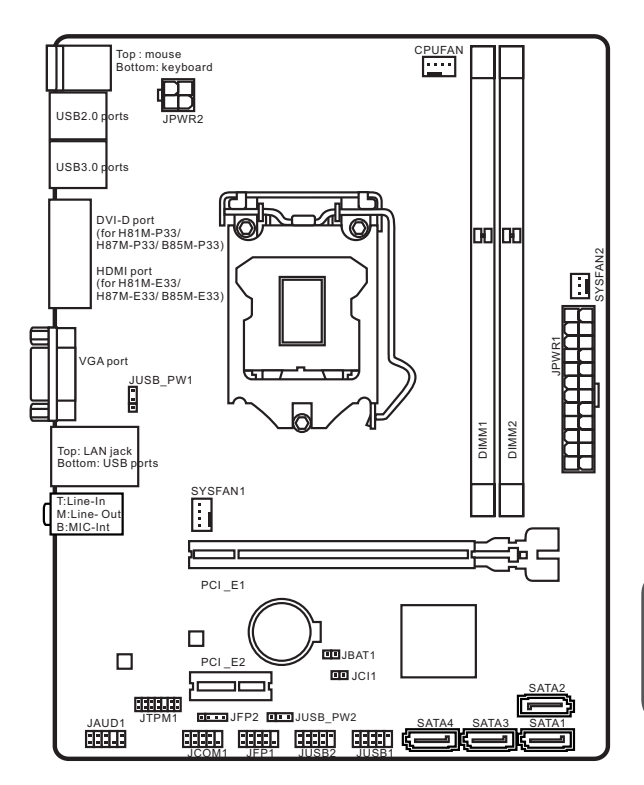

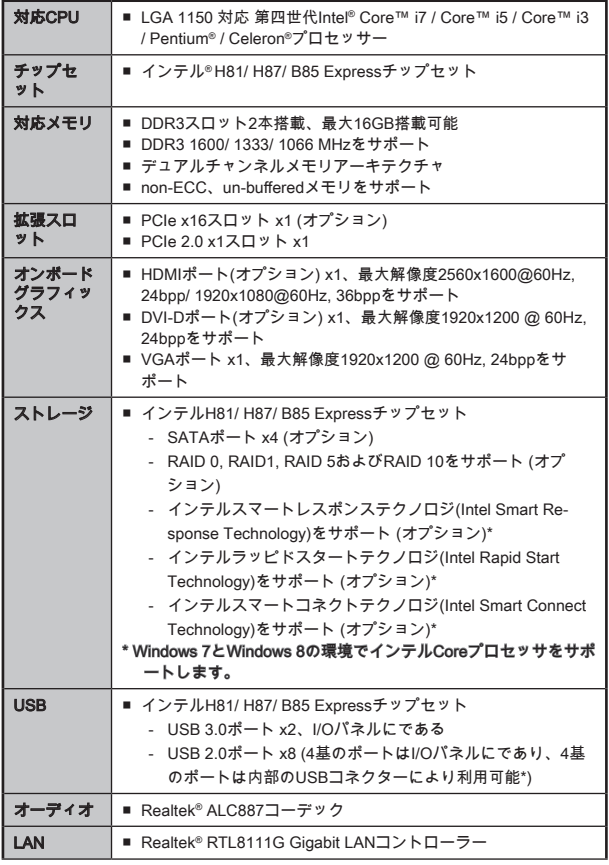

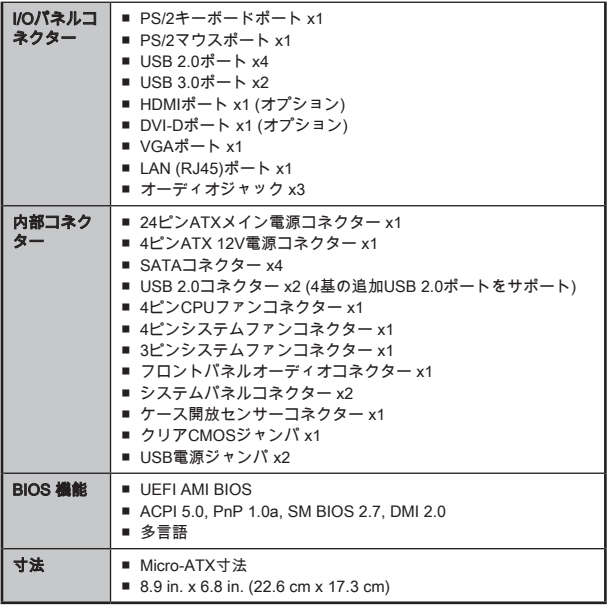

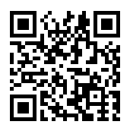

最新のCPU対応表は下記Webサイトをご参照ください。 http://www.msi.com/service/cpu-support/

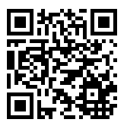

最新のメモリモジュール対応状況については 下記Webサイ トをご参照ください。 http://www.msi.com/service/test-report/

オプションの仕様

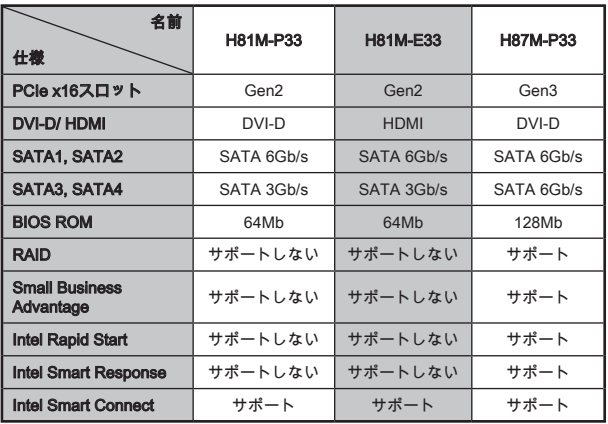

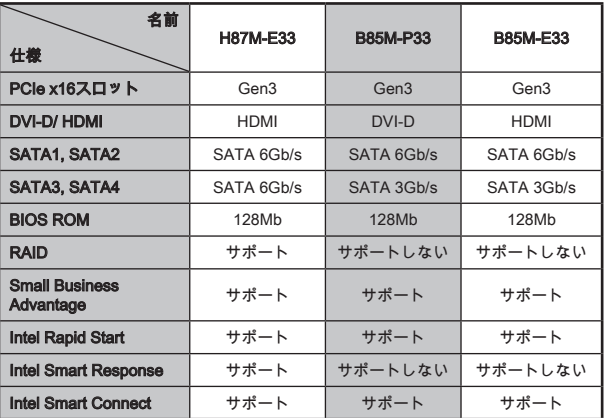

# H81M-E33/ H87M-E33/ B85M-E33

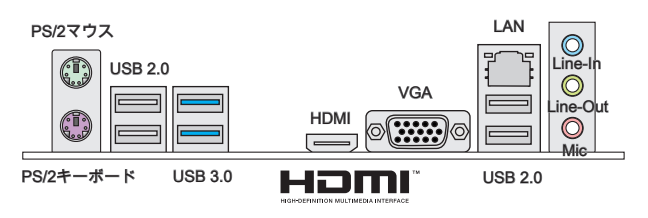

# H81M-P33/ H87M-P33/ B85M-P33

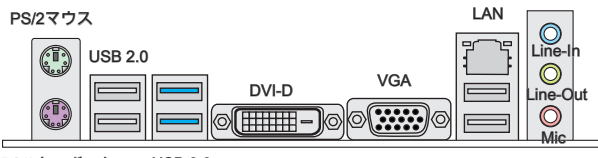

PS/2キーボード USB 3.0 USB 2.0

## LAN LEDインジケーター

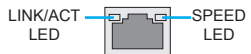

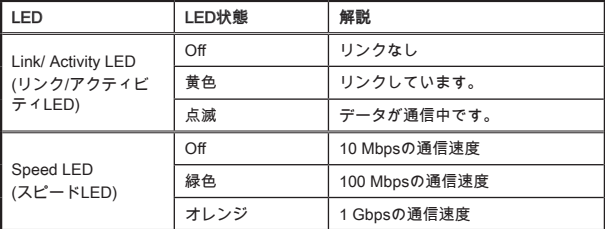

日本語

# CPUおよびヒートシンクの装着

CPUを取り付ける場合には、オーバーヒートを防ぐ、それにシステムの安定性のた めにヒートシンクがCPUに密着するように確実に取り付けてください。下記の手順 に従って正しくCPUとCPUヒートシンクを装着してください。装着方法を誤ると最 悪の場合CPUやマザーボードなどの破損を招きます。

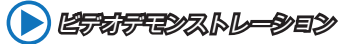

下記アドレスにてCPUとヒートシンクの取り付け方法をビデオで確 認できます。 http://youtu.be/bf5La099urI

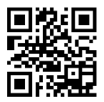

- 1. 最大開放位置まで ローディングレバーを外して起こします。
- 2. レバーが最大開放位置に引っ張られると、ローディングプレートが自動的に起 こします。

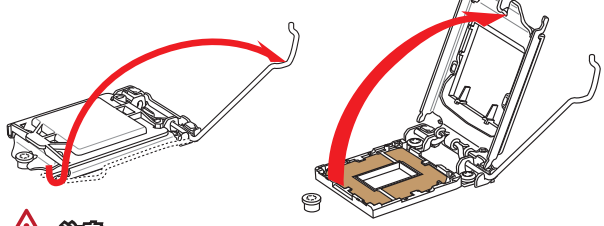

注意

ソケットの接点またはCPUの底を触れないでください。

- 3. CPUの切欠きをソケットの窪みと合わせてください。傾けたり、CPUをソケッ トにすべり込ませることなく、まっすぐにCPUを下ろしてください。CPUが正 しくソケットに収まっていることを確認してください。
- 4. 負荷プレートを閉めます。リテンションノブの下に滑り込ませ、負荷プレート を噛み合わせます。

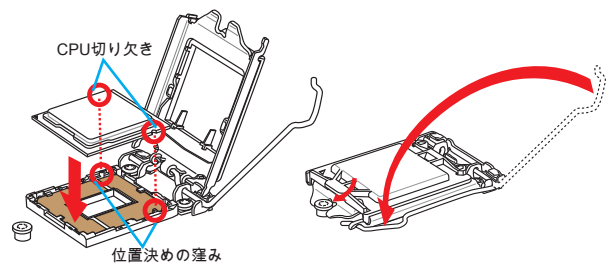

- 5. 負荷レバーを下ろすと、PnPキャップが自動的にCPUソケットから外れます。 PnPキャップ は絶対に捨てないでください。マザーボードからCPUを外して保 管する場合は、必ずPnPキャップを元に戻してください。
- 6. 効果的な放熱とCPUの過熱の防止のために、CPUの上に薄い層の熱ペースト(ま たは熱テープ)を均等に塗布してください。

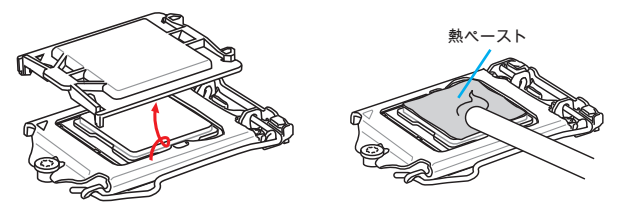

- 7. マザーボードのCPUファンコネクターを探し出してください。
- 8. ファンのケーブルがファンコネクターに届く方向にCPUクーラーを向け、四つ の留め具がマザーボードの固定穴に合うようCPUクーラーを置きます。
- 9. CPUクーラーの四つの留め具をマザーボードの固定穴に合わせ、クリック音が 鳴るまでゆっくりと奥まで押し込みます。
- 10. 四つの留め具が正しく止められているかマザーボードを確認してください。
- 11. 最後に、CPUファンケーブルをマザーボードのコネクターに接続します。

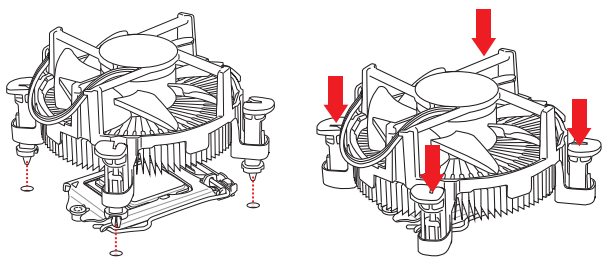

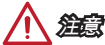

- システムを起動する前に、必ずCPUヒートシンクがしっかり装着されたことを確 認してください。
- ソケットに添付されるプラスチックカバーは捨てないでください。CPUを外して 保管する場合は、このプラスチックカバーを装着し、ソケットのピンを保護して ください。
- 単独のCPUとヒートシンク/クーラーを購入すると、装着については同梱の説明書 をご参照ください。

ピデオデモンストレーション

下記アドレスにてメモリの取り付け方法をビデオで確認できます。 http://youtu.be/76yLtJaKlCQ

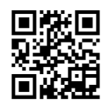

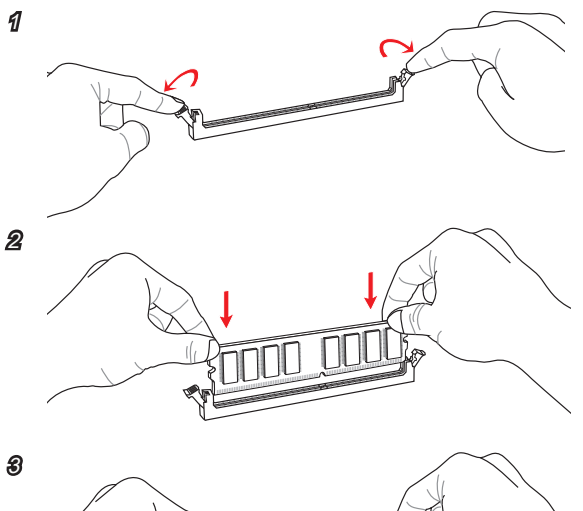

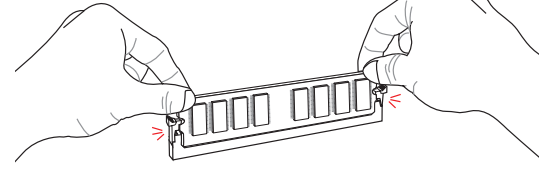

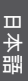

注意

- DDR3メモリモジュールとDDR2メモリモジュールは相互に物理的・電気的規格の 互換性がありません。本製品はDDR3メモリスロットを搭載しており、DDR3メモ リモジュールを必ずご利用願います。本製品ではDDR2メモリモジュールはご利 用頂けません。 •
- デュアルチャンネルアクセスを有効にする為には同一メーカーの同一メモリモジ •ュールを装着してください。

# JPWR1~2: ATX電源コネクター

ATX電源を接続します。接続の際にはコネクターの向きに注意して奥までしっかり 差し込んでください。通常はコネクターのフックの向きを合わせれば正しく接続さ れます。

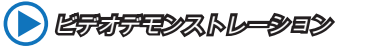

電源コネクターの取り付け方法をビデオで確認できます。 http://youtu.be/gkDYyR\_83I4

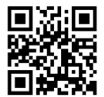

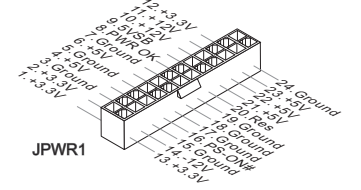

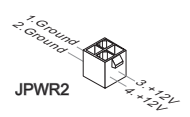

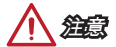

本製品を安定に動作させるには、すべての電源ケーブルを正しくATX電源コネクタ ーに接続している必要があります。

# JCOM1: シリアルポートコネクター

16550Aチップを採用した16バイトFIFOにてデータ転送を行います。このコネクタ ーにシリアルマウスまたは他のシリアルデバイスを接続できます。

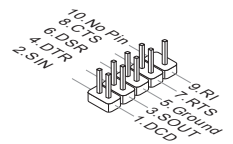

日本語

# SATA1~4: SATAコネクター

このコネクターは高速SATAインターフェイスポートです。一つのコネクターに つき、一つのSATAデバイスを接続することができます。SATAデバイスはディス クドライブ (HDD)、フラッシュメモリドライブ (SSD)と光学ドライブ (CD/ DVD/ Blu-Ray)を含みます。

ピデオデモンストレーション

SATA HDDの取り付け方法をビデオで確認できます。 http://youtu.be/RZsMpqxythc

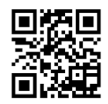

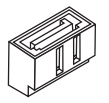

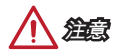

- 多くのSATAデバイスも電源から電源ケーブルを必要とします。そんなデバイス はディスクドライブ (HDD)、フラッシュメモリドライブ (SSD)と光学ドライブ (CD/ DVD/ Blu-Ray)を含みます。詳細についてはデバイスのマニュアルをご参照 ください。
- 多くのコンピューターケースは大きいSATAデバイスを必要とします。例えば、 HDD、SSDと光学ドライブ、ケース内に固定されます。装着の詳細についてはケ ースまたはSATAデバイスの同梱のマニュアルをご参照ください。
- SATAケーブルは90度以上の角度に折り曲げないようご注意ください。データ損 失を起こす可能性があります。
- SATAケーブルの両端が同一です。然し、スペースの節約のために、平らなコネク •ターに接続することをお薦めします。

### JCI1: ケース開放センサーコネクター

このコネクターには2ピンのケーススイッチを接続します。ケースを開けると開放 センサーがショートします。システムにはこの開放信号が記録され、警告メッセー ジが画面に表示されます。警告メッセージを消すには、BIOS画面を開いてメッセー ジを消去します。

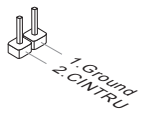

# CPUFAN,SYSFAN1~2: ファン電源コネクター

ファン電源コネクターは+12Vの冷却ファンをサポートします。本製品にはシステム ハードウェアモニタチップセットを搭載すると、CPUファンコントロールを利用す るために、スピードセンサー付けの、特に設計されたファンを使用しなければなり ません。必ずすべてのファンを接続してください。部分のシステムファンがマザー ボードに接続されなくて、その代わりに直ちに電源に接続されます。システムファ ンを何れかの利用可能なシステムファンコネクターに接続することができます。

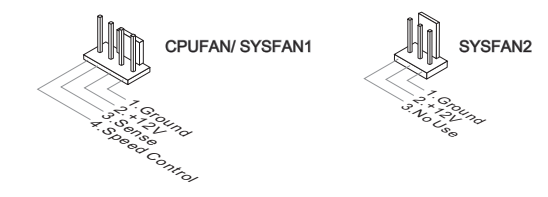

注意

- CPUメーカーが推奨するファンを参照してください。 •
- これらのコネクターはスマートファンコントロールをサポートします。Command CenterユーティリティをインストールすることでCPUやシステムの温度から自動 的にファンの回転数を制御することが出来ます。
- すべてのシステムファンの接続にはマザーボードのポートが足りない場合、アダ プタが利用できて、ファンを直ちに電源に接続します。
- 最初の起動の前に、ケーブルがファンの葉身にぶつかるのを防止します。 •

# JFP1, JFP2: システムパネルコネクター

本製品にはケースのフロントパネルとの接続用にフロントパネルコネクターが用意 されています。JFP1はインテル®のフロントパネル接続デザインガイドに準拠して います。オプションのM-Connectorを使用するとケーブルの取り付けが簡単になりま す。ケースからの配線をM-Connectorに差し込み、そのままJFP1へ接続します。

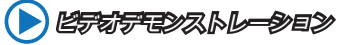

フロントパネルコネクターの取り付け方法はビデオで確認できま す。http://youtu.be/DPELIdVNZUI

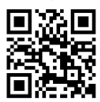

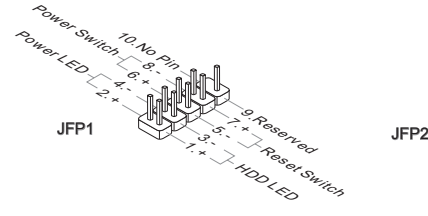

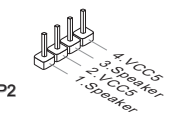

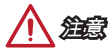

- ケースからの配線で小さな三角形が記載されているピンは正極を示します。以下 の図やM-Connector(オプション)を参照し、正しい位置に接続してください。 •
- コンピューターケースのフロントパネルコネクターの大部分は主としてJFP1に挿 •入されています。

# JUSB1~2: USB 2.0拡張コネクター

このコネクターは高速USB周辺機器、例えば、外付けUSB HDDやデジタルカメラ、 MP3プレイヤー、プリンタ、モデムなど様々な機器の接続に対応しています。

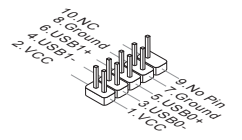

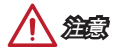

日本語

VCCピンとGNDピンは必ず接続してください。接続しない場合、機器に重大な損傷 を及ぼす恐れがあります。

# JAUD1: フロントパネルオーディオコネクター

フロントパネルオーディオピンヘッダを使用するとケースのフロントパネルからの オーディオ出力が可能になります。ピン配列はインテル®のフロントパネル接続デザ インガイドに準拠しています。

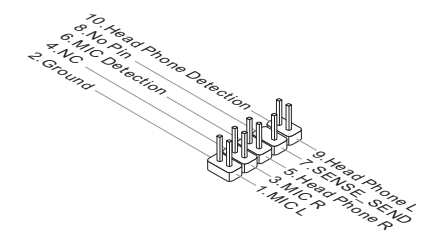

# JTPM1: TPMモジュールコネクター

このコネクターはTPM (Trusted Platform Module)を接続します。詳細については TPMセキュリティプラットホームマニュアルを参照して下さい。

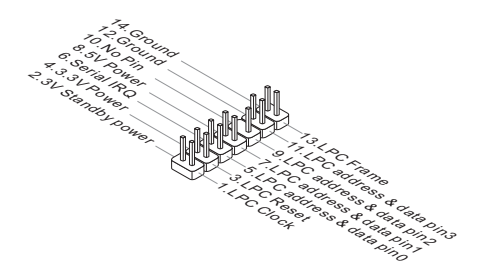

# JBAT1: クリアCMOSジャンパ

本製品にはBIOSの設定情報を保持するなどの目的でCMOSメモリを搭載してお り、搭載するボタン電池から電力を供給することで情報を保持しています。この CMOSメモリに蓄えられたデバイス情報によって、OSを迅速に起動させることが 可能になります。システム設定をクリアしたい場合はこのジャンパを押してくださ い。

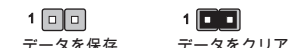

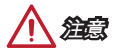

システムがオフの間に、このジャンパをショートすることでCMOS RAMをクリアし ます。それからジャンパを開きます。システム起動時のCMOSのクリアは絶対止め てください。マザーボードの破損や火災などに及ぶ危険があります。

## JUSB\_PW1, JUSB\_PW2: USB電源ジャンパ

このジャンパは"Wakeup from S3/S4/S5 by USB and PS/2 device"機能を有効か無効 にします。

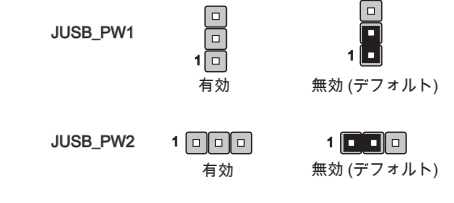

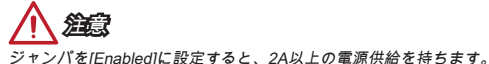

# PCI\_E1~2: PCIe拡張スロット

PCIeスロットはPCIeインターフェース拡張カードをサポートします。

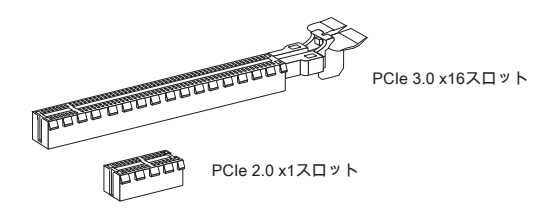

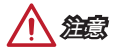

拡張カードの取り付け・取り外しの際はシステムの電源を落とし、必ず電源プラ グを抜いてください。拡張カードのマニュアルを参照し、ジャンパ、スイッチ、 BIOSなど必要なハードウェア設定、ソフトウェア設定を全て実行してください。

# BIOSの設定

通常にはシステムの安定性のために、デフォルト設定は最適の性能を提供します。 以下に該当する場合は、BIOSセットアッププログラムを起動して設定値を適切な値 に変更してください。

- システムの起動中に画面にエラーメッセージが表示され、SETUPを実行するよう に指示された場合。
- 機能をカスタマイスするために、デフォルト設定を変更する場合。

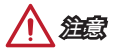

- BIOSの設定を変更した後、システムが不安定になる場合には、デフォルト設定 をロードして、最適のシステム性能と安定性を回復します。"Restore Defaults"を 選択し、BIOSの設定画面に<Enter>キーを押してデフォルト設定をロードしてく ださい。
- BIOSの設定をよく知らない場合、可能なシステムの損害と不適当なBIOSの設定 •より失敗の起動を回避するために、デフォルト設定を変更しないことをお勧めし ます。

### BIOSセットアップ画面の起動

電源を投入するとハードウェアの初期化が始まり、POST(Power On Self Test)画面 が現れます。以下のメッセージが表示されている間に、<DEL>キーを押してBIOSセ ットアップ画面を呼び出します。

Press DEL key to enter Setup Menu, F11 to enter Boot Menu

### (<DEL>キーを押してセットアップ画面を呼び出して、F11キーを押して ブート画面を呼び出す。)

<DEL>を押す前にこのメッセジーが消えてしまった場合、電源をいったん切って から再び投入するか、<RESET>を押すかして、システムを再起動してください。 <Ctrl>、<Alt>と<Delete>を同時に押しても再起動できます。

MSIはさらにBIOSセットアップ画面を表示するための2つの方法を提供しま す。"MSI Fast Boot"ユーティリティ画面で "GO2BIOS"タブをクリックするか、マザ ーボード基板上の"GO2BIOS"ボタン(オプション)を押すことで、再起動後のPC起動 時にBIOSセットアップ画面が表示されます。

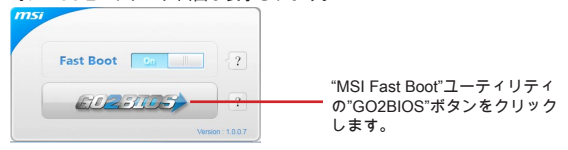

# 注意

BIOSセットアップ画面を表示するために、あらかじめ "MSI Fast Boot"ユーティリテ ィをインストールしてください。
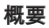

BIOSに入った後、以下の画面が表示されます。

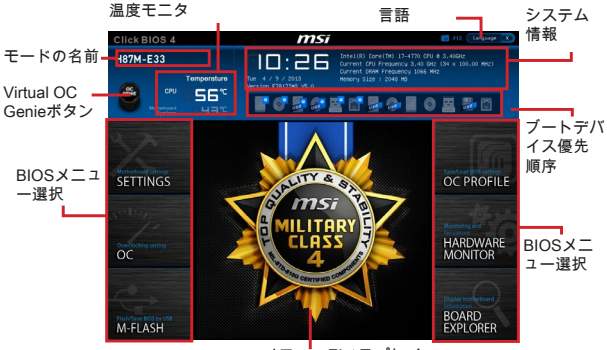

メニューディスプレイ

OCメニュー

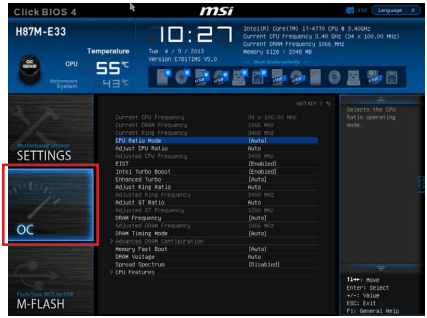

注意

- 高級なユーザー以外にPCを手動でオーバークロックすることをお薦めしません。 •
- オーバークロックによる故障は製品保証の対象外となりますのでご注意くださ い。不適当に操作すると、保証を無効にさせ、またはハードウェアを破損する危 険性があります。
- ユーザーがオーバークロックに精通していない場合、OC Genieで簡単なオーバー •クロックを行うことをお勧めします。

# ▶ Current CPU/ DRAM/ Ring Frequency

CPUとメモリ、Ringの周波数を表示します。読み取り専用です。

# CPU Ratio Mode [Auto] ▶

CPU倍率の動作モードを選択します。 [Auto] BIOSにより自動的に設定を行います。 [Fixed Mode] CPU倍率を固定します。 [Dynamic Mode] CPUの負荷によりcpu倍率が動的に変更されます。

# ▶ Adjust CPU Ratio [Auto]

CPU倍率を設定し、CPUクロックの速度を変更します。CPUがこの設定をサポート する場合にのみこの項目は表示されます。

## Adjusted CPU Frequency ▶

現在のCPU周波数を表示します。読み取り専用です。

## EIST [Enabled] ▶

Enhanced Intel® SpeedStepテクノロジを有効か無効にします。

# ▶ Intel Turbo Boost [Enabled]

インテル®ターボブーストを有効か無効にします。 CPUがこの設定をサポートする 場合にのみこの項目は表示されます。

[Enabled] システムがより高い性能を要求する場合、CPUの仕様範囲で自動 的にCPUのクロックを上昇させます。

[Disabled] この機能を無効にします。

## Enhanced Turbo [Auto] ▶

CPUの性能を上げるために、Enhanced Turbo機能を有効か無効にします。 [Auto] BIOSにより自動的に設定を行います。 [Enabled] すべてのCPUコアが最大のターボ倍率に上げられます。 [Disabled] この機能を無効にします。

#### Adjust Ring Ratio [Auto] ▶

Ringの倍率を設定します。有効値の範囲は装着したCPUによって決定されます。

#### ▶ Adjusted Ring Frequency

変更したRingの周波数を表示します。読み取り専用です。

### ▶ Adjust GT Ratio [Auto]

統合したグラフィックスの倍率を設定します。有効値の範囲は装着したCPUによっ て決定されます。

#### ▶ Adjusted GT Frequency

変更した統合のグラフィックスの周波数を表示します。読み取り専用です。

### ▶ DRAM Frequency [Auto]

DRAM周波数を設定します。オーバークロックによる動作は保証されませんのでご 注意ください。

#### ▶ Adjusted DRAM Frequency

変更したDRAM周波数を表示します。読み取り専用です。

# ▶ DRAM Timing Mode [Auto]

メモリタイミングのモードを選択します。

[Auto] 装着したメモリモジュールのSPD (Serial Presence Detect)に合わ せDRAMタイミングが自動で設定されます。

[Link] すべてのメモリチャンネルのためにDRAMタイミングを手動で設 定します。

[UnLink] それぞれのメモリチャンネルのためにDRAMタイミングを手動で 設定します。

#### ▶ Advanced DRAM Configuration

<Enter>キーを押すと、サブメニューが表示されます。"DRAM Timing Mode"には [Link]あるいは[Unlink]に設定すると、このサブメニューが有効になります。ユーザー がメモリの各チャンネルのためにメモリタイミングを設定することができます。メ モリタイミングを変更した後、システムが不安定になるあるいは起動できない恐れ があります。その場合には、CMOSデータをクリアし、デフォルト設定に戻してく ださい。(クリアCMOSジャンパ/ボタンの節を参照し、クリア後BIOSの設定画面で デフォルト設定をロードしてください。)

### ▶ Memory Fast Boot [Auto]

起動時に実行されるメモリに対応したトレーニングプロセスについて有効か無効に します。

[Auto] BIOSにより自動的に設定を行います。

[Enabled] 初回起動時に実行したトレーニングのプロセスを記憶します。そ の後は毎回の起動時にトレーニングしなくなるため、システムの 起動時間が早くなります。

[Disabled] 毎回の起動時にメモリトレーニングプロセスが開始されます。

#### ▶ DRAM Voltage [Auto]

メモリ電圧を設定します。"Auto"に設定すると、BIOSが自動的にメモリ電圧を設定 します。ユーザーが手動で設定することも出来ます。

### ▶ Spread Spectrum

本機能はクロック変換器パルスを変調することで、電磁妨害を軽減する効果があり ます。

[Enabled] Spread spectrum機能を有効にし、電磁妨害を軽減します。 [Disabled] CPUベースクロックのオーバークロック性能を高めます。

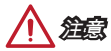

- 特に電波障害などの問題が無い場合は、システムの安定性と性能を確保するた めに[Disabled]に設定して下さい。また、電波障害などが発生した場合は、必ず [Enabled]に設定して障害の軽減に努めて下さい。
- Spread Spectrumの値は大きければ大きいほどノイズ除去効果が高まりますが、 システムの安定度は低下します。
- オーバークロック動作実験をする場合は、必ず[Disabled]に設定して下さい。 •

# CPU Features ▶

<Enter>キーを押すと、サブメニューが表示されます。

### ▶ Hyper-Threading Technology [Enabled]

ハイパースレッディング機能に対応したCPUをお使いの場合、1つのCPUコア を2つの論理的なCPUコアとして認識させ、並列処理性能を高めることができ ます。ほとんどの場合、ハイパースレッディング機能を有効にすることでシス テムの処理性能を向上できます。

[Enable] ハイパースレッディングテクノロジを有効にします。

[Disabled] システムがHT機能をサポートしない場合、このアイテムを無 効にします。

#### ▶ Active Processor Cores [All]

アクティブプロセッサコアの数を選択します。

## ▶ Limit CPUID Maximum [Disabled]

拡張CPUID値を有効または無効にします。

[Enabled] 拡張のCPUID値でこのプロセッサをサポートしない以前の OSにはブートの問題を回避するために、BIOSがCPUID入力 値を最大化します。

[Disabled] 実際の最大のCPUID入力値を使用します。

#### Execute Disable Bit [Enabled] ▶

本機能を有効にすることで、「バッファオーバーフロー攻撃」と呼ばれる悪意 を持った行為からシステムを保護することができます。いつでもこの機能を有 効に保持のをお勧めします。

[Enabled] NO-Execution保護を有効にして、悪意の攻撃とワームを防ぎ ます。

[Disabled] この機能を無効にします。

#### ▶ Intel Virtualization Tech [Enabled]

インテル仮想化テクノロジの有効か無効にします。

[Enabled] 仮想化テクノロジを有効にして、プラットフォームが独立の 分割区分にマルチのOSを動作します。このシステムはほと んどマルチのシステムとして機能します。

[Disabled] この機能を無効にします。

#### ▶ Hardware Prefetcher [Enabled]

ハードウェアプリフェッチャー (MLCストリーマ) を有効か無効にします。

[Enabled] CPU性能を最高の状態に調整するために、ハードウェアプリ フェッチャーがメモリからL2 キャッシュに自動的にデータと 解説を先取ります。

[Disabled] ハードウェアプリフェッチャーを無効にします。

#### ▶ Adjacent Cache Line Prefetch [Enabled]

CPUハードウェアプリフェッチャー (MLC Spatial prefetcher)を有効か無効に します。

[Enabled] キャッシュの遅延時間を減少し、特定のアプリケーションの 性能を最高の状態に調整するために、隣接キャッシュライン のプリフェッチを有効にします。

[Disabled] 要求したキャッシュラインのみ有効にします。

# CPU AES Instructions [Enabled] ▶

CPU AES (Advanced Encryption Standard-New Instructions)サポートを有効か無 効にします。CPUが本機能をサポートの場合には、この項目が表示されます。

- [Enabled] インテルAESサポートを有効にします。
- [Disabled] インテルAESサポートを無効にします。

### ▶ Intel Adaptive Thermal Monitor [Enabled]

CPUの過熱を防止するために、インテル適応型温度モニター機能を有効か無効 にします。

[Enabled] CPUが適応型温度以上の場合には、CPUコアクロック速度を 落とします。

[Disabled] この機能を無効にします。

# ▶ Intel C-State [Auto]

C-stateはACPIにより定義されたプロセッサ電力管理テクノロジです。

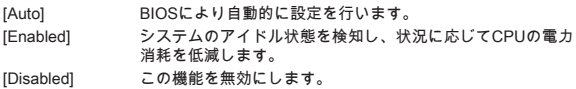

### C1E Support [Disabled] ▶

Halt状態に省電力のためにC1E機能を有効か無効にします。"Intel C-State"が有 効な場合、この項目が表示されます。

[Enabled] Halt状態に省電力のためにC1E機能を有効にして、CPUの周 波数と電圧を下げます。

[Disabled] この機能を無効にします。

## ▶ Package C State limit [Auto]

システムがアイドルには省電力のために、CPU C-stateモードを選択します。 "Intel C-State"が有効な場合、この項目が表示されます。

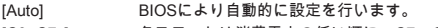

[C0~C7s] 各ステートは消費電力の低い順に、C7s, C7, C6, C3, C2,C0となります。

[No limit] CPUにC-state制限がありません。

#### LakeTiny Feature [Disabled] ▶

iRSTでSSDのパフォーマンスや電力を最適化するために、Intel Lake Tinyテクノ ロジを有効か無効にします。CPUがこの設定をサポートする場合、それに"Intel C-State"が有効の場合に、この項目が表示されます。

[Enabled] ダイナミックIO負荷調節後のパフォーマンスを向上させ、 SSDの速度を加速します。

[Disabled] この機能を無効にします。

注意: "Intel Turbo Boost "が有効になると、 下記の項目は表示されます。

# ▶ Long Duration Power Limit (W) [Auto]

ターボブーストモードには長時間稼働時のTDP電力制限を調整します。

## ▶ Long Duration Maintained (s) [Auto]

"Long duration power Limit(W)"のために、電力制限維持時間を調整します。

# ▶ Short Duration Power Limit (W) [Auto]

ターボブーストモードにはCPUのために短時間のTDP電力制限を調整します。

# CPU Current limit (A) [Auto] ▶

ターボブーストモードでの CPUの最大の電流制限を設定します。電流が指定の 制限値を超えると、CPUが自動的にコア周波数を下げて電流を低減します。

## 1/2/3/4-Core Ratio Limit [Auto] ▶

本機能をサポートのCPUが装着された場合には、これらの項目が表示されま す。ターボブーストモード時にアクティブとなっているコア数ごとのCPU倍率 を設定できます。本機能をサポートのプロセッサが装着された場合には、これ らのアイテムが表示されます。